**Министерство образования и науки Российской Федерации Федеральное государственное бюджетное образовательное учреждение высшего профессионального образования «Хабаровская государственная академия экономики и права» Кафедра информационных технологий**

## **О. С. Комова, Ю. В. Любицкий**

**Microsoft Excel 2007**

**Учебное пособие для бакалаврантов 1-го курса направлений 080100.62 «Экономика» и 080200.62 «Менеджмент» всех форм обучения** 

**Хабаровск 2012**

ББК У.в6 Х 12

Microsoft Excel 2007 : учеб. пособие для бакалаврантов 1-го курса направлений 080100.62 «Экономика» и 080200.62 «Менеджмент» всех форм обучения / сост. О. С. Комова, Ю. В. Любицкий . – Хабаровск : РИЦ ХГАЭП, 2012 . – 88 с.

Рецензенты: А. И. Кондратьев, д-р техн. наук, профессор кафедры прикладной математики ДВ ГУПС, Ю. С. Бузыкова, канд. пед. наук, доцент ТОГУ

> Утверждено издательско-библиотечным советом академии в качестве учебного пособия для бакалаврантов всех форм обучения

Учебное издание

## **Ольга Семёновна Комова Юрий Вадимович Любицкий**

### **Microsoft Excel 2007**

Учебное пособие

Редактор Г.С. Одинцова

Подписано в печать Формат 60х84/16. Бумага писчая. Цифровая печать. Усл.п.л. 5,1. Уч.-изд.л. 3,7.

Тираж 100 экз. Заказ №

680042, г.Хабаровск, ул.Тихоокеанская, 134, ХГАЭП, РИЦ

© Комова О. С., Любицкий Ю. В., 2012

© Хабаровская государственная академия экономики и права, 2012

# Содержание

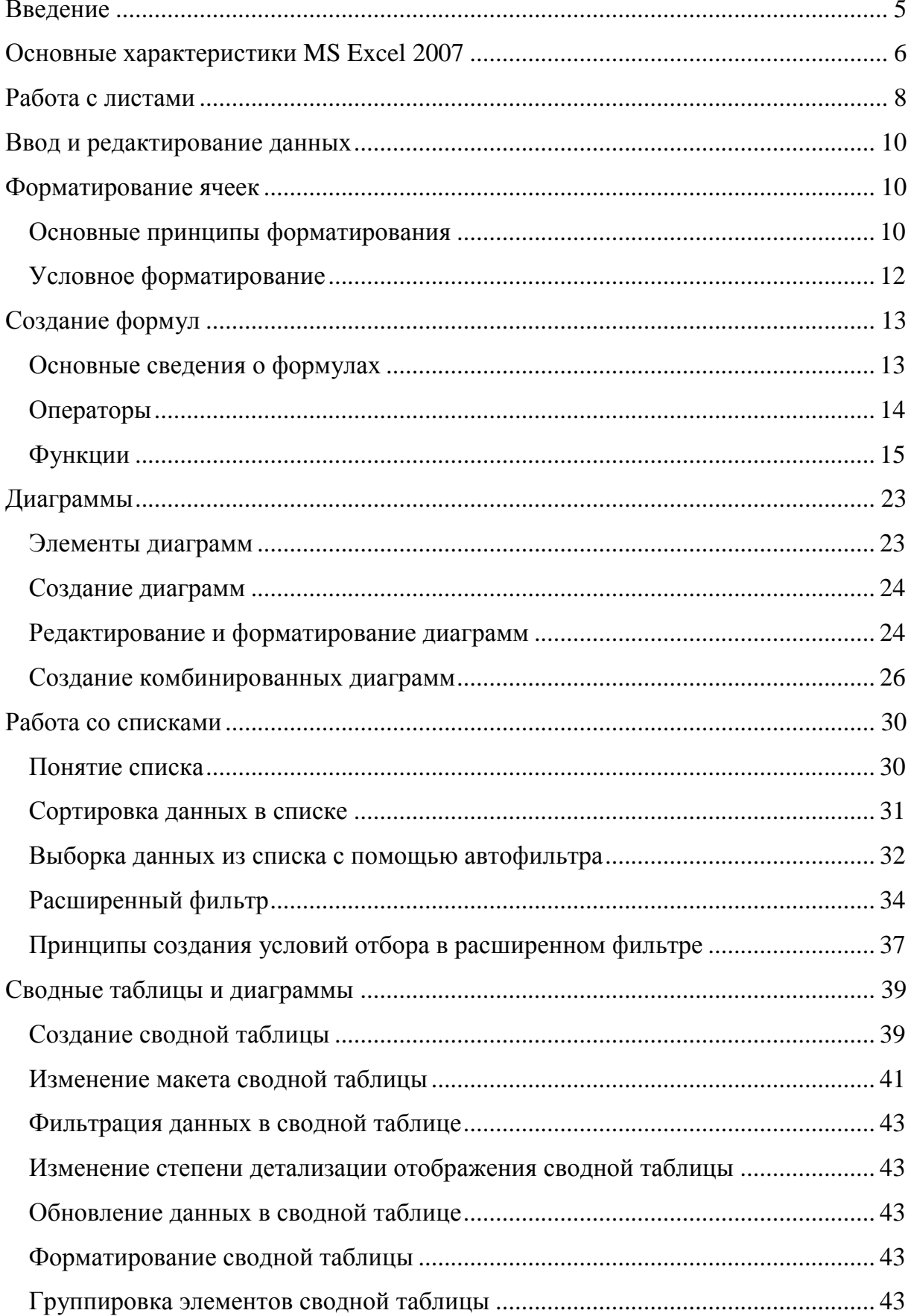

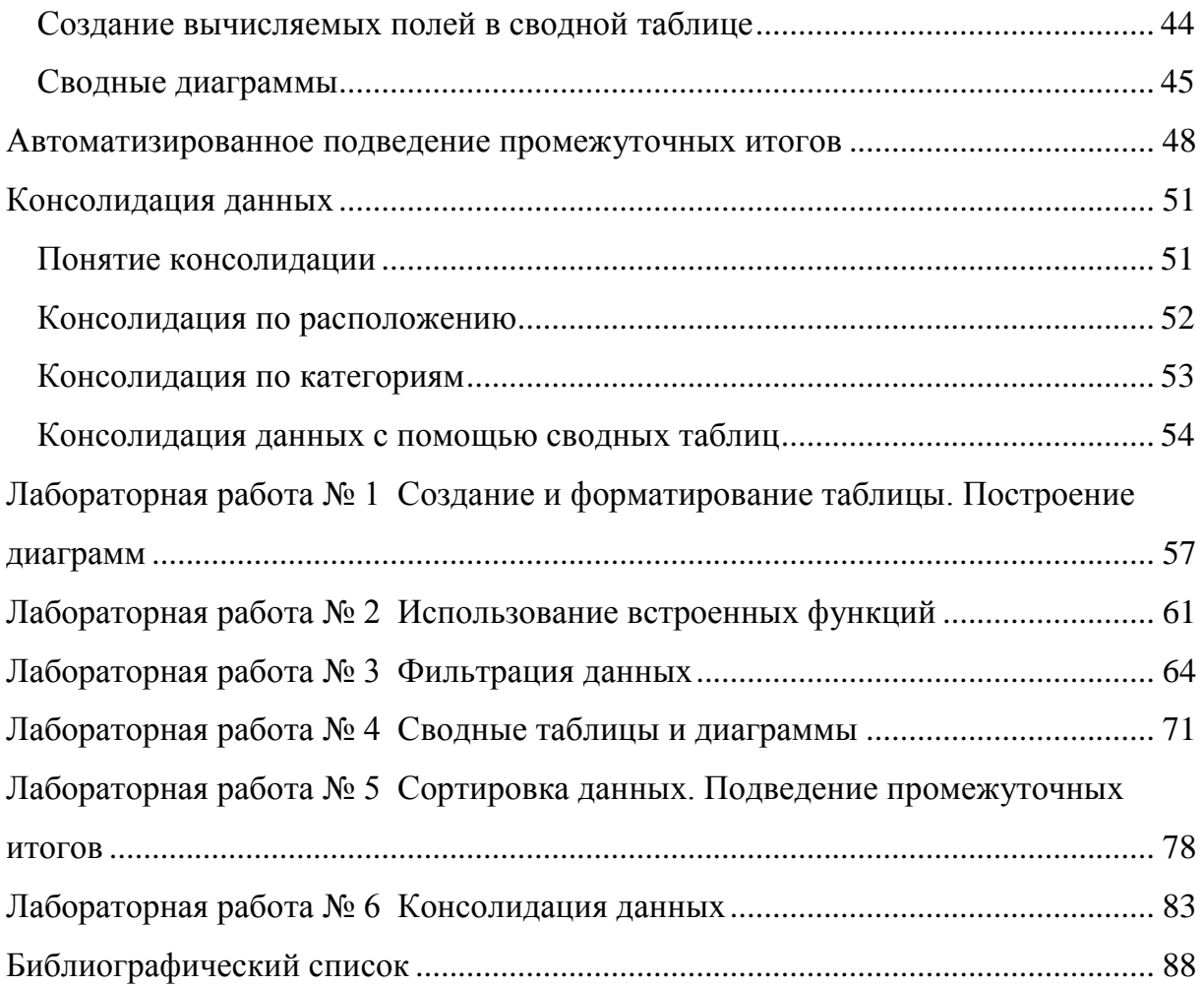

#### Введение

<span id="page-4-0"></span>Специалистам, работающим в сферах экономики и управления, часто приходится обрабатывать и анализировать данные, представленные в табличной форме. Современные компьютерные технологии позволяют эффективно и качественно решать такие задачи с помощью табличных процессоров.

В настоящее время в нашей стране наиболее популярным является табличный процессор Microsoft Excel. Это приложение позволяет выполнять расчёты различной сложности, создавать разнообразные диаграммы, осуществлять поиск нужных сведений в больших информационных массивах, обобщать и структурировать данные, применять методы математической статистики для обработки и анализа данных. MS Excel включает большое количество специальных функций, непосредственно предназначенных для решения экономических и управленческих задач (например, вычисления стоимости инвестиций, амортизации актива, доходности ценных бумаг).

Целью учебного пособия является формирование у студентов практических навыков работы в среде MS Excel. Так как большинство студентов уже знакомо с базовыми принципами функционирования MS Excel, вопросы ввода, редактирования, форматирования данных, создания простых формул, управления рабочими листами и книгами табличного процессора рассмотрены очень кратко. Основное внимание уделено реализации логических вычислений, фильтрации данных с помощью автофильтра и расширенного фильтра, технологиям автоматизированного подведения итогов, создания сводных таблиц и диаграмм, консолидации данных.

Практические задания, включённые в учебное пособие, предусматривают решение прикладных задач, ориентированных на информационную поддержку принятия управленческих решений. Предполагается выполнение большинства заданий непосредственно на лабораторных занятиях. Некоторые задания, переопределяется преподавателем, выполняются студентами чень которых самостоятельно.

## **Основные характеристики MS Excel 2007**

<span id="page-5-0"></span>После запуска MS Excel на экран будет выведен рабочий лист, состоящий из множества ячеек (рисунок 1).

| $\mathbf{x}$<br>▣<br>$\qquad \qquad \Box$<br>Книга1 - Microsoft Excel<br>÷<br>0<br>$ =$<br>Разработчик<br>Главная<br>Вставка<br>Разметка страницы<br>Данные<br>Рецензирование<br>Вид<br>Формулы<br>르 = 글 글<br>¥<br><sup>2</sup> вставить *<br>Общий<br>$\mathbf{r}$ 11<br>Calibri<br>$\Sigma$ -<br>$\bar{\mathbf{v}}$<br>$\mathbf{A}$<br>Å<br>$\overline{\bullet}$<br>$X X Y \perp K$<br>특 등 들 델~<br><b>99</b> - % 000<br>Э Удалить ▼<br>h<br>Найти и<br>Стили<br>Сортировка<br>Вставить<br>$^{+,0}_{0,\zeta}$ 00,<br>∰Формат *<br>$\Box$ - $\Diamond$ - $\Lambda$ -<br>€ ≥≡   ≫,-<br>Í<br>Q۰<br>и фильтр * выделить *<br>Ячейки<br>Шрифт<br>Буфер обмена Б<br>局<br>Выравнивание Б<br>Число<br>-51<br>Редактирование<br>$f_x$<br>B <sub>3</sub><br>$\sqrt{2}$<br>۰.<br>$\mathsf{C}$<br>F<br>G<br>H<br>К<br>B<br>D<br>A<br>ı<br>1<br>лента<br>$\overline{2}$<br>строка<br>3<br>указатель<br>формул<br>4<br>5<br>6<br>$\overline{7}$ | кнопка Office |  |  |              |
|----------------------------------------------------------------------------------------------------|---------------|--|--|--------------|
|                                                                                                    |               |  |  |              |
|                                                                                                    |               |  |  | $\mathbf{x}$ |
|                                                                                                    |               |  |  |              |
|                                                                                                    |               |  |  | ¥            |
|                                                                                                    |               |  |  |              |
|                                                                                                    |               |  |  |              |
|                                                                                                    |               |  |  |              |
|                                                                                                    |               |  |  |              |
| 8<br>9                                                                                                    |               |  |  |              |
| 10<br>ярлыки рабочих листов<br>11                                                                                                    |               |  |  |              |
| $\mathbb{R}$<br>$\blacktriangleright$<br>Лист1 Лист2<br>€<br>Лист3<br>$H - 4$<br>Ш<br>$^\circledast$<br>Ⅲ 100%<br>P.<br>Ū<br>$\Theta$<br>Готово                                                                                                    |               |  |  |              |

Рисунок 1 – Стартовое окно MS Excel 2007

Каждая ячейка рабочего листа имеет адрес, состоящий из названия столбца в виде одной или нескольких букв английского алфавита (**A**, **B**, … **DW** и т. д.) и номера строки, например, **D10**. Рабочий лист состоит из 16 384 столбцов и 1 048 576 строк.

Ячейку рабочего листа можно активизировать, поместив в неё указатель с помощью мыши или клавиш управления движением курсора (на рисунке 1 активной является ячейка с адресом **B3**). Можно выделить несколько (диапазон) ячеек. Диапазон ячеек характеризуется ссылками на адреса ячеек его левого верхнего и правого нижнего углов, разделённых двоеточием, например, **С3:D5**.

Данные и формулы, которые вводятся в активную ячейку, отображаются в строке формул (рисунок 1).

Файл MS Excel, называемый рабочей книгой, может состоять из одного или нескольких рабочих листов. Ярлыки рабочих листов и кнопки управления рабочими листами расположены в левом нижнем углу окна MS Excel (рисунок 1). По умолчанию в новой рабочей книге создаются три рабочих листа, но их количество можно изменить при настройке MS Excel.

Интерфейс MS Excel в офисном пакете Microsoft Office 2007 значительно отличается от интерфейса более ранних версий этого табличного процессора. Вместо системы меню и панелей инструментов основным элементом рабочего окна является лента, на которой сгруппированы основные выполняемые команды. Перемещаться по ленте можно, переходя от одной вкладки к другой (**Главная**, **Вставка**, **Разметка страницы** и др.) или прокручивая ленту с помощью мыши. При активизации в рабочей книге некоторого объекта (например, диаграммы или сводной таблицы) на ленте отображаются контекстные вкладки, содержащие инструменты для работы с данным объектом. В правом нижнем углу некоторых групп имеются маленькие кнопки со стрелками. Эти кнопки позволяют открывать диалоговые окна или панели задач для этих групп.

Для выполнения основных операций с рабочими книгами (создание, открытие, сохранение, печать, предварительный просмотр и многое другое) используется кнопка **Office**, расположенная в левом верхнем углу окна MS Excel (рисунок 1).

После нажатия кнопки **Office** становится доступной кнопка **Параметры Excel**, с помощью которой активизируют инструменты настройки табличного процессора. В частности, можно изменить параметры вычисления формул, количество рабочих листов, которые будут создаваться по умолчанию в новой рабочей книге, установить интервал времени для автоматического сохранения файла, активизировать надстройки MS Excel (**Поиск решения**, **Пакет анализа**, **Мастер подстановок** и др.).

Рядом с кнопкой **Office** или ниже ленты (это зависит от принятых настроек) расположена панель быстрого доступа, на которой обычно размещают кнопки для выполнения наиболее часто востребованных действий.

Отображение названий столбцов и номеров строк, линий сетки, строки формул в окне MS Excel можно отключить с помощью флажков группы **Показать или скрыть** вкладки ленты **Вид**.

#### **Работа с листами**

<span id="page-7-0"></span>Для вставки в рабочую книгу дополнительного рабочего листа следует нажать кнопку **Вставить лист**, расположенную справа от ярлыков уже имеющихся рабочих листов.

Рабочему листу можно присвоить содержательное имя. Для этого достаточно дважды щёлкнуть мышью на ярлыке данного листа и ввести нужный текст (альтернативный способ – вызвать для ярлыка контекстное меню и выполнить в нём команду **Переименовать**).

Для удаления активного рабочего листа из рабочей книги следует выполнить команду **Удалить** в контекстном меню для ярлыка этого листа.

Изменить порядок расположения рабочих листов можно, перетаскивая мышью их ярлыки в нужное место (если данное действие осуществляется при нажатой клавише **Ctrl**, рабочий лист будут скопирован). Для перемещения и копирования рабочих листов используется также диалоговое окно **Переместить или скопировать**, которое выводится на экран с помощью контекстного меню, вызываемого для ярлыка любого листа.

Для выделения всех ячеек рабочего листа следует щёлкнуть мышью в ячейке, расположенной на пересечении строки с названиями столбцов и столбца с номерами строк. Диапазон ячеек можно выделить клавишами со стрелками, управляющими движением курсора (при нажатой клавише **Shift**), или мышью. Столбцы выделяются щелчками мыши на их названиях, строки – на их номерах. Выделение несмежных диапазонов ячеек, строк и столбцов выполняется при нажатой клавише **Ctrl**.

При вставке на рабочий лист пустых столбцов, строк или ячеек следует выделить место их планируемого размещения, затем выполнить команду **Вставить** в контекстном меню или нажать кнопку **Вставить** в группе **Ячейки** на вкладке ленты **Главная**. В результате выполнения этих действий данные и формулы, уже имеющиеся на рабочем листе, будут сдвинуты от места вставки вниз или вправо. Если выделены одна или несколько ячеек, на экране может появиться диалоговое окно **Добавление ячеек**, с помощью переключателей которого указывается, какие элементы будут добавлены: строки, столбцы или ячейки (для ячеек потребуется определить направление сдвига).

Для удаления с рабочего листа столбцов, строк или диапазонов ячеек их необходимо выделить, потом выполнить команду **Удалить** в контекстном меню или нажать кнопку **Удалить** в группе **Ячейки** на вкладке ленты **Главная**. Данные и формулы на рабочем листе переместятся от места удаления вверх или влево. При удалении ячеек в диалоговом окне **Удаление ячеек** понадобится указать направление сдвига.

Упростить анализ данных в больших по объёму таблицах можно с помощью скрытия их некоторых строк или столбцов.

Для решения этой задачи необходимо выделить скрываемые строки или столбцы полностью, затем выполнить команду **Скрыть** контекстного меню. Признаком того, что на рабочем листе имеются скрытые строки, является отсутствие некоторых номеров строк (например, если отображаются номера **1**, **2**, **4**, **5**, строка с номером **3** скрыта). Наличие на рабочем листе только столбцов с названиями **A**, **D**, **E** указывает, что скрыты столбцы с именами **B** и **C**.

Скрытые столбцы и строки с рабочего листа не удаляются, в любое время они вновь могут быть выведены на экран. Для этого достаточно выделить строки (столбцы), прилегающие с двух сторон к скрытым строкам (столбцам) (в первом примере **2** и **4**, во втором – **A** и **D**), и выполнить команду контекстного меню **Отобразить**.

При необходимости можно разделить рабочий лист на две области, каждая из которых будет прокручиваться на экране независимо от другой области. Для этого следует выделить столбец, левее которого планируется выполнить разделение, или строку, выше которой предполагается разделить лист, и нажать кнопку **Разделить** в группе **Окно** на вкладке **Вид**. Для отмены разделения рабочего листа на области нужно вновь нажать кнопку **Разделить**.

Часто используется закрепление областей рабочего листа – на экране фиксируются (блокируются) строки и (или) столбцы таблицы, относительно которых прокручивается рабочий лист. Обычно фиксируются заголовки столбцов или строк таблицы, размещённые соответственно в первой строке или в первом столбце таблицы. Для выполнения этих действий следует нажать кнопку **Закрепить области** в группе **Окно** на вкладке **Вид** и выполнить команды **Закрепить верхнюю строку** или **Закрепить первый столбец**. Можно заблокировать несколько строк и столбцов одновременно. Вначале нужно активизировать ячейку, выше и левее которой будут зафиксированы столбцы и строки, затем нажать кнопку **Закрепить области** и выполнить команду **Закрепить области**.

Для отмены закрепления областей после нажатия кнопки **Закрепить области** необходимо выполнить команду **Снять закрепление областей**.

#### **Ввод и редактирование данных**

<span id="page-9-0"></span>В ячейки рабочего листа MS Excel в основном вводят данные следующих типов: числа, текст и даты.

Для ввода данных в некоторую ячейку предварительно необходимо её активизировать (установить в ней указатель). После нажатия на клавиатуре нужных клавиш вводимые символы отображаются в ячейке и в строке формул. Сразу же после ввода первого символа в строке формул появляются кнопки  $\mathbb{X}$ , позволяющие отменить ввод или принять введённые данные. Обычно пользователи редко пользуются этими кнопками и завершают процесс ввода данных в ячейку нажатием клавиши **Ente**r или щелчком мыши в любой другой ячейке рабочего листа.

Для начала редактирования данных, уже введённых в ячейку, можно использовать две технологии:

– активизировать нужную ячейку и щёлкнуть мышью в строке формул;

– дважды щёлкнуть мышью в ячейке.

После выполнения первых действий курсор появится в строке формул, вторых – в ячейке. Изменения данных принимаются любым из рассмотренных ранее способов.

#### **Форматирование ячеек**

#### <span id="page-9-1"></span>*Основные принципы форматирования*

<span id="page-9-2"></span>Часто вид и значения одних и тех же данных в ячейках рабочего листа и в строке формул отличаются друг от друга. Это объясняется тем, что в строке формул выводятся значения, введённые в ячейки, а в ячейках показано отображение этих значений, определяемое форматами и размерами ячеек (при вычислениях, построении диаграмм и выполнении других действий MS Excel будет использовать введённые, а не отображаемые значения данных).

Например, при вводе в ячейку рабочего листа текста, длина которого превышает ширину ячейки, текст может воспроизводиться в ячейке полностью, если ячейка, расположенная справа, пустая; или частично, если в ячейку, расположенную справа, введены данные (в этой ситуации можно увидеть текст полностью только в строке формул). Для отображения текста полностью непосредственно в ячейке достаточно увеличить ширину соответствующего столбца.

Числа с большим количеством знаков могут отображаться в ячейках рабочего листа по-разному. Например, число **123456789** может быть представлено не только в том виде, как оно было введено, но и в виде символов **#####** или числа **1,23Е+08**. Такие ситуации возникают, когда размеры введённого числа больше ширины ячейки (столбца), но в первом случае к ячейке применён **числовой** формат (для воспроизведения числа полностью нужно увеличить ширину столбца), а во втором – **общий** или **экспоненциальный** форматы (число интерпретируется как 1,23, умноженное на 10 в восьмой степени).

Формат ячеек определяет вид отображения введённых в них дат, времени, денежных и других значений данных. Например, дата может быть представлена различным образом: **12.05.2012**, **12 май 12**, **12 мая 2012 г.**, **2012, 12 мая** и т. д.

Для изменения формата отображения данных в ячейках рабочего листа нужно выделить эти ячейки, затем воспользоваться инструментами вкладки **Главная** ленты (рисунок 1) или диалогового окна **Формат ячеек** (рисунок 2). Для вывода диалогового окна **Формат ячеек** на экран следует выполнить команду **Формат ячеек…** в контекстном меню или нажать маленькую кнопку со стрелкой в правом нижнем углу любой из групп **Шрифт**, **Выравнивание**, **Число** на вкладке ленты **Главная** (рисунок 1).

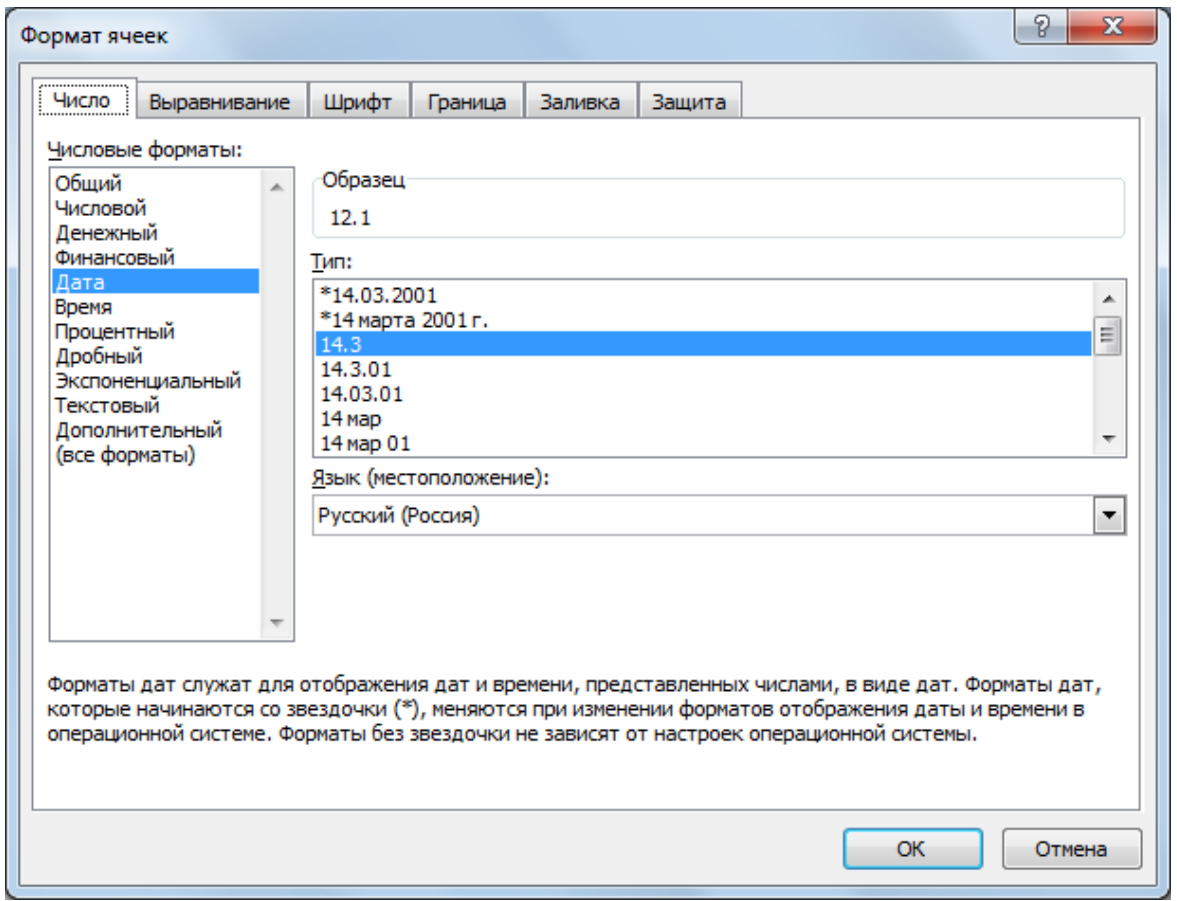

Рисунок 2 – Диалоговое окно для форматирования ячеек

На вкладке **Число** диалогового окна **Формат ячеек** можно выбрать один из имеющихся форматов, изменить количество десятичных знаков в записи числа или создать свой нестандартный формат, используя шаблоны пункта **(все форматы)**, На вкладке **Выравнивание** определяется характер отображения данных в ячейках рабочего листа, объединяются ячейки, устанавливается возможность вывода текстовой информации в ячейках в нескольких строках. На вкладке **Шрифт** формируются характеристики шрифта, применяемого при отображении данных, с помощью вкладки **Граница** создаётся обрамление ячеек, вкладки **Заливка** – цвет фона ячеек. Инструменты вкладки **Защита** используются в рамках технологий защиты данных от изменения или несанкционированного доступа.

После выделения ячеек и нажатия клавиши **Delete** или выполнения команды контекстного меню **Очистить содержимое** из этих ячеек удаляются только данные, форматы ячеек сохраняются. Для удаления данных, форматов и примечаний (если они были созданы) в выделенных ячейках нужно выбрать команду **Очистить всё** в списке кнопки **Очистить** группы **Редактирование** на вкладке ленты **Главная**.

#### *Условное форматирование*

<span id="page-11-0"></span>Условное форматирование в основном используется для выделения ячеек, значения данных в которых соответствуют некоторым условиям.

Диапазон ячеек, к которому планируется применить условное форматирование, необходимо выделить. Затем следует нажать кнопку **Условное форматирование** в группе **Стили** на вкладке ленты **Главная** и исходя из условий решаемой задачи выбрать один из пунктов: **Правила выделения ячеек** или **Правила отбора первых и последних значений**. Далее выполняется нужная команда (например, **Больше…**, **Текст содержит…**, **Первые 10 %...**, **Выше среднего…**). В появившемся после выполнения этих действий диалоговом окне создаются критерии, которые будут использованы для условного форматирования, и определяется формат, применяемый для выделения ячеек (рисунок 3).

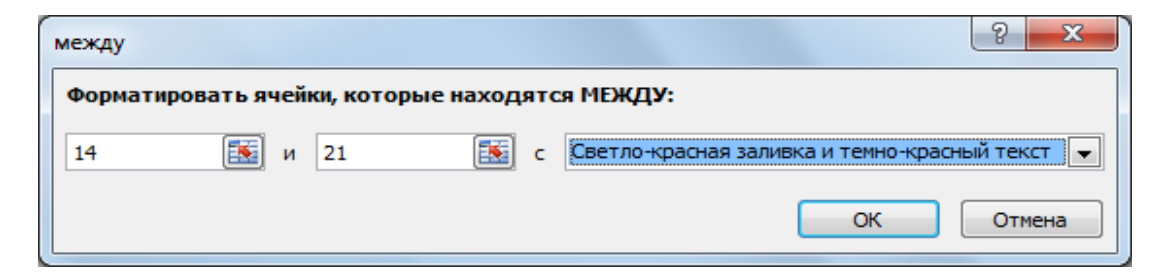

Рисунок 3 – Окно для создания параметров условного форматирования

#### Создание формул

#### <span id="page-12-0"></span>Основные сведения о формулах

<span id="page-12-1"></span>Табличные процессоры в первую очередь предназначены для выполнения расчётов с помощью формул. После создания формулы в некоторой ячейке рабочего листа в этой ячейке будет отображаться результат вычислений, саму формулу можно увидеть в строке формул (рисунок 1). При изменении значений данных, используемых в формуле, результаты расчётов автоматически обновляются (если другие варианты вычислений не предусмотрены дополнительными настройками MS Excel).

Ячейку, в которую вводится формула, предварительно нужно активизировать. Любая формула должна начинаться со знака равенства (=), поэтому процесс создания формулы следует начать с ввода этого символа. Если данные в ячейке начинаются со знаков минус  $(-)$  или плюс  $(+)$ , MS Excel интерпретирует их как формулу, перед которой создаст знак равенства автоматически. При необходимости ввода текста, начинающегося со знаков равенства, плюс или минус, перед ним нужно поставить апостроф.

Формула может состоять из констант, ссылок на адреса отдельных ячеек и диапазонов ячеек, функций, операторов, круглых скобок.

Вводить в формулы ссылки на адреса ячеек следует с помощью щелчков мышью на этих ячейках. Это позволит ускорить процесс ввода формул и избежать ошибок, неизбежных при наборе адресов ячеек на клавиатуре.

При выполнении однотипных расчётов рационально скопировать созданную формулу в другие ячейки рабочего листа. Это можно сделать с помощью команд Копировать и Вставить контекстного меню. В ситуации, когда формулу нужно скопировать в ячейки, прилегающие к ячейке, из которой копируется формула, удобно воспользоваться технологией автоматического заполнения ячеек, выделяя мышью ячейки, в которые копируется формула, с помощью небольшого квадрата в правом нижнем углу исходной ячейки.

При реализации данного процесса следует иметь в виду, что в формулах могут использоваться относительные, абсолютные и смешанные ссылки на адреса ячеек. При копировании или перемещении формул входящие в них относительные ссылки (имеющие, например, вид А5) автоматически изменяются, абсолютные ссылки (\$A\$5) остаются неизменными. Смешанные ссылки вида \$А5 или А\$5 позволяют зафиксировать при копировании или перемещении формул название столбца или номер строки соответственно. Для циклического изменения типов ссылок на адреса ячеек достаточно выделить в формуле нужные ссылки и нажать клавишу <F4> необходимое количество раз.

В ячейках рабочего листа можно отобразить формулы, а не результаты расчётов по ним. Для этого следует нажать кнопку Показать формулы в группе Зависимости формул на вкладке ленты Формулы.

#### **Операторы**

<span id="page-13-0"></span>С помощью операторов в формулах указываются действия, которые реализуются над операндами (элементами) формул. Операторы в формуле выполняются в соответствии с их приоритетом, представленным в таблице 1 (приоритет уменьшается сверху вниз). Для изменения порядка выполнения операторов используются круглые скобки. Действия, имеющие одинаковый приоритет, реализуются в порядке слева направо.

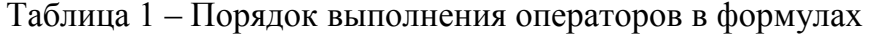

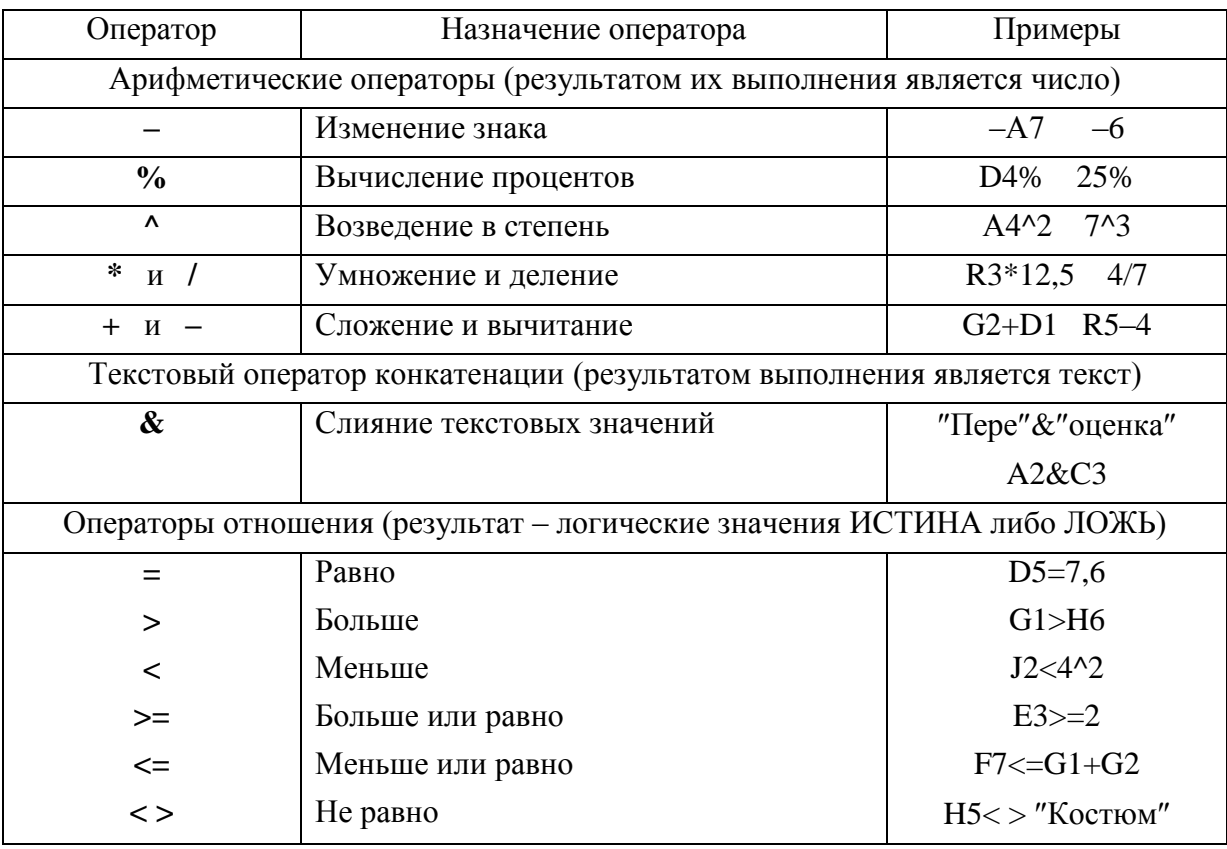

#### *Функции*

<span id="page-14-0"></span>Функции в MS Excel применяются для реализации наиболее часто выполняемых расчётов (например, суммирования данных). Формула может включать одну или несколько (иногда вложенных друг в друга) функций.

Каждая функция имеет имя, после которого в круглых скобках приводится список аргументов, разделённых символами точка с запятой. В качестве аргументов обычно используются числовые или текстовые константы, логические значения, ссылки на адреса отдельных ячеек или диапазонов ячеек, формулы или функции. Например, функция **СРЗНАЧ(D5;A5:B10;МАКС(F1:F10))** вычисляет среднее арифметическое значение чисел для трёх заданных аргументов.

Так как в MS Excel имеется несколько сотен встроенных функций, для облегчения поиска нужной из них функции сгруппированы по категориям: **Статистические**, **Математические**, **Дата и время**, **Финансовые**, **Текстовые** и др.

Функции в формулы могут быть вставлены различными способами. Универсальным методом является использование **Мастера функций**. Для начала работы с **Мастером функций** следует нажать кнопку **k** в строке формул или кнопку **Вставить функцию** на вкладке ленты **Формулы**.

На первом шаге работы с **Мастером функций** необходимо выбрать имя нужной функции (рисунок 4).

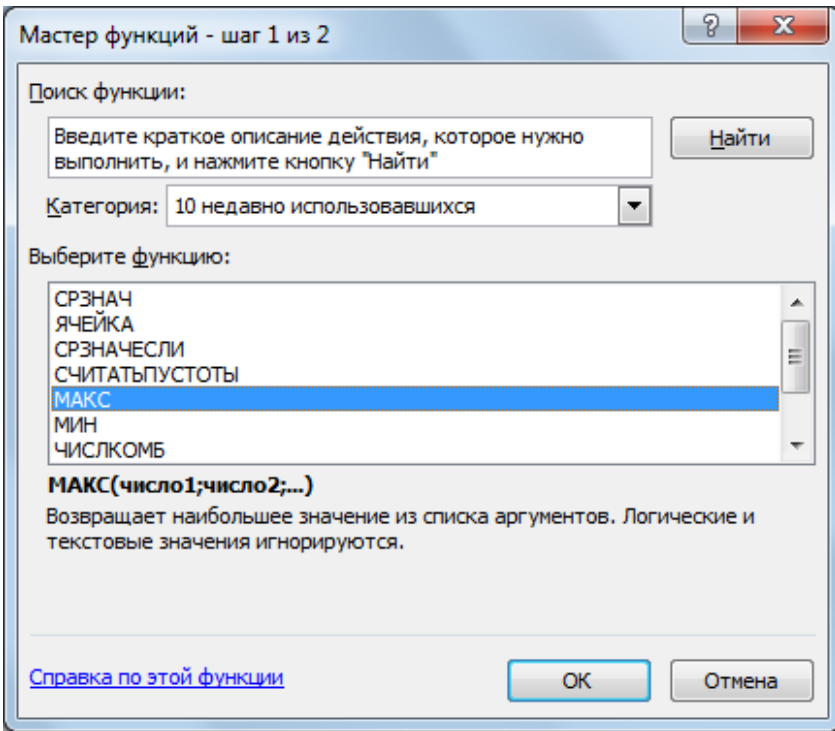

Рисунок 4 – Диалоговое окно первого шага **Мастера функций**

Если имя функции неизвестно, можно попытаться решить проблему его поиска с помощью поля Поиск функции: диалогового окна первого шага Мастера функций (рисунок 4).

В ситуации, когда следует воспользоваться функцией с известным именем, в диалоговом окне достаточно выбрать требуемую категорию функций, затем в поле Выберите функцию: выделить имя функции и нажать кнопку ОК для перехода ко второму шагу работы Мастера функций. В рамках этого процесса вначале полезно просмотреть перечень функций категории 10 недавно использовавшихся, так как не исключено, что нужная функция была востребована в предыдущих сеансах работы с MS Excel. Если возникают трудности при выборе категории функции, необходимо воспользоваться категорией Полный алфавитный перечень.

На втором шаге работы Мастера функций в поля диалогового окна Аргументы функции вводятся нужные сведения (рисунок 5), затем нажимается кнопка ОК.

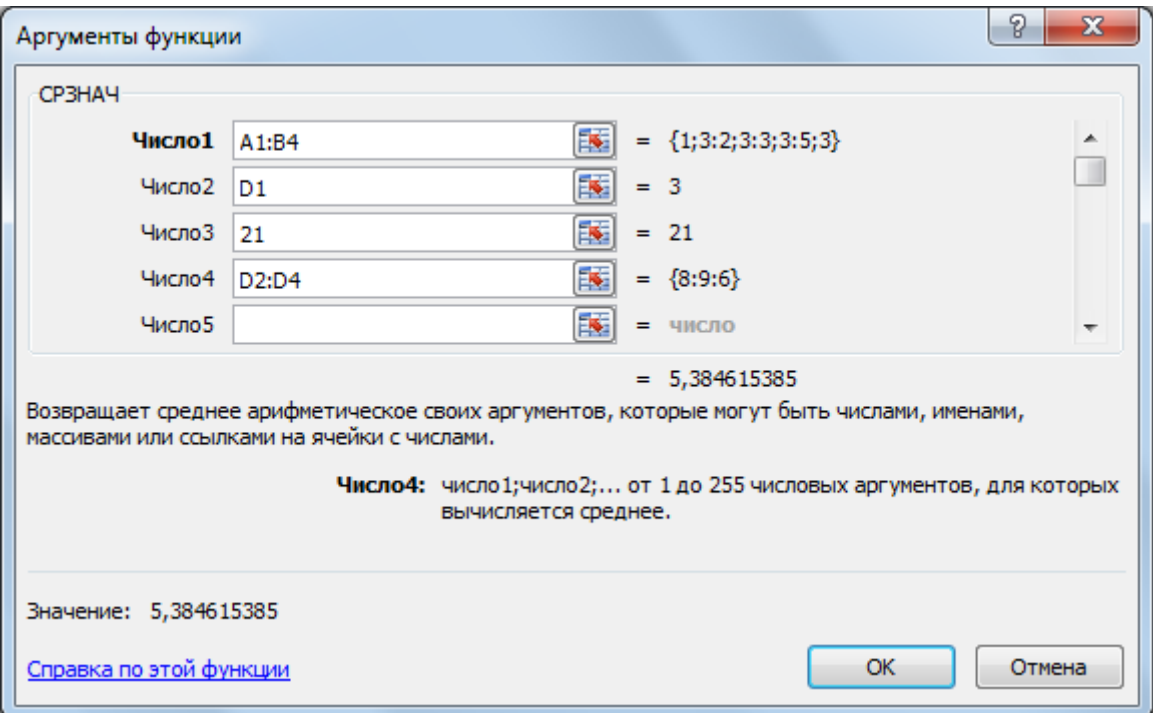

Рисунок 5 – Диалоговое окно второго шага Мастера функций

Для упрощения процедуры ввода данных можно перемещать диалоговое окно на экране или сворачивать и разворачивать его с помощью кнопок, расположенных в правой части каждого поля. Адреса отдельных ячеек и диапазонов ячеек рекомендуется вводить с помощью мыши. В некоторых диалоговых окнах по мере формирования состава аргументов появляются дополнительные поля.

В примере, показанном на рисунке 5, с помощью встроенной функции **СРЗНАЧ** вычисляется среднее арифметическое значение чисел, расположенных в диапазонах ячеек **A1:B4** и **D2:D4**, ячейке **D1**, а также числовой константы **21**, введённой с клавиатуры.

Для выполнения относительно простых расчётов (например, вычисления суммы чисел в строке или столбце) удобно воспользоваться списком функций кнопки **Автосумма** на вкладке ленты **Формулы**. Указатель устанавливается в ячейке ниже или справа от ячеек с обрабатываемыми данными, затем выбирается имя нужной функции (при выборе пункта **Другие функции…** открывается диалоговое окно первого шага **Мастера функций**). Если предложенные автоматически MS Excel аргументы функции соответствуют решаемой задаче, для получения требуемого результата достаточно нажать клавишу **Enter**. При необходимости аргументы функции можно изменить.

Рассмотрим образцы формул, включающих функции, на примере расчёта стоимости перевозок пассажиров по групповым заявкам (рисунок 6).

|              | А                                    | В                    | С           | D       | Ε          |
|--------------|--------------------------------------|----------------------|-------------|---------|------------|
|              |                                      | Номер Дата поездки   | Кол-во      | Скидка, | Стоимость, |
| $\mathbf{1}$ | заявки                               |                      | билетов     | руб.    | руб.       |
| 2            | 11                                   | 30.12.2012           | 18          |         |            |
| 3            | 12                                   | 31.12.2012           | 10          |         |            |
| 4            | 13                                   | 28.12.2012           | 14          |         |            |
| 5            | 14                                   | 30.12.2012           | 19          |         |            |
| 6            | 15                                   | 31.12.2012<br>25     |             |         |            |
| 7            | 16                                   | 28.12.2012           | 12          |         |            |
| 8            | Итоги                                |                      |             |         |            |
| 9            |                                      |                      |             |         |            |
| 10           |                                      | Цена билета,<br>руб. | 910,57      |         |            |
| 11           |                                      |                      |             |         |            |
| 12           | Суммарная стоимость билетов по датам |                      |             |         |            |
| 13           |                                      | Дата                 | Сумма, руб. |         |            |
| 14           |                                      | 28.12.2012           |             |         |            |
| 15           |                                      | 30.12.2012           |             |         |            |
| 16           |                                      | 31.12.2012           |             |         |            |

Рисунок 6 – Исходная таблица для расчёта стоимости перевозок

Скидка для стоимости перевозок рассчитывается для каждой заявки. Она зависит от количества купленных билетов и составляет 5 % от исходной стоимости заказа (произведение количества билетов на цену одного билета), если число билетов больше 20.

Для вычисления скидки можно использовать функцию ЕСЛИ, синтаксис которой имеет вид:

### ЕСЛИ(УСЛОВИЕ; ВЫРАЖЕНИЕ1; ВЫРАЖЕНИЕ2),

где УСЛОВИЕ - логическое выражение, принимающее значение ИСТИНА или ЛОЖЬ:

ВЫРАЖЕНИЕ1 - выражение, которое выполняется, если результатом выполнения УСЛОВИЯ является ИСТИНА:

ВЫРАЖЕНИЕ2 - выражение, которое выполняется, если результатом выполнения УСЛОВИЯ является ЛОЖЬ.

ВЫРАЖЕНИЕ1 и ВЫРАЖЕНИЕ2 могут быть константами, ссылками на адреса ячеек, формулами.

В рассматриваемом примере формула в ячейке D2 будет иметь вид:

#### $=C2*SC$10*ECIIM(C2>20;5\%;0)$

В формуле используется абсолютная ссылка на адрес ячейки С10, в которую введена цена билета. Это позволяет скопировать созданную формулу в другие ячейки столбца Скидка, руб.

Функции ЕСЛИ могут быть вложенными друг в друга. Предположим, что величина скидки зависит не только от количества купленных билетов, как в предыдущем примере, но и от даты поездки (31 декабря 2012 г. она составляет 10 % от стоимости заказа). При этих условиях формула для расчёта величины скидки будет выглядеть следующим образом:

#### $=C2*SC$10*ECHI(C2>20:ECJI1(B2=SB$3:10\%:5\%):0)$

В данной формуле значение даты 31.12.2012 г. в параметре УСЛОВИЕ для вложенной функции ЕСЛИ вводится с помощью абсолютной ссылки \$В\$3 на адрес ячейки, в которой расположена эта дата.

Можно создавать различные комбинации логических функций **ЕСЛИ**, **И**, **ИЛИ**:

## **ЕСЛИ( И (УСЛОВИЕ1; УСЛОВИЕ2;…); ВЫРАЖЕНИЕ1; ВЫРАЖЕНИЕ2) ЕСЛИ(ИЛИ(УСЛОВИЕ1;УСЛОВИЕ2;…);ВЫРАЖЕНИЕ1;ВЫРАЖЕНИЕ2)**

В первом случае для выполнения **ВЫРАЖЕНИЯ1** необходимо, чтобы значение **ИСТИНА** принимали все логические выражения **УСЛОВИЕ1**, **УС-ЛОВИЕ2** и т. д., во втором случае достаточно, чтобы это требование выполнялось хотя бы для одного условия.

Допустим, скидка на стоимость перевозок величиной 5 % от стоимости заказа будет предоставляться только для поездок 31 декабря 2012 г. при количестве купленных билетов более 15. Формула для расчёта скидки:

#### **=C2\*\$C\$10\*ЕСЛИ(И(B2=ДАТАЗНАЧ(31.12.2012);C2>15);5%;0)**

В данной формуле значение даты в параметре **УСЛОВИЕ** для функции **ЕСЛИ** вводится в явном виде. Функция **ДАТАЗНАЧ** используется для преобразования даты в число.

Для расчёта величины скидки на стоимость перевозок при значении скидки 2,5 % от стоимости заказа при поездках после 29 декабря 2012 г. или количестве купленных билетов более 20, можно создать формулу

#### **=C2\*\$C\$10\*ЕСЛИ(ИЛИ(B2>ДАТАЗНАЧ(29.12.2012);C2>20);2,5%;0)**

При вычислении стоимости каждого заказа (с учётом сделанной скидки) округлим с точностью до копеек полученные значения. Для решения этой задачи используем функцию ОКРУГЛ, синтаксис которой имеет вид:

#### **ОКРУГЛ(ЧИСЛО; КОЛИЧЕСТВО РАЗРЯДОВ)**,

где **ЧИСЛО** – округляемое значение (числовая константа, адрес ячейки, в которую введены число, формула, результатом выполнения которой является числовое значение);

**КОЛИЧЕСТВО РАЗРЯДОВ** – количество дробных разрядов, до которого округляется **ЧИСЛО**.

Если параметр КОЛИЧЕСТВО РАЗРЯДОВ положителен, округление выполняется до указанного количества десятичных разрядов после запятой. При равенстве параметра КОЛИЧЕСТВО РАЗРЯДОВ нулю округление реализуется до целых. Если параметр КОЛИЧЕСТВО РАЗРЯДОВ отрицателен, округление осуществляется до десятков, сотен, тысяч и т. д. Примеры округления числовой константы с помощью функции ОКРУГЛ:

> OKPYTJ $(725,89;1) = 725,9$ OKPY $\Gamma$ J $(725,89;0) = 726$ OKPY $\Gamma$ J $(725,89; -1) = 730$ OKPY $\Gamma$ J $(725,89;-2) = 700$ OKPYTJI $(725,89; -3) = 1000$

Следовательно, формула для вычисления стоимости каждого заказа (с учётом сделанной скидки), округлённой с точностью до копеек, например, в ячейке Е2 будет следующей:

#### $=$ OKPY $\Gamma$ J(C2\*\$C\$10–D2;2)

Отметим, что все формулы, созданные для первой строки данных таблицы можно скопировать в строки, расположенные ниже.

В ячейках строки Итоги введём формулы для расчёта общего числа поданных заявок, среднего количества купленных билетов, максимальной величины сделанной скидки, суммарной стоимости билетов (с учётом скидки). Эти формулы будут иметь вид:

> $=$ CUËT(B2:B7)  $=CP3HAY(C2:C7)$  $=MAKC(D2:D7)$  $=CYMM(E2:E7)$

Для вычисления суммарной стоимости билетов для каждой даты используем функцию СУММЕСЛИ, синтаксис которой имеет вид:

## СУММЕСЛИ(ДИАПАЗОН ПРОВЕРКИ; КРИТЕРИЙ; ДИАПАЗОН СУММИРОВАНИЯ),

где ДИАПАЗОН ПРОВЕРКИ - диапазон ячеек рабочего листа, в котором проверяется выполнение параметра КРИТЕРИЙ;

КРИТЕРИЙ – константа, адрес ячейки, выражение или функция;

**ДИАПАЗОН СУММИРОВАНИЯ** – диапазон ячеек рабочего листа, данные из которых суммируются, если в соответствующих им ячейках **ДИАПАЗО-НА ПРОВЕРКИ** выполняется **КРИТЕРИЙ**.

В параметре **КРИТЕРИЙ** условия, включающие операторы (таблица 1) и текстовые значения, следует заключать в кавычки (например, ">20" или "Ива**нов**). Если критерием является числовая константа, кавычки не употребляются.

Следовательно, формула для расчёта суммарной стоимости билетов 28 декабря 2012 г. (ячейка с адресом **С14**) будет иметь вид:

## **=СУММЕСЛИ(В2:В7;В14;Е2:Е7)** или **=СУММЕСЛИ(В2:В7;28.12.2012;Е2:Е7)**

Результаты вычислений по формулам, введённым в ячейки рабочего листа, показаны на рисунке 7.

|                | А                                    | B            | С           | D         | E          |
|----------------|--------------------------------------|--------------|-------------|-----------|------------|
|                | Номер                                | Дата поездки | Кол-во      | Скидка,   | Стоимость, |
| 1              | заявки                               |              | билетов     | руб.      | руб.       |
| $\overline{2}$ | 11                                   | 30.12.2012   | 23          | 1 047,156 | 19895,95   |
| 3              | 12                                   | 31.12.2012   | 10          | 0,000     | 9 105,70   |
| 4              | 13                                   | 28.12.2012   | 14          | 0,000     | 12 747,98  |
| 5              | 14                                   | 30.12.2012   | 19          | 0,000     | 17300,83   |
| 6              | 15                                   | 31.12.2012   | 20 487,83   |           |            |
| 7              | 16                                   | 28.12.2012   | 12          | 0,000     | 10926,84   |
| 8              | Итоги                                | 6            | 17,2        | 2 276,425 | 90 465,13  |
| 9              |                                      |              |             |           |            |
|                |                                      | Цена билета, | 910,57      |           |            |
| 10             |                                      | руб.         |             |           |            |
| 11             |                                      |              |             |           |            |
| 12             | Суммарная стоимость билетов по датам |              |             |           |            |
| 13             |                                      | Дата         | Сумма, руб. |           |            |
| 14             |                                      | 28.12.2012   | 23674,82    |           |            |
| 15             |                                      | 30.12.2012   | 37196,78    |           |            |
| 16             |                                      | 31.12.2012   | 29593,53    |           |            |

Рисунок 7 – Результаты расчёта стоимости перевозок

Таблица в режиме отображения формул представлена на рисунке 8. Обратите внимание, что даты поездки в этом режиме выводятся в виде положительных целых чисел. Эти числа представляют собой порядковые номера дат относительно 1 января 1900 года.

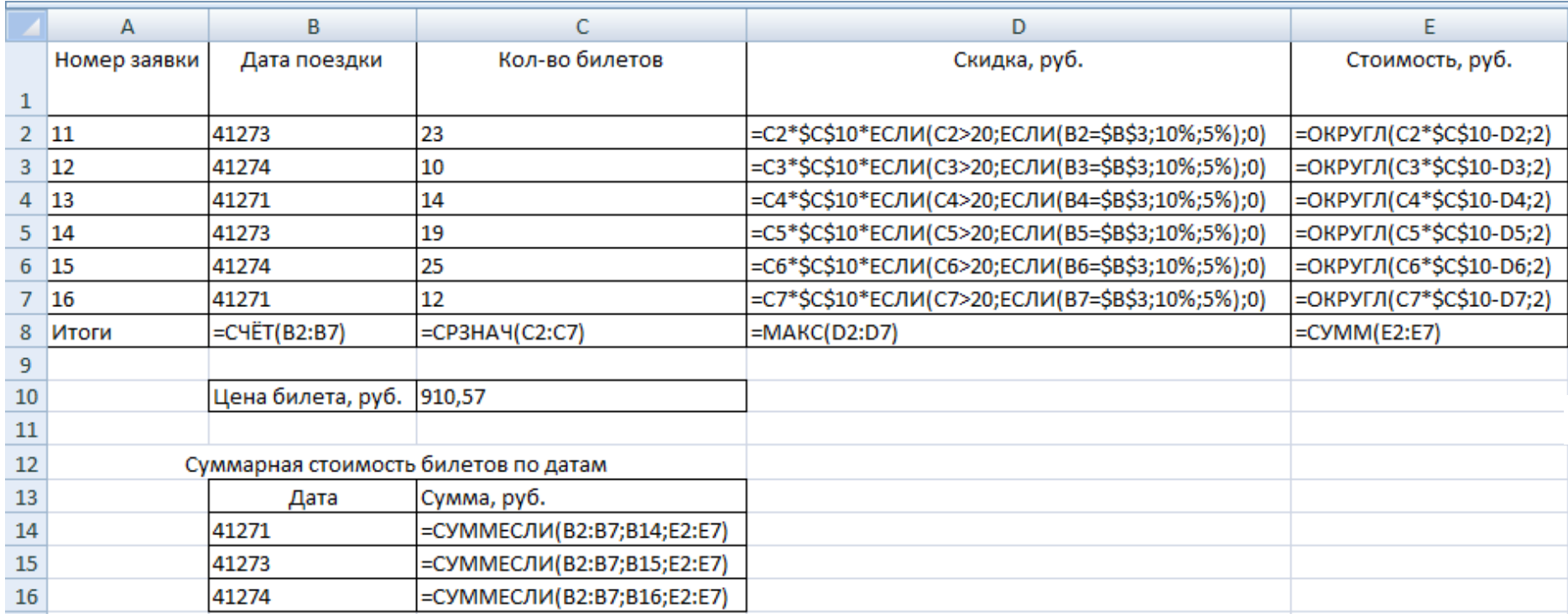

Рисунок 8 – Таблица для расчёта стоимости перевозок в режиме отображения формул

#### **Диаграммы**

#### <span id="page-22-0"></span>*Элементы диаграмм*

<span id="page-22-1"></span>Диаграммы в MS Excel предназначены для визуального представления данных, хранящихся в ячейках рабочего листа, и связей между этими данными. Использование диаграмм позволяет облегчить процессы анализа и интерпретации больших объёмов информации.

Каждая диаграмма состоит из множества элементов, бόльшую часть которых можно удалять, редактировать и перемещать. Основные элементы диаграммы показаны на рисунке 9.

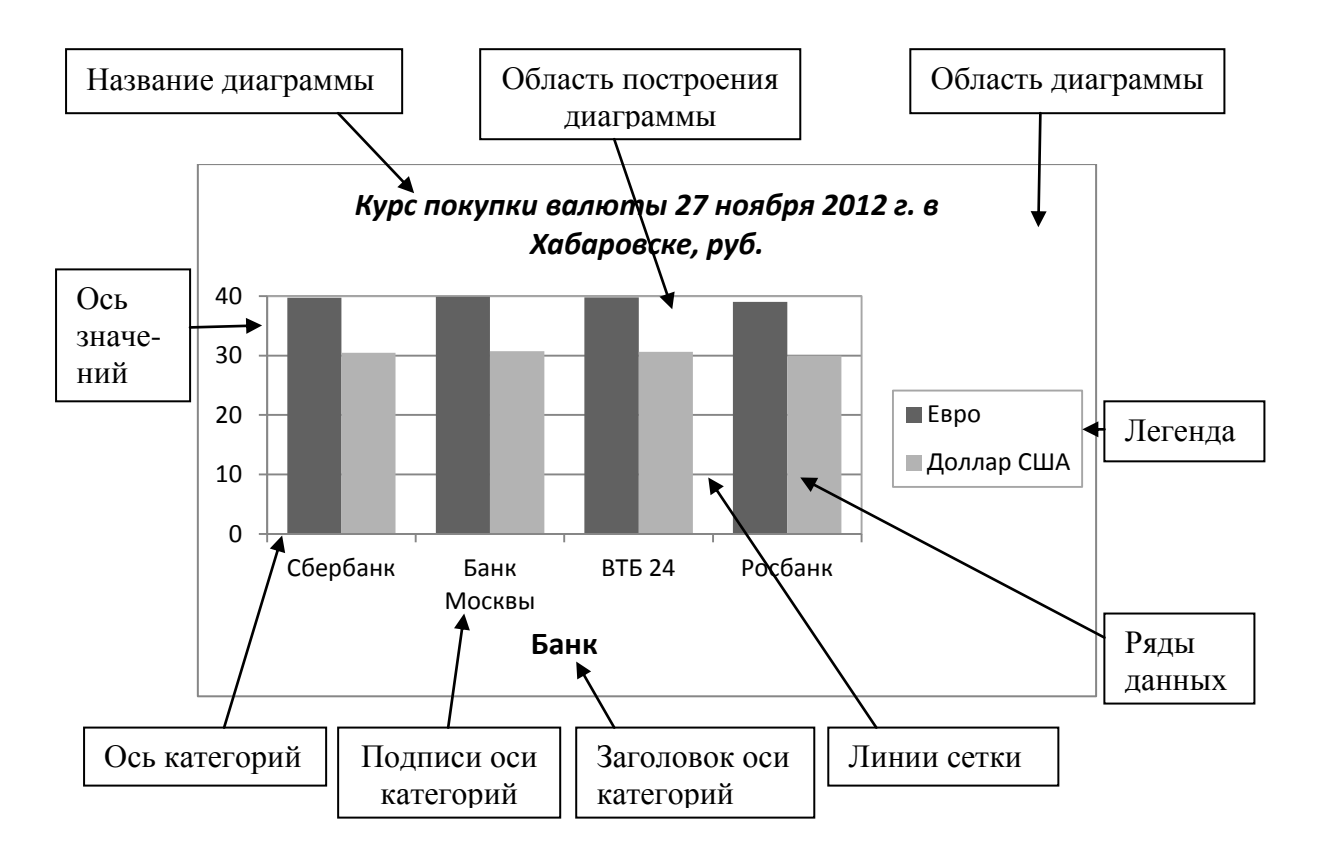

Рисунок 9 – Диаграмма, отображающая курсы покупки валюты, и её основные элементы

На рисунке 9 изображена плоская гистограмма, построенная на двух координатных осях – категорий (горизонтальная ось) и значений (вертикальная ось). При создании объёмных (трёхмерных) диаграмм к ним добавляется также ось глубины (рядов данных). Для диаграмм некоторых типов (например, круговой и кольцевой диаграммы) координатные оси не используются.

На построенной диаграмме (рисунок 9) отображены два ряда данных – курсы покупки евро и долларов США. Изображения рядов данных на диаграммах должны отличаться друг от друга цветом, видом представления или способом обозначения. Для идентификации рядов используется легенда (рисунок 9). Круговая диаграмма может быть построена только по одному ряду данных.

По мере возможности следует воздерживаться от вывода на диаграммах дублирующих друг друга или излишних элементов (например, подписей и таблиц данных). На диаграмме, изображённой на рисунке 9, нет заголовка оси значений, так как он в определённой мере будет дублировать название диаграммы.

#### *Создание диаграмм*

<span id="page-23-0"></span>Процесс создания диаграммы начинается с выделения ячеек с данными, которые будут отображаться на диаграмме (напомним, что несмежные диапазоны ячеек выделяются при нажатой клавише **Ctrl**). При этом желательно выделить не только ячейки с рядами данных, но и ячейки, сведения из которых будут выведены в легенде и в качестве подписей оси категорий диаграммы.

После выбора необходимого типа диаграммы с помощью инструментов группы **Диаграмма** на вкладке ленты **Вставка**, диаграмма появится на текущем рабочем листе. Созданную диаграмму можно передвигать в пределах рабочего листа, удалять, перемещать или копировать на другой лист данной или прочей рабочей книги MS Excel, в документ иного приложения MS Office.

#### *Редактирование и форматирование диаграмм*

<span id="page-23-1"></span>Обычно процедура создания диаграммы не заканчивается рассмотренными действиями – начинается процесс оптимизации диаграммы и настройки её параметров. MS Excel предоставляет для реализации этого процесса разнообразные эффективные средства.

Для решения многих задач можно воспользоваться инструментарием вкладок **Конструктор**, **Формат** и **Макет**, которые появятся на ленте после активизации диаграммы.

С помощью вкладки **Конструктор** модифицируется тип диаграммы, изменяется диапазон ячеек с данными, который использовался для создания диаграммы, на диаграмму добавляются ряды данных, трансформируются или удаляются уже существующие ряды. Можно указать новый диапазон ячеек с подписями оси категорий, выбрать макет или стиль диаграммы из предложенных образцов. Кнопка **Переместить диаграмму** позволяет выбрать место расположения диаграммы.

На вкладке **Формат** в основном сосредоточены инструменты для форматирования отдельных элементов диаграммы.

С помощью вкладки **Макет** на диаграмме размещаются рисунок, стандартная фигура, надпись, создаются заголовки диаграммы и координатных осей. На диаграмме можно отобразить данные, по которым была построена диаграмма, в виде подписей или таблицы данных. С помощью кнопок группы **Оси** трансформируются оси координат, устанавливаются режимы отображения вертикальных и горизонтальных линий сетки.

На первом этапе форматирования отдельного элемента диаграммы можно воспользоваться двумя технологиями:

– выделить нужный элемент щелчком мыши, затем выполнить в контекстном меню команду **Формат ХХХ…** (символы **ХХХ** обозначают название выделенного элемента диаграммы);

– активизировать диаграмму, потом в группе **Текущий фрагмент** вкладки **Формат** из открывающегося списка выбрать название элемента и нажать кнопку **Формат выделенного фрагмента**.

В обоих случаях на экране появится диалоговое окно для выбора параметров форматирования выбранного элемента диаграммы (рисунок 10).

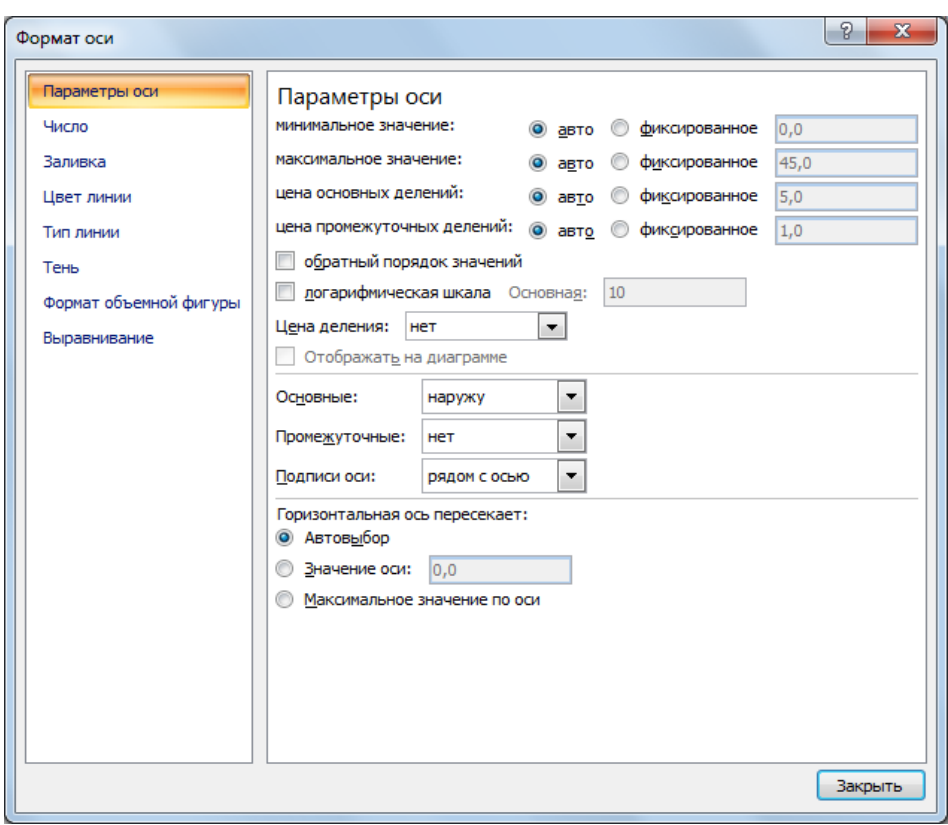

Рисунок 10 – Диалоговое окно для форматирования оси значений диаграммы

После установки нужных характеристик форматирования диалоговое окно закрывается.

#### *Создание комбинированных диаграмм*

<span id="page-25-0"></span>В некоторых ситуациях построение диаграмм, сочетающих различные типы отображения данных, может оказаться полезным для облегчения восприятия представленной информации.

#### Круговая диаграмма с вторичной гистограммой

Этот тип диаграмм позволяет детализировать данные, составляющие один из секторов основной (круговой) диаграммы с помощью вторичной диаграммы (гистограммы). Проиллюстрируем технологию создания такой диаграммы на примере.

Преобразуем таблицу, изображённую на рисунке 7:

– удалим из неё строку с итоговыми значениями и сведения о суммарной стоимости билетов по датам;

– выполним сортировку записей таблицы по полю **Дата поездки**;

– применяя автоматизированное подведение итогов, рассчитаем суммарные значения стоимости перевозок и сделанной скидки для каждой даты;

– с помощью символов структуры отобразим в таблице детальную информацию для 30 декабря 2012 г. и итоговые значения.

В результате выполненных действий таблица будет иметь вид, представленный на рисунке 11.

Успешность создания диаграмм рассматриваемого типа в первую очередь зависит от правильности выделения ячеек, данные из которых будут использованы для построения диаграммы. Итоговые значения выделяются для всех предполагаемых секторов, исключая сектор, данные которого будут детализированы. Для этого сектора необходимо выделить только данные, характеризующие каждую заявку (рисунок 11).

Может получиться так, что на построенной диаграмме некоторые данные будут отображаться не в виде секторов круговой диаграммы, а в виде фрагментов гистограммы (или наоборот). В данной ситуации нужно выделить этот элемент диаграммы, выполнить в контекстном меню команду **Формат точки данных…**, и в появившемся затем диалоговом окне в открывающемся списке **Точка относится к** выбрать **Первая область построения** или **Вторая область построения**.

После завершения первого этапа процесса создания диаграммы её редактирование и форматирование выполняются с помощью рассмотренных ранее универсальных технологий.

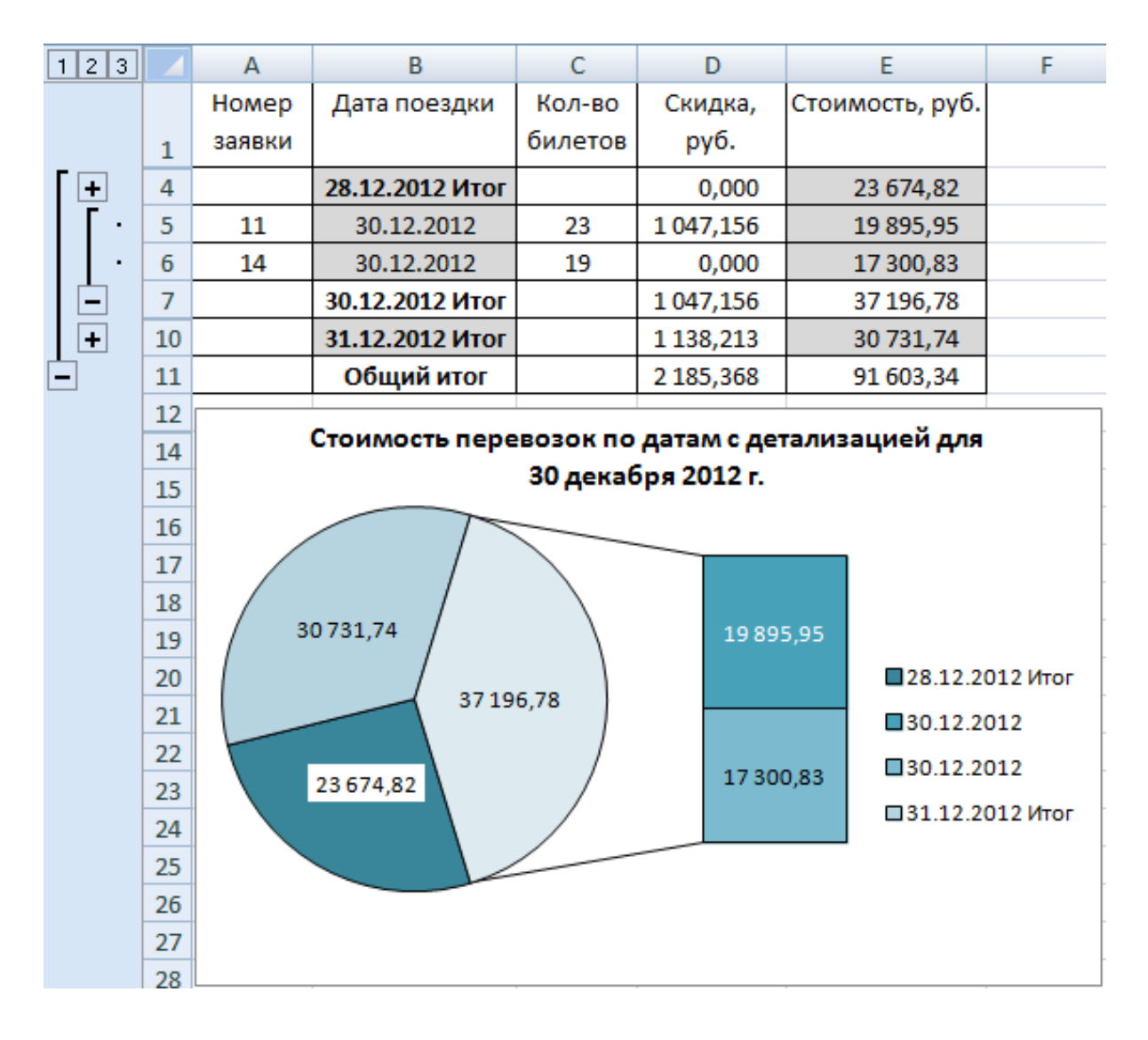

Рисунок 11 – Круговая диаграмма с вторичной гистограммой (в таблице выделены ячейки, данные из которых использовались для построения диаграммы)

Дополнительно можно указать размер вторичной гистограммы в процентах от величины круговой диаграммы, определить ширину зазора между круговой диаграммой и гистограммой. Наглядность диаграммы повышается с помощью откатки из круговой диаграммы сектора, данные которого детализируются гистограммой.

#### Комбинированная диаграмма с двумя осями значений

Этот вид диаграмм разумно применять для совместного отображения на диаграмме рядов, значения данных которых отличаются друг от друга на несколько порядков. Например, в таблице, изображённой на рисунке 7, для каждого заказа имеются сведения о количестве купленных билетов (менее 25 штук) и стоимости заказа (максимальное значение превышает 20 тысяч рублей).

Построим комбинированную диаграмму, на которой количество билетов отобразим с помощью гистограммы, а стоимость заказа – графика с маркерами.

На первом этапе процесса создания диаграммы выделим ячейки с данными в столбцах **Кол-во билетов**, **Стоимость, руб.** и заголовки этих столбцов (рисунок 12). Затем определим тип диаграммы – **Гистограмма**.

Несомненно, что построенная диаграмма непригодна для анализа данных – столбцы, характеризующие количество билетов, на гистограмме не видны.

Выделим на диаграмме ряд **Стоимость, руб.**. С помощью команды контекстного меню **Изменить тип диаграммы для ряда…** определим для этого ряда тип диаграммы **График с маркерами**.

Вновь вызовем контекстное меню для ряда **Стоимость, руб.** и выполним в нём команду **Формат ряда данных…**. На вкладке **Параметры ряда** появившегося диалогового окна следует установить переключатель **Построить ряд** в положение **По вспомогательной оси**.

Для вывода номеров заявок в качестве подписей оси категорий необходимо активизировать диаграмму, затем выполнить команду контекстного меню **Выбрать данные…** и в диалоговом окне **Выбор источника данных** после нажатия кнопки **Изменить** ввести в поле **Подписи горизонтальной оси (категории)** диапазон ячеек, содержащих нужные сведения.

Возможно, потребуется устранить на диаграмме наложение одного ряда данных на другой. Для решения этой проблемы можно формально изменить минимальное значение для одной из вертикальных осей (на диаграмме, изображённой на рисунке 12, для вспомогательной оси выбрано значение стоимости перевозок, равное минус 25 000 рублей). Так как стоимость может быть только положительной, отрицательные подписи на оси нужно скрыть. Простейшим способом решения этой задачи является создание пустой фигуры **Надпись**, закрывающей ненужные подписи, с последующим удалением рамки вокруг неё.

Дальнейшие действия по редактированию и форматированию диаграммы (создание названий диаграммы и координатных осей, изменение шага шкалы

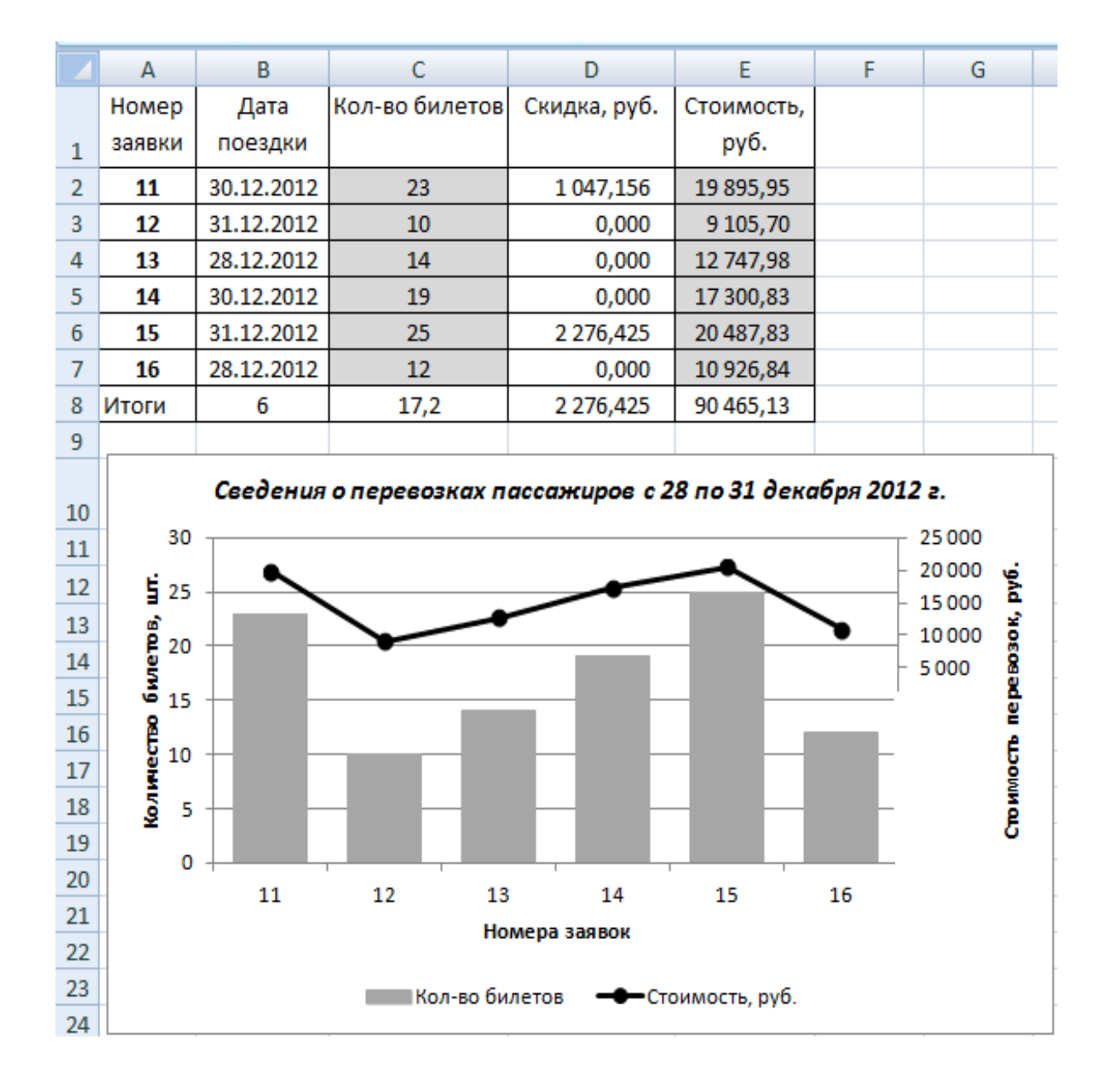

осей, цвета элементов диаграммы и т. д.) выполняются с помощью рассмотренных ранее технологий.

Рисунок 12 – Комбинированная диаграмма с двумя осями значений (в таблице заливкой выделены ячейки, данные из которых использовались для отображения рядов данных, полужирным шрифтом – подписей оси категорий)

#### Работа со списками

#### <span id="page-29-0"></span>Понятие списка

<span id="page-29-1"></span>Многие технологии работы в MS Excel ориентированы на работу с данными, организованными в виде списка - набора строк, содержащих взаимосвязанные данные. Списки могут использоваться для поиска нужных сведений, сортировки, обобщения и систематизации данных.

Список включает в себя заглавную строку с заголовками столбцов (в терминологии баз данных полей) и совокупность строк (записей) одинаковой структуры, каждая из которых характеризует некоторый конкретный объект.

На рисунке 13 представлена таблица, оформленная в виде списка MS Excel, содержащая информацию о квартирах, реализуемых риэлтерской фирмой.

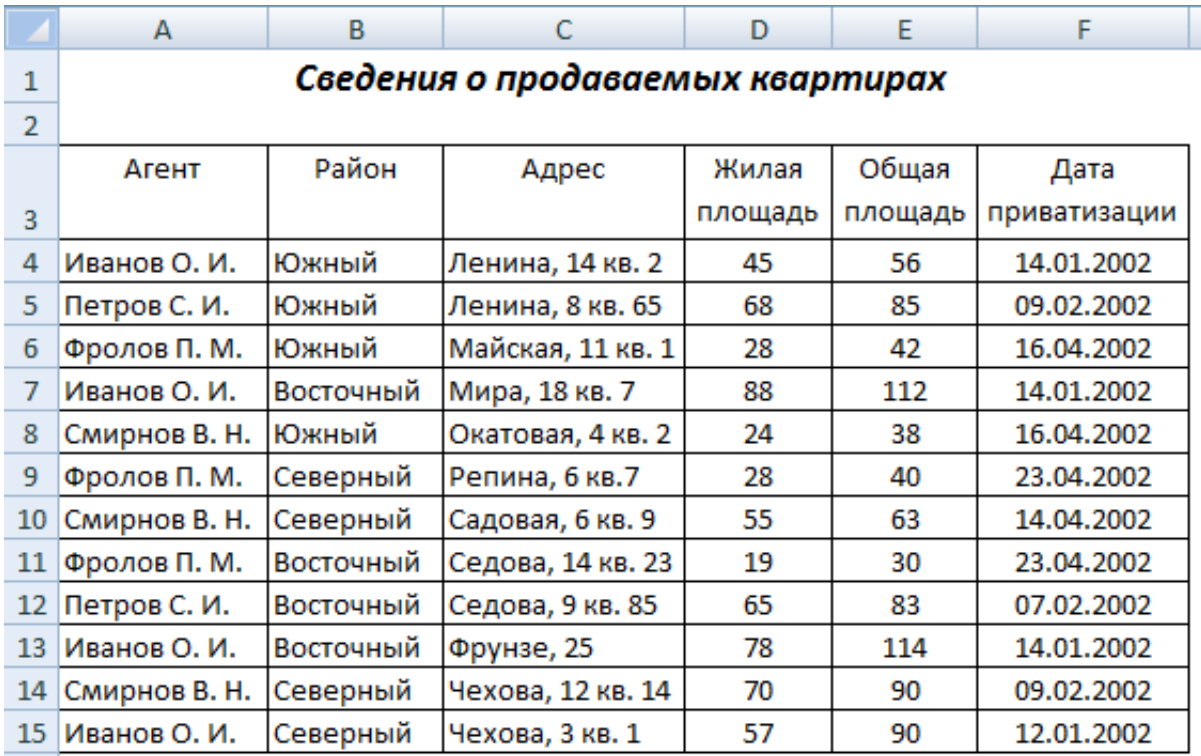

Рисунок 13 – Сведения о квартирах, продаваемых риэлтерской фирмой

При создании списка следует соблюдать следующие правила:

- список должен отделяться от любой другой информации на рабочем листе пустыми строками или столбцами (обратите внимание, что на рисунке 13 список отделён пустой строкой даже от названия таблицы);

- в каждом поле списка должны содержаться данные только одного типа (текст, числа или даты);

- в списке нельзя объединять ячейки;
- заголовки полей списка должны быть уникальными;
- в списке не должно быть пустых строк или столбцов.

#### *Сортировка данных в списке*

<span id="page-30-0"></span>При сортировке данных в списке следует руководствоваться сформулированным ранее правилом – каждая запись списка характеризует конкретный объект. Отсюда следует, что при правильном выполнении сортировки должен изменяться порядок следования записей, а не значений данных в отдельных полях.

Для выполнения сортировки записей списка по значениям данных в одном поле следует поставить указатель в любую ячейку этого поля, далее нажать кнопку прямого или обратного порядка сортировки в группе **Сортировка и фильтр** на вкладке ленты **Данные**. Если выбран прямой порядок сортировки, в поле, по которому выполняется сортировка, текстовые данные будут расставлены по алфавиту, числа – от меньшего к большему, даты – от более ранней к более поздней. При обратном порядке сортировки порядок расположения данных будет противоположным. Не рекомендуется перед выполнением сортировки выделять данные в поле – при недостаточно аккуратной работе список может быть испорчен.

Если планируется сортировка по нескольким полям, в группе **Сортировка и фильтр** следует нажать кнопку **Сортировка** для вывода диалогового окна, в котором следует определить параметры сортировки (рисунок 14).

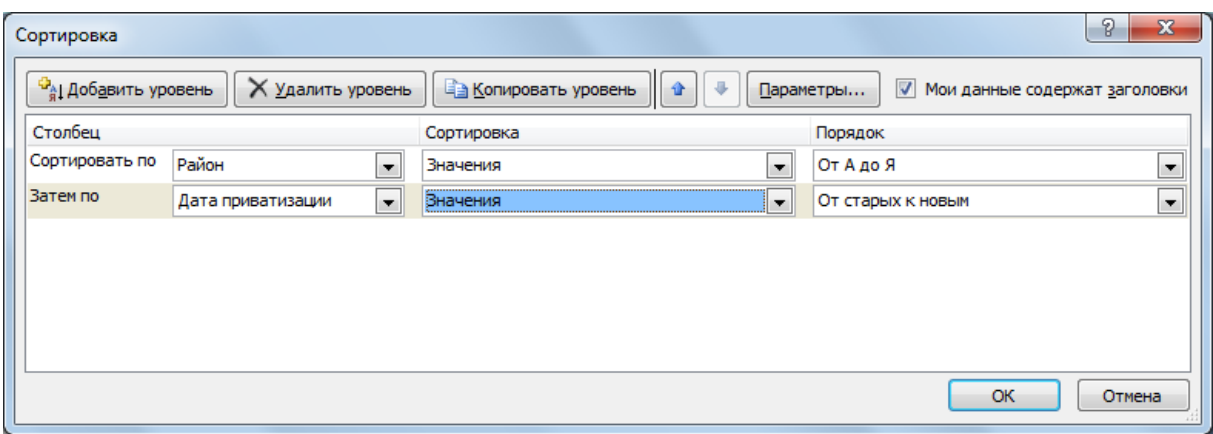

### Рисунок 14 – Диалоговое окно для создания многоуровневой сортировки записей списка

Параметры, заданные в диалоговом окне, представленном на рисунке 14, позволяют выполнить двухуровневую сортировку записей списка. Вначале записи будут рассортированы по районам расположения квартир (по алфавиту), затем внутри этих групп – по датам приватизации квартир (в хронологическом порядке).

MS Excel позволяет создать с помощью пользовательского списка порядок сортировки, отличающийся от стандартного. Предположим, записи списка должны сортироваться в следующем порядке: Южный, Восточный, Северный районы. Для реализации возможности такой сортировки необходимо в диалоговом окне **Сортировка** для поля **Район** открыть список в поле **Порядок** (рисунок 14) и выполнить команду **Настраиваемый список…**. На экране появится диалоговое окно **Списки**, инструменты которого позволяют сформировать новый пользовательский список. В дальнейшем этот список можно будет выбирать в поле **Порядок** диалогового окна **Сортировка**.

#### *Выборка данных из списка с помощью автофильтра*

<span id="page-31-0"></span>Автофильтр позволяет выбирать из списка записи, удовлетворяющие некоторым условиям отбора. Остальные записи при этом на рабочем листе не отображаются.

Для начала работы с автофильтром необходимо установить указатель в любую ячейку списка и нажать кнопку **Фильтр** в группе **Сортировка и фильтр** на вкладке ленты **Данные**.

В правом нижнем углу каждой ячейки с заголовком поля появится кнопка со стрелкой. Щелчок мышью на кнопке, расположенной в заголовке некоторого поля, открывает список уникальных значений данных, имеющихся в этом поле. Для выборки требуемых сведений из списка при решении простых задач достаточно включить флажки только возле нужных значений данных.

Более широкие возможности для создания условий отбора записей из списка предоставляют появляющиеся также после нажатия кнопки со стрелкой команды **Текстовые фильтры**, **Числовые фильтры**, **Фильтры по дате** (вид команды зависит от типа данных в соответствующем поле списка). После выполнения любой из этих команд появляется меню, позволяющее задавать критерии отбора непосредственно (например, **Выше среднего**, **Сегодня**, **С начала года**) или открывать диалоговые окна для их ввода (например, **равно…**, **между…**, **начинается с…)**. Универсальной является команда **Настраиваемый фильтр…**. На рисунке 15 изображено окно, открытое с помощью этой команды, в котором заданы условия выборки из списка сведений о квартирах с жилой площадью в диапазоне от 50 до 75 квадратных метров.

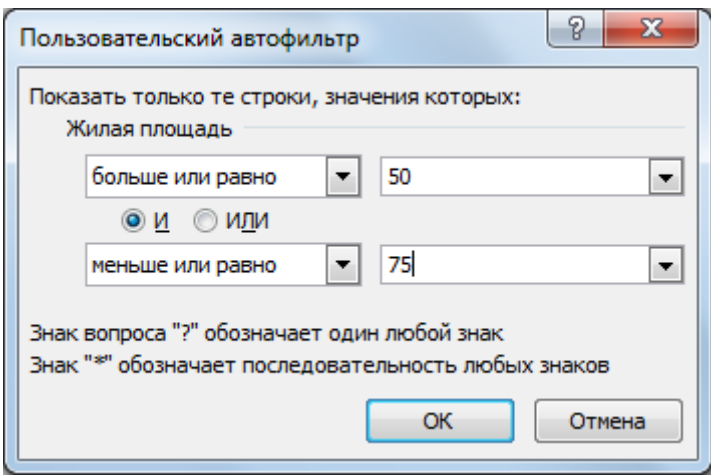

Рисунок 15 – Диалоговое окно автофильтра с заданными условиями отбора для жилой площади квартир

В условиях отбора для полей с текстовыми данными можно использовать подстановочные знаки **\*** (последовательность любых символов) и **?** (один символ). Например, если ввести для поля **Адрес** таблицы, изображённой на рисунке 13, условие отбора в виде **равно М\***, из списка будут выбраны квартиры, расположенные на улицах Мира и Майской. Критерий **содержит е?о**, созданный в поле **Адрес**, позволяет найти квартиры, расположенные на улицах Чехова и Седова.

С помощью автофильтра из списка можно выбирать заданное количество максимальных или минимальных значений числовых данных. Для реализации этой возможности выполняются команды **Числовые фильтры** и **Первые 10…**, затем в диалоговом окне **Наложение условия по списку** вводятся необходимые критерии (рисунок 16).

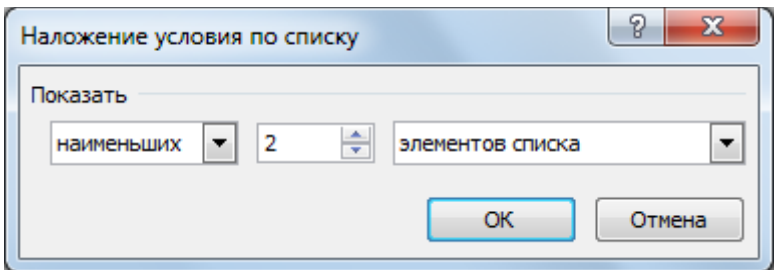

Рисунок 16 – Диалоговое окно для выбора из списка двух квартир с наименьшей общей площадью (условие отбора определено для поля списка

**Общая площадь**)

Команда Первые 10... позволяет получить не только количество искомых значений, но и их долю в процентах от общего числа элементов в анализируемом поле.

После создания и применения критериев для выборки данных размеры списка уменьшаются - в нём остаются только записи, удовлетворяющие условиям отбора. Критерии можно вводить друг за другом в нескольких полях списка, в результате в списке останутся только те записи, которые удовлетворяют всем введённым условиям отбора.

Для удаления критерия для выборки данных в некотором поле следует нажать кнопку со стрелкой в ячейке с заголовком этого поля и выполнить команду Снять фильтр или включить флажок (Выделить всё). Условия отбора, установленные в нескольких полях, надёжнее и проще удалить с помощью кнопки Очистить в группе Сортировка и фильтр на вкладке ленты Данные.

Для выключения автофильтра нужно нажать кнопку Фильтр в группе Сортировка и фильтр на вкладке ленты Данные.

#### Расширенный фильтр

<span id="page-33-0"></span>Расширенный фильтр предлагает более широкие возможности для выборки данных из списка по сравнению с автофильтром. Например, можно сравнивать значения данных в различных полях, вводить больше двух условий отбора в одном поле, применять вычисляемые критерии.

Действия, выполняемые при работе с расширенным фильтром, можно разделить на три этапа.

Этап 1. Создаются заголовки диапазона условий - в пустые ячейки рабочего листа копируются заголовки полей списка (напоминаем, что ячейки с любыми данными на рабочем листе должны отделяться от списка пустыми строками или столбцами). Можно скопировать заголовки всех полей списка или только тех полей, для которых планируется создавать условия отбора. Ниже заголовков диапазона условий необходимо оставить несколько пустых строк.

Этап 2. Под заголовками диапазона условий вводятся критерии для выборки нужных данных (правила их формирования будут рассмотрены далее).

Этап 3. Выполняется процедура фильтрации. Для этого следует нажать кнопку Дополнительно в группе Сортировка и фильтр вкладки ленты Данные, затем в диалоговом окне Расширенный фильтр (рисунок 17) установить параметры фильтрации.

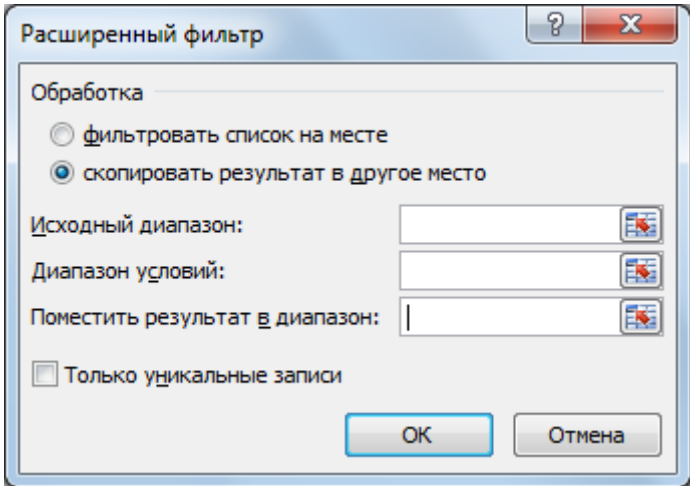

Рисунок 17 – Диалоговое окно для ввода параметров фильтрации расширенного фильтра

С помощью переключателей группы **Обработка** определяется, куда будут выводиться результаты фильтрации. Выбор переключателя **фильтровать список на месте** приведёт к ситуации, знакомой по работе с автофильтром – размеры списка уменьшатся и в нём остаются только записи, удовлетворяющие условиям отбора. При выполнении следующего запроса полученные результаты будут утрачены, если они не были своевременно скопированы в другое место рабочего листа. Поэтому более рациональным представляется выбор переключателя **скопировать результат в другое место**.

В поле **Исходный диапазон:** указывается (например, выделяется мышью) диапазон ячеек, в котором находится список. При этом обязательно должны быть выделены заголовки полей списка. Если в списке заранее был установлен указатель, исходный диапазон будет выделен MS Excel автоматически.

В поле **Диапазон условий:** указывается диапазон ячеек, в который введены критерии для выборки данных. При этом необходимо выделить заголовки диапазона условий. Допускается выделять весь диапазон условий или только те его столбцы, в которых заданы критерии.

С помощью поля **Поместить результат в диапазон:** должен быть определён диапазон ячеек, куда будут выведены результаты фильтрации. Лучше указать только одну ячейку – левый верхний угол планируемого целевого диапазона. В этом случае MS Excel автоматически сформирует диапазон нужных размеров.

Если результаты фильтрации предполагается получить только для отдельных полей списка, предварительно следует скопировать заголовки этих полей в пустые ячейки рабочего листа. В дальнейшем именно эти ячейки нужно будет выделить при заполнении поля **Поместить результат в диапазон:**.

На рисунке 18 приводится пример выполнения выборки данных из списка с помощью расширенного фильтра, иллюстрирующий рассмотренные правила.

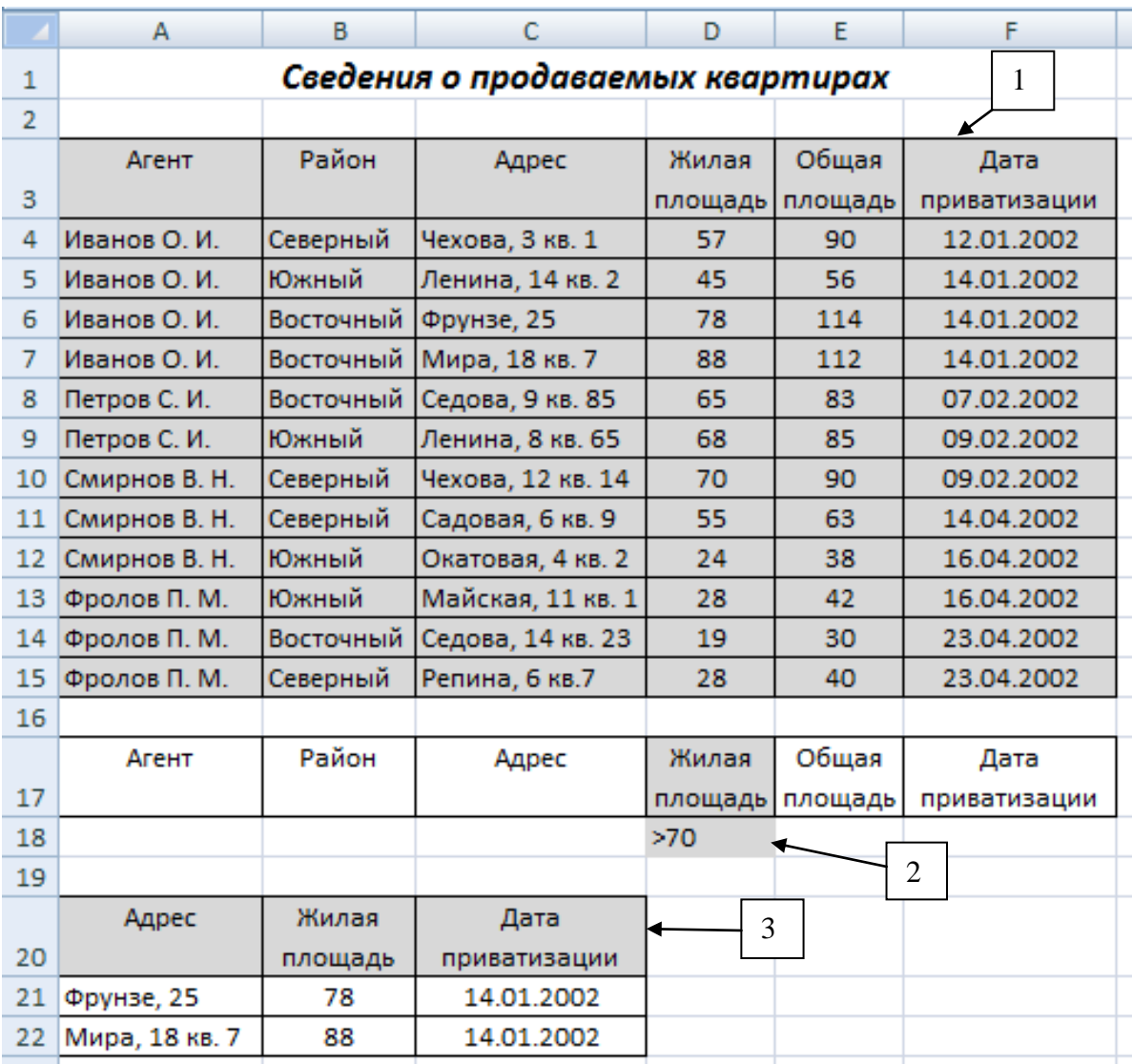

Рисунок 18 – Пример выборки из списка **Сведения о продаваемых квартирах** информации о квартирах, жилая площадь которых превышает 70 квадратных метров. Заливкой выделены исходный диапазон ( 1 ), диапазон условий ( 2 ), ячейки рабочего листа, указанные для организации вывода полученных результатов только в отдельных полях списка ( 3 )
## *Принципы создания условий отбора в расширенном фильтре*

Как указывалось ранее, критерии для выборки данных вводятся в ячейки, расположенные ниже заголовков диапазона условий (рисунок 18). При создании условий отбора следует руководствоваться следующими правилами:

– условия, связанные между собой логической операцией **И**, вводятся в одной строке;

– условия, связанные между собой логической операцией **ИЛИ**, вводятся в разных строках.

Допустим, нужно найти в списке, изображённом на рисунке 13, все квартиры, расположенные в Южном районе, общая площадь которых не превышает 60 квадратных метров, приватизированные после 1 апреля 2002 года. Диапазон условий для этого примера показан на рисунке 19.

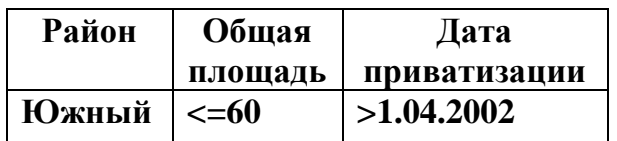

Рисунок 19 – Диапазон условий для критериев, связанных логической операцией **И**

Для поиска квартир, реализуемых агентом Ивановым О. И., или расположенных в Северном районе, нужно создать диапазон условий, представленный на рисунке 20.

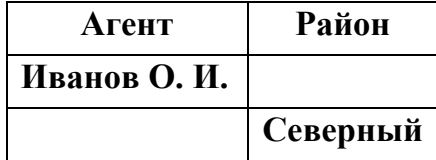

Рисунок 20 – Диапазон условий для критериев, связанных логической операцией **ИЛИ**

Для решения сложных задач могут быть созданы диапазоны условий, состоящие из многих строк, в каждой из которых заданы несколько критериев. В этой ситуации из списка будут выбраны записи, удовлетворяющие всем условиям первой строки или всем условиям второй строки и т. д.

Часто в расширенном фильтре используются вычисляемые критерии, представляющие собой формулы, результатом выполнения которых являются логические значения **ИСТИНА** или **ЛОЖЬ**. Вычисляемый критерий нельзя размещать в таблице условий под именами полей списка, его необходимо вводить под пустой ячейкой (при выделении диапазона условий эту пустую ячейку нужно будет обязательно выделить) или ячейкой с произвольным текстом.

В формуле вычисляемого критерия используются относительные ссылки на адреса ячеек, расположенных в первой строке данных списка. Копирование критерия в другие ячейки рабочего листа не требуется. После ввода критерия и нажатия клавиши **Enter** в ячейке с критерием появятся слово **ИСТИНА** или **ЛОЖЬ**. Полученный результат свидетельствует только о том, выполняется ли вычисляемый критерий в первой строке данных списка или нет.

При использовании вычисляемого критерия MS Excel просматривает все записи списка (так как используются относительные ссылки на адреса ячеек) и вычисляет для каждой записи значение логической формулы. В ответ включаются записи, для которых результатом выполнения логической функции является значение **ИСТИНА**.

Для поиска в списке квартир, общая площадь которых превышает жилую площадь более чем на 30 квадратных метров, можно создать вычисляемый критерий, представленный на рисунке 21 (после ввода критерия и нажатия клавиши **Enter** в ячейке появится слово **ИСТИНА**, так как для первой квартиры в списке логическое условие выполняется).

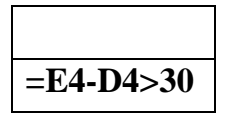

Рисунок 21 – Диапазон условий с вычисляемым критерием

В вычисляемом критерии можно использовать функции MS Excel. Диапазон условий для поиска квартир, жилая площадь которых превышает среднее значение этой характеристики для всего списка, приводится на рисунке 22.

# Критерий **=D4>СРЗНАЧ(\$D\$4:\$D\$15)**

Рисунок 22 – Диапазон условий с вычисляемым критерием, включающим функцию MS Excel

Обратите внимание, что для фиксации диапазона ячеек **D4:D15** в аргументе функции **СРЗНАЧ** используются абсолютные ссылки на адреса ячеек.

В вычисляемых критериях можно использовать логические функции **И**, **ИЛИ**, **НЕ**. Примеры критериев с логическими функциями:

**=НЕ(B4=Южный)** – найти квартиры, за исключением расположенных в Южном районе;

**=И(B4=Северный; D4>=50; D4<=60)** – найти квартиры, расположенные в Северном районе, с жилой площадью от 50 до 60 квадратных метров;

**=ИЛИ(E4=30; E4=40; E4=90)** – найти квартиры с общей площадью 30, 40 или 90 квадратных метров.

Вычисляемые критерии могут использоваться совместно с обычными условиями отбора для поиска нужных записей в списке.

## **Сводные таблицы и диаграммы**

Сводные таблицы используются для обобщения больших объёмов данных. Простота изменения структуры сводных таблиц и возможность получения разнообразных «срезов» данных делают сводные таблицы эффективным аналитическим инструментом решения различных прикладных задач.

## *Создание сводной таблицы*

Для создания сводной таблицы на вкладке **Вставка** в группе **Таблицы** следует нажать кнопку **Сводная Таблица**.

После выполнения этих действий на экране появится диалоговое окно **Создание сводной таблицы**, с помощью которого выбирается диапазон ячеек, в котором расположены исходные данные для построения сводной таблицы (при выделении диапазона в него обязательно следует включить заголовки столбцов таблицы). Сводную таблицу можно также создать на основе внешнего источника данных. Для этого необходимо установить переключатель **Выберите данные для анализа** в положение **Использовать внешний источник данных** и нажать кнопку **Выбрать подключение…**.

В диалоговом окне **Создание сводной таблицы** также указывается, где будет размещена создаваемая сводная таблица – на новом рабочем листе (при этом новый лист будет вставлен в рабочую книгу MS Excel автоматически) или на любом из существующих рабочих листов (в дальнейшем потребуется выбрать нужный лист и указать ячейку левого верхнего угла сводной таблицы).

После нажатия кнопки **OK** в диалоговом окне **Создание сводной таблицы** на экране будут отображаться инструменты для работы со сводными таблицами.

Для создания макета сводной таблицы следует воспользоваться окном **Список полей сводной таблицы** в области задач (в правой части экрана) (рисунок 23). Вид окна можно изменить с помощью поля со списком, расположенного в правом верхнем углу этого окна. Если окно **Список полей сводной таблицы** на экране не отображается, необходимо нажать на ленте кнопку **Список полей** на вкладке **Параметры** в группе **Работа со сводными таблицами**.

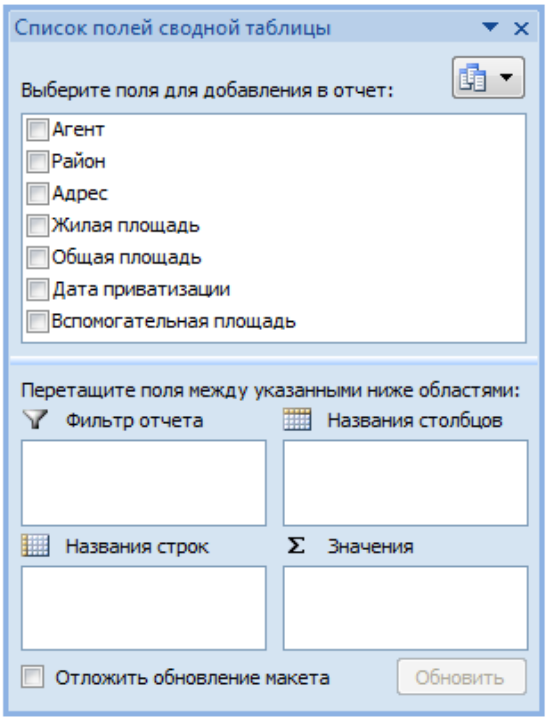

Рисунок 23 – Диалоговое окно **Список полей сводной таблицы**

Процесс создания сводной таблицы начинается с перетаскивания мышью названий полей исходной таблицы из верхней части диалогового окна **Список полей сводной таблицы** в области **Фильтр отчёта**, **Названия столбцов**, **Названия строк**, **Значения** в соответствии с образцом сводной таблицы, которую требуется построить. В каждой из областей можно расположить несколько полей.

Данные поля, имя которого размещено в области **Значения**, формируют содержимое сводной таблицы. Если в этом поле данные числового типа – по умолчанию MS Excel рассчитает суммарные итоговые характеристики, если данные представляют собой даты или текст – будет вычислено количество значений.

Для изменения итоговой функции в области **Значения** следует нажать кнопку со стрелкой справа от названия поля, затем выполнить команду **Параметры полей значений…** и в появившемся диалоговом окне (рисунок 24) выбрать необходимую операцию.

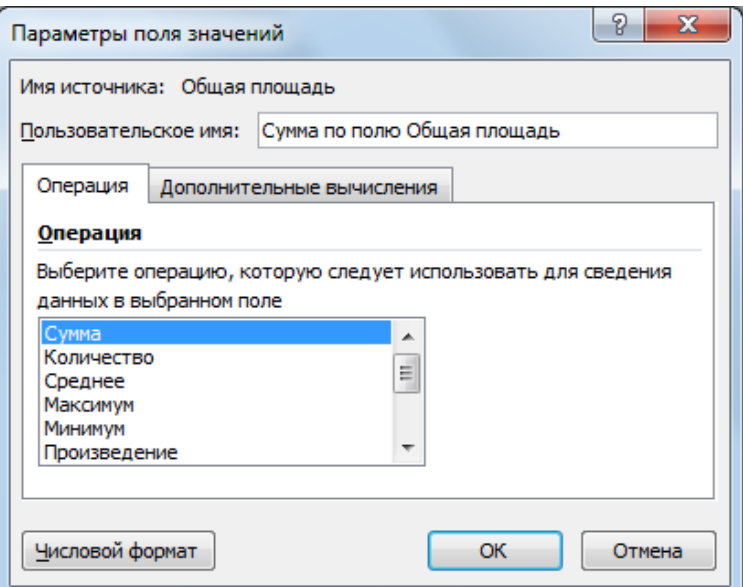

Рисунок 24 – Вкладка **Операция** диалогового окна **Параметры поля значений**

С помощью вкладки **Дополнительные вычисления** диалогового окна **Параметры поля значений** можно предусмотреть вывод в сводной таблице различных статистических характеристик обрабатываемых данных, например, их доли от общей суммы (рисунок 25).

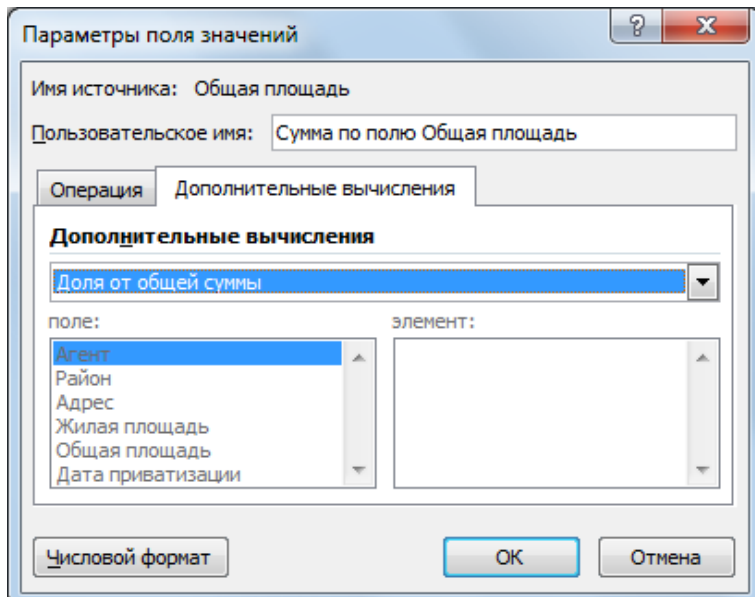

Рисунок 25 – Вкладка **Дополнительные вычисления** диалогового окна **Параметры поля значений**

## *Изменение макета сводной таблицы*

Макет сводной таблицы трансформируется перетаскиванием полей из одной области диалогового окна **Список полей сводной таблицы** в другую. Можно перемещать поля непосредственно в сводной таблице, но для этого предварительно необходимо включить флажок **Классический макет сводной таблицы (разрешено перетаскивание полей)** на вкладке **Вывод** диалогового окна **Параметры сводной таблицы** (для отображения этого окна на экране на вкладке ленты **Параметры** следует нажать кнопку **Параметры** в группе **Сводная таблица**).

С помощью диалогового окна **Параметры сводной таблицы** можно управлять выводом общих итогов по строкам и столбцам сводной таблицы, отображением кнопок структуры сводной таблицы, выводом в сводной таблице списков фильтров и названий полей (эту задачу можно решить также с помощью кнопки **Заголовки полей**, расположенной на вкладке ленты **Параметры** в группе **Показать или скрыть**). Для управления макетом сводной таблицы можно воспользоваться также кнопками группы **Макет** на вкладке **Конструктор**.

Если в области **Значения** макета сводной таблицы расположены несколько полей, можно изменить режим вывода итоговых значений, отображая их либо по строкам, либо по столбцам таблицы (рисунок 26). Для этого следует поместить поле **Σ Значения — В** области **Названия столбцов** или **Названия строк** макета.

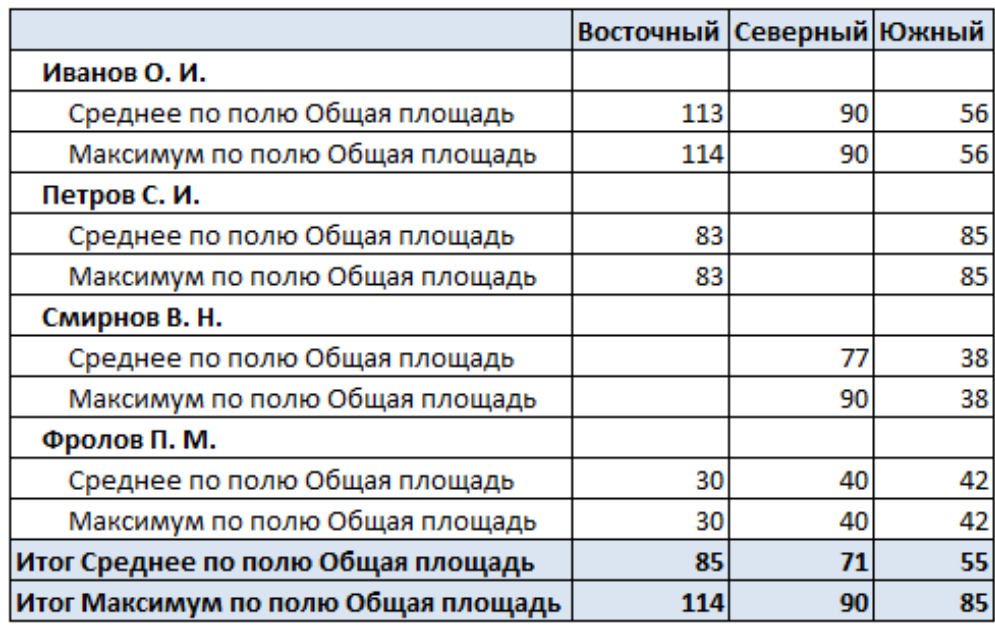

Рисунок 26 – Сводная таблица с общими итогами, рассчитанными только по столбцам. Поле **Σ Значения — Р** размещено в области макета

**Названия строк**, макет отчёта показан в сжатой форме,

заголовки полей не выводятся

#### *Фильтрация данных в сводной таблице*

В сводной таблице информацию можно отображать только частично. Для ввода условий отбора данных предварительно необходимо нажать кнопку фильтрации в области фильтра отчёта, заголовков строк или столбцов сводной таблицы. Условия фильтрации можно ввести вручную или с помощью методов, рассмотренных ранее при работе с автофильтром (допускается использование фильтрации по значению или подписи/дате).

Из сводной таблицы можно исключать поля, применяя фильтрацию в диалоговом окне **Список полей сводной таблицы**.

### *Изменение степени детализации отображения сводной таблицы*

При размещении в областях **Названия строк** или **Названия столбцов** макета сводной таблицы нескольких полей, сводную таблицу можно разворачивать и сворачивать с помощью кнопок структуры. Для вывода кнопок на экран (или их удаления с экрана) необходимо нажать кнопку **Кнопки +/-** в группе **Показать или скрыть** на вкладке ленты **Параметры** или включить (выключить) флажок **Показывать кнопки развёртывания и свёртывания** на вкладке **Вывод** диалогового окна **Параметры сводной таблицы**.

### *Обновление данных в сводной таблице*

Следует отметить, что содержимое сводных таблиц не обновляется автоматически при изменении данных в исходной таблице. Для принудительного обновления сводной таблицы можно нажать кнопку **Обновить** в группе **Данные** на вкладке ленты **Параметры** или выполнить команду **Обновить** в контекстном меню, вызванном для сводной таблицы.

#### *Форматирование сводной таблицы*

Для форматирования данных, размещённых в сводной таблице, используются инструменты вкладки **Главная**, в основном, собранные в группах **Шрифт**, **Выравнивание**, **Число**.

На вкладке **Конструктор** можно выбрать стиль оформления сводной таблины

### *Группировка элементов сводной таблицы*

В сводной таблице можно группировать элементы строк или столбцов. Группировка может выполняться по числам, датам, времени или отдельным элементам.

Для решения этой задачи необходимо установить указатель в любой ячейке поля сводной таблицы, в котором планируется выполнить группировку элементов, и нажать кнопку **Группировка по полю** в группе **Группировать** на вкладке ленты **Параметры**.

Вид диалогового окна для выбора параметров группировки определяется типом данных в поле сводной таблицы (рисунок 27).

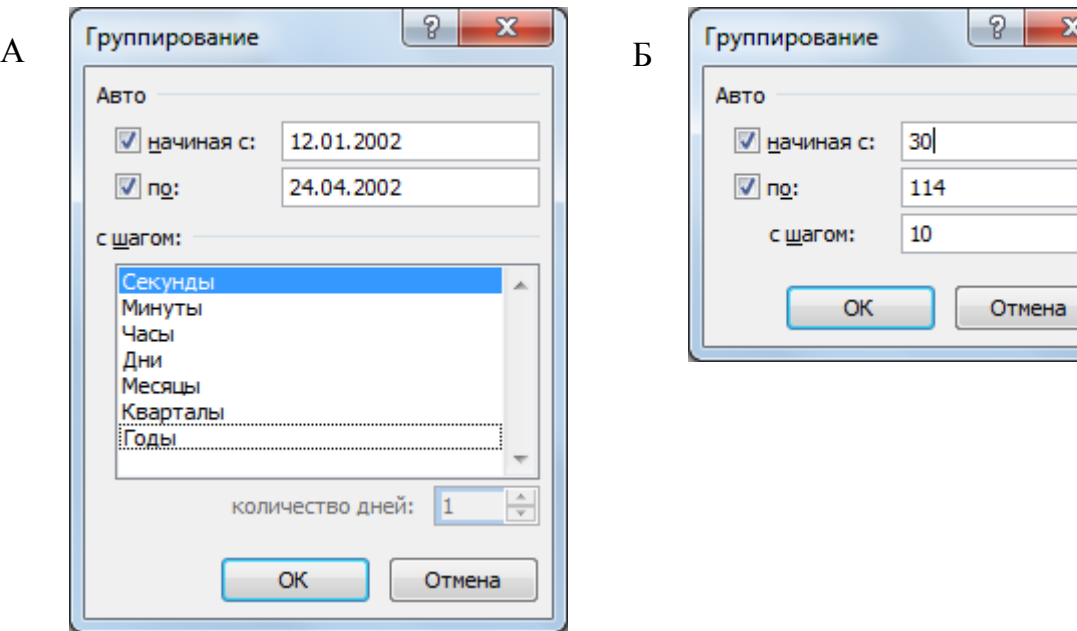

Рисунок 27 – Диалоговые окна для группировки элементов сводной таблицы по времени ( А ) и числам ( Б )

Для формирования групп следует указать начальное и конечное значения диапазона группировки, величину интервала (шаг) группировки (рисунок 27). Для удаления группировки необходимо установить указатель в ячейку любой группы и нажать кнопку **Разгруппировать** в группе **Группировать** вкладки ленты **Параметры**.

### *Создание вычисляемых полей в сводной таблице*

В сводной таблице можно создать вычисляемое поле для выполнения дополнительных расчётов.

Предварительно следует нажать кнопку **Формулы** в группе **Сервис** на вкладке ленты **Параметры** и выполнить команду **Вычисляемое поле…**. Затем в диалоговом окне **Вставка вычисляемого поля** в поле **Имя:** необходимо ввести имя создаваемого поля, в поле **Формула:** – формулу для расчётов (рисунок 28). Формула должна начинаться со знака **=**, она может включать знаки математических операций и имена полей исходной таблицы. Для добавления имени поля в формулу его нужно выбрать в списке **Поля:** и нажать кнопку **Добавить поле** (рисунок 28).

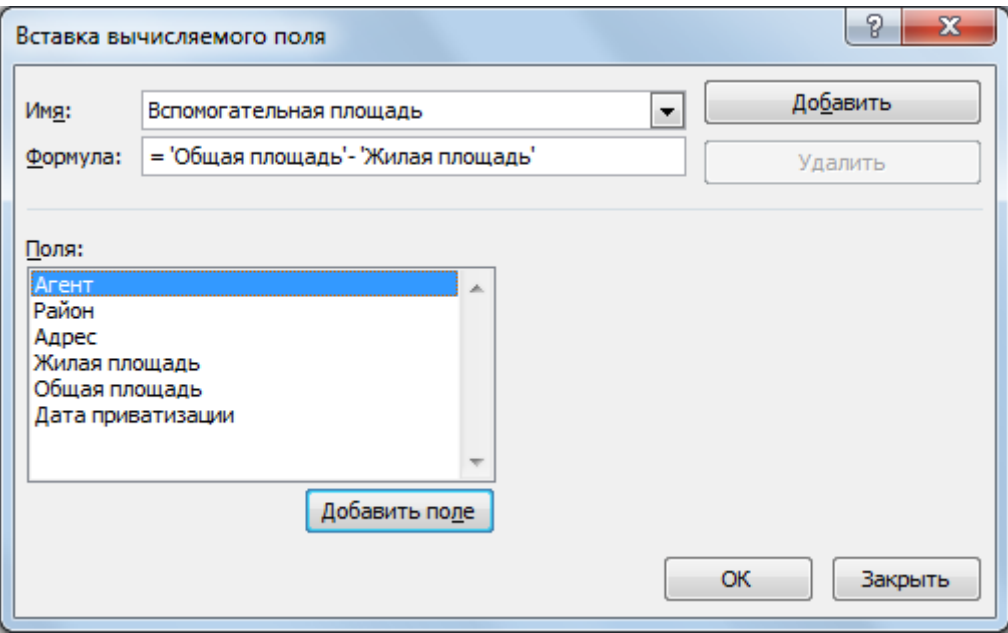

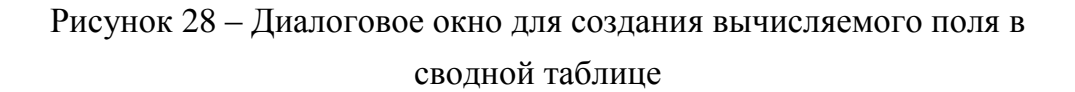

После завершения процесса создания вычисляемого поля и нажатия кнопки **Добавить** в диалоговом окне **Вставка вычисляемого поля** имя поля появится в окне **Список полей сводной таблицы**. В дальнейшем вычисляемое поле может использоваться, как любое поле исходной таблицы.

Для просмотра формул, созданных в сводной таблице, следует нажать кнопку **Формулы** в группе **Сервис** на вкладке ленты **Параметры** и выполнить команду **Вывести формулы**.

Для удаления вычисляемого поля в диалоговом окне **Вставка вычисляемого поля** необходимо открыть список **Имя:**, выделить имя удаляемого поля и нажать кнопку **Удалить**.

## *Сводные диаграммы*

Сводную диаграмму можно создать двумя способами – непосредственно по данным исходной таблицы или на основе сводной таблицы, построенной заранее. В рамках обеих технологий формируются связанные между собой сводные таблица и диаграмма. Изменения в любом из этих объектов отражаются в другом объекте.

Способ 1. Для создания сводной диаграммы по данным исходной таблицы на вкладке ленты **Вставка** в группе **Таблицы** следует нажать кнопку **Сводная Таблица** и выполнить команду **Сводная диаграмма**.

В диалоговом окне **Создать сводную таблицу и сводную диаграмму** необходимо выбрать диапазон ячеек с исходными данными и указать, где будут размещены объекты (на новом или существующем рабочем листе).

На ленту будут выведены инструменты для создания, редактирования и форматирования сводной диаграммы и диалоговые окна **Список полей сводной таблицы** (обратите внимание, что оно несколько отличается от аналогичного окна, приводимого на рисунке 23) и **Область фильтра сводной таблицы** (рисунок 29).

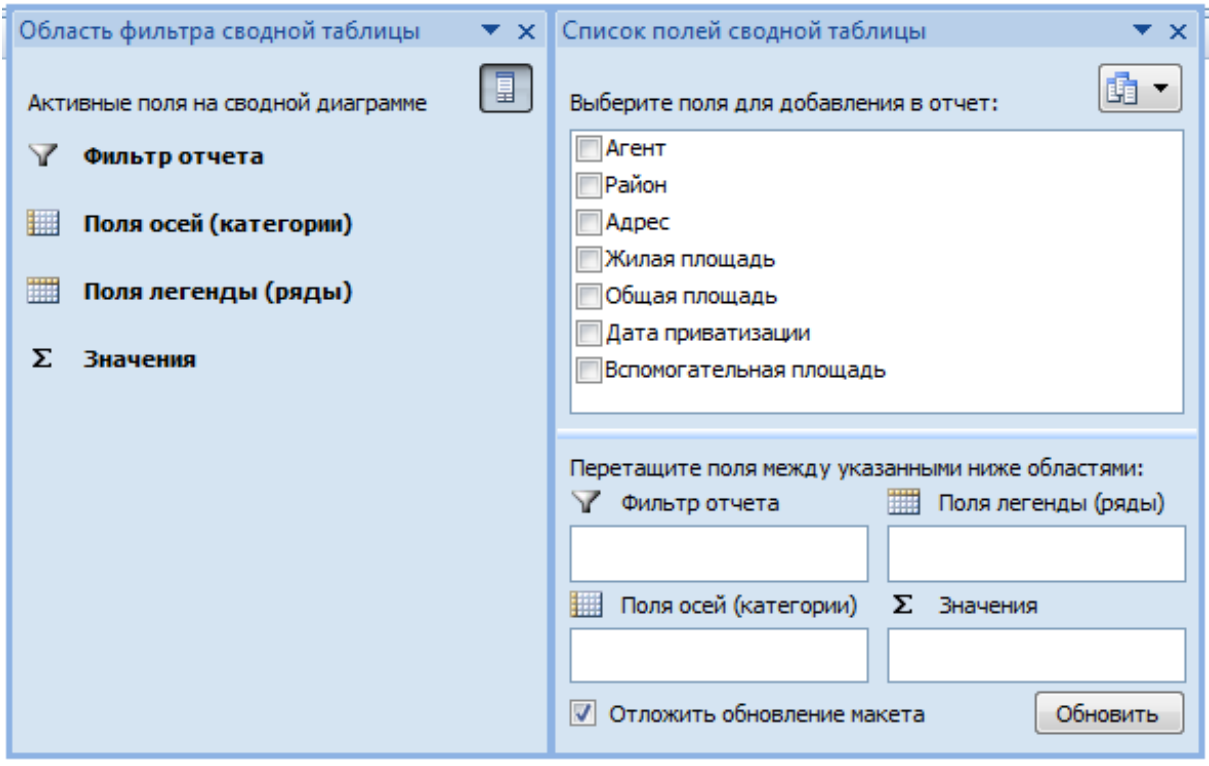

Рисунок 29 – Исходный вид диалоговых окон **Область фильтра сводной таблицы** и **Список полей сводной таблицы**

Выполняемые в дальнейшем действия по построению сводной диаграммы аналогичны рассмотренным ранее технологиям создания макета сводной таблицы – в диалоговом окне **Список полей сводной таблицы** поля исходной таблицы перетаскиваются мышью в области **Фильтр отчёта**, **Поля осей (категории)**, **Значения** (при размещении в этом поле названий нескольких полей область **Поля легенды (ряды)** заполняется автоматически). При этом синхронно формируется сводная таблица, результаты выполненных действий отображаются в диалоговом окне **Область фильтра сводной таблицы** (рисунок 30).

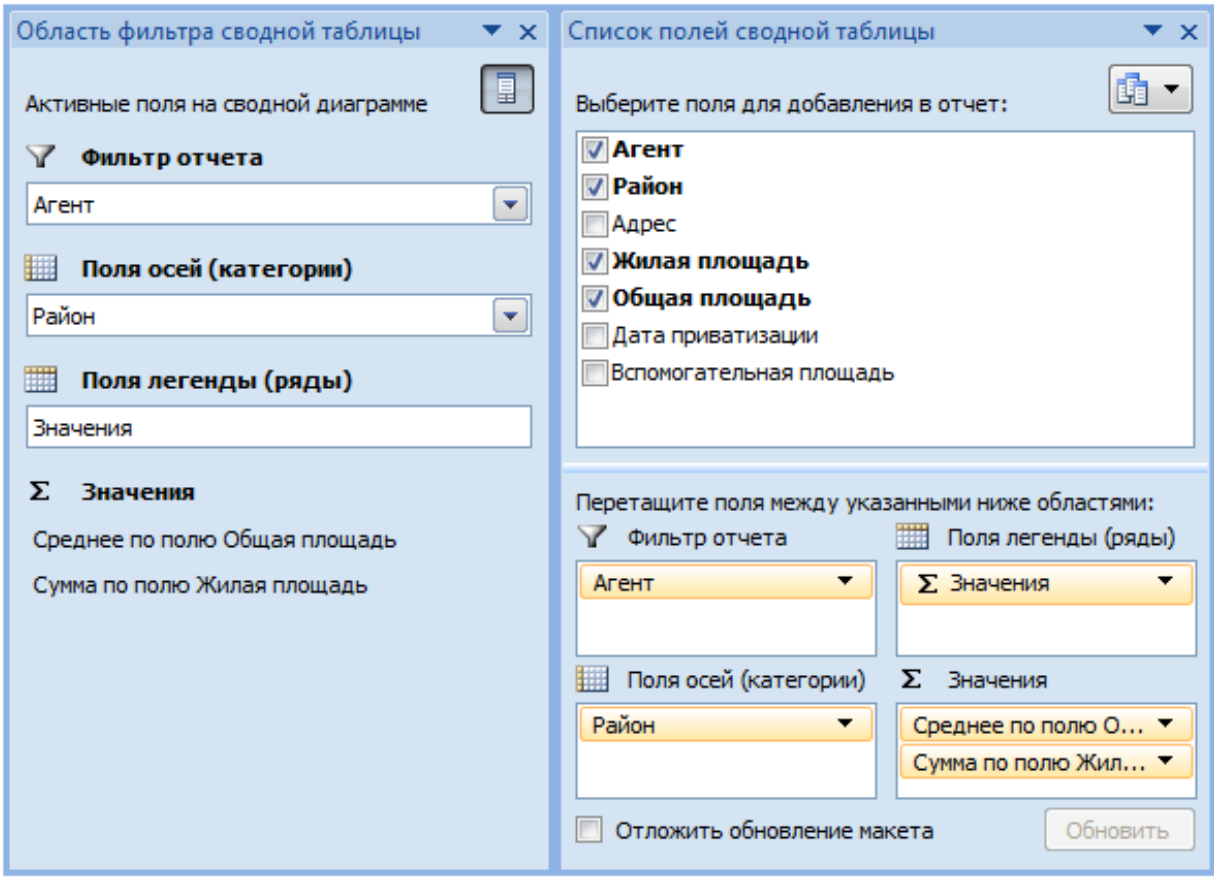

Рисунок 30 – Диалоговые окна **Область фильтра сводной таблицы** и **Список полей сводной таблицы** после добавления полей в сводную диаграмму

Способ 2. При создании диаграммы на основе сводной таблицы эту таблицу необходимо активизировать, затем нажать кнопку **Сводная диаграмма** в группе **Сервис** на вкладке ленты **Параметры**.

После выбора типа диаграммы на экране появится диалоговое окно **Область фильтра сводной таблицы**, в котором в поле **Фильтр отчёта** и области **Значения** отобразятся имена полей, размещённых в соответствующих областях макета сводной таблицы. В поле **Поля осей (категорий)** будут выведены имена полей из области **Названия строк** макета сводной таблицы, в поле **Поля легенды (ряды)** – имена полей из области **Названия столбцов**. Для модификации сводной диаграммы (следовательно, макета сводной таблицы) следует нажать кнопку в правом верхнем углу диалогового окна **Область фильтра сводной таблицы** для открытия диалогового окна **Список полей сводной таблицы**, в котором можно расположить поля сводной таблицы требуемым образом.

Для частичного отображения данных на сводной диаграмме можно применять фильтрацию. Эта задача решается с помощью кнопок фильтрации сводной таблицы или открывающихся списков в диалоговом окне **Область фильтра сводной таблицы** (рисунок 30).

Для настройки сводной диаграммы используются инструменты, расположенные на вкладках ленты **Конструктор**, **Макет**, **Формат**, **Анализировать**, которые активизируются при выделении диаграммы.

## **Автоматизированное подведение промежуточных итогов**

Перед автоматизированным подведением промежуточных итогов необходимо выполнить сортировку записей списка по значениям данных в поле, которое формирует группы, для каждой из которых планируется рассчитывать итоговые характеристики. Например, если требуется вычислить суммарную общую площадь квартир, расположенных в каждом районе, таким полем является **Район**.

В дальнейшем следует поместить указатель в список и нажать кнопку **Промежуточные итоги** в группе **Структура** на вкладке ленты **Данные**. На экране появится диалоговое окно **Промежуточные итоги**. В этом окне необходимо указать имя поля, при каждом изменении значений данных в котором будут подводиться итоги; операцию, применяемую для подведения итогов (сумма, количество значений, максимум и др.); имена полей, в которых будут рассчитаны итоговые характеристики (рисунок 31).

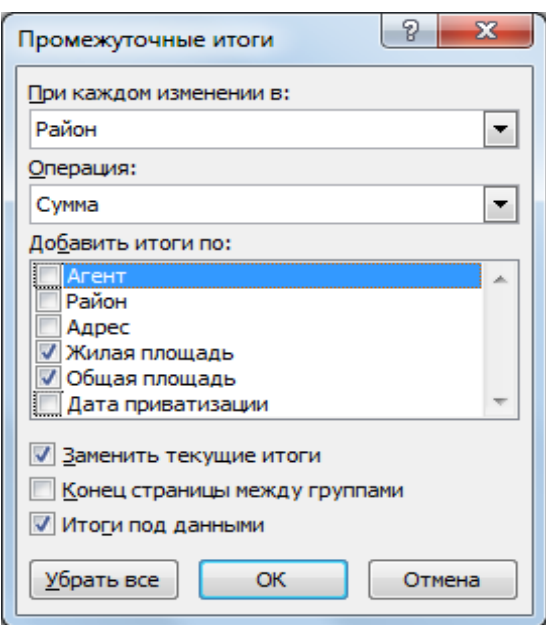

Рисунок 31 – Диалоговое окно для автоматизированного подведения итогов

После нажатия кнопки **ОК** MS Excel рассчитает итоговые значения для каждой группы и всего списка и дополнит их поясняющими надписями. Слева от списка появятся символы структуры, позволяющие изменять степень детализации отображения итогов и данных (для быстрой реализации этого процесса используются кнопки с цифрами, расположенные выше символов структуры) (рисунок 32).

|  | 1 2 3 |                | A                                | B              | C                 | D       | E       | F            |  |
|--|-------|----------------|----------------------------------|----------------|-------------------|---------|---------|--------------|--|
|  |       | 1              | Сведения о продаваемых квартирах |                |                   |         |         |              |  |
|  |       | $\overline{2}$ |                                  |                |                   |         |         |              |  |
|  |       |                | Агент                            | Район          | Адрес             | Жилая   | Общая   | Дата         |  |
|  |       | 3              |                                  |                |                   | площадь | площадь | приватизации |  |
|  |       | 4              | Иванов О. И.                     | Восточный      | Фрунзе, 25        | 78      | 114     | 14.01.2002   |  |
|  |       | 5              | Иванов О. И.                     | Восточный      | Мира, 18 кв. 7    | 88      | 112     | 14.01.2002   |  |
|  |       | 6              | Петров С. И.                     | Восточный      | Седова, 9 кв. 85  | 65      | 83      | 07.02.2002   |  |
|  |       | 7              | Фролов П. М.                     | Восточный      | Седова, 14 кв. 23 | 19      | 30      | 23.04.2002   |  |
|  |       | 8              |                                  | Восточный Итог |                   | 250     | 339     |              |  |
|  |       | 9              | Иванов О. И.                     | Северный       | Чехова, 3 кв. 1   | 57      | 90      | 12.01.2002   |  |
|  |       | 10             | Смирнов В. Н.                    | Северный       | Чехова, 12 кв. 14 | 70      | 90      | 09.02.2002   |  |
|  |       | 11             | Смирнов В. Н. Северный           |                | Садовая, 6 кв. 9  | 55      | 63      | 14.04.2002   |  |
|  |       | 12             | Фролов П. М.                     | Северный       | Репина, 6 кв.7    | 28      | 40      | 23.04.2002   |  |
|  |       | 13             |                                  | Северный Итог  |                   | 210     | 283     |              |  |
|  |       | 14             | Иванов О. И.                     | Южный          | Ленина, 14 кв. 2  | 45      | 56      | 14.01.2002   |  |
|  |       | 15             | Петров С. И.                     | Южный          | Ленина, 8 кв. 65  | 68      | 85      | 09.02.2002   |  |
|  |       | 16             | Смирнов В. Н. Южный              |                | Окатовая, 4 кв. 2 | 24      | 38      | 16.04.2002   |  |
|  |       | 17             | Фролов П. М.                     | Южный          | Майская, 11 кв. 1 | 28      | 42      | 16.04.2002   |  |
|  |       | 18             |                                  | Южный Итог     |                   | 165     | 221     |              |  |
|  |       | 19             |                                  | Общий итог     |                   | 625     | 843     |              |  |

Рисунок 32 – Список **Сведения о продаваемых квартирах** с промежуточными итогами, рассчитанными в соответствии с установками,

показанными на рисунке 31

Для подведения промежуточных итогов с использованием нескольких операций вначале выполняются расчёты с помощью одной операции (пример приводится на рисунке 32). Затем итоги подводятся вновь, при этом в диалоговом окне **Промежуточные итоги** вводятся новые значения параметров и выключается флажок **Заменить текущие итоги**. Процесс завершается нажатием кнопки **ОК**. Данные действия можно выполнить нужное количество раз.

Дополним итоги, изображённые на рисунке 32, сведениями о количестве квартир в каждом районе (рисунок 33).

|  | 1 2 3 4 |                 | $\mathsf{A}$                     | B                    | C                 | D       | E       | F.           |  |
|--|---------|-----------------|----------------------------------|----------------------|-------------------|---------|---------|--------------|--|
|  |         | 1               | Сведения о продаваемых квартирах |                      |                   |         |         |              |  |
|  |         | $\overline{2}$  |                                  |                      |                   |         |         |              |  |
|  |         |                 | Агент                            | Район                | Адрес             | Жилая   | Общая   | Дата         |  |
|  |         | 3               |                                  |                      |                   | площадь | площадь | приватизации |  |
|  |         | 4               | Иванов О. И.                     | Восточный            | Фрунзе, 25        | 78      | 114     | 14.01.2002   |  |
|  |         | 5               | Иванов О. И.                     | Восточный            | Мира, 18 кв. 7    | 88      | 112     | 14.01.2002   |  |
|  |         | 6               | Петров С. И.                     | Восточный            | Седова, 9 кв. 85  | 65      | 83      | 07.02.2002   |  |
|  |         | 7               | Фролов П. М.                     | Восточный            | Седова, 14 кв. 23 | 19      | 30      | 23.04.2002   |  |
|  |         | 8               |                                  | Восточный Количество | 4                 |         |         |              |  |
|  |         | 9               |                                  | Восточный Итог       |                   | 250     | 339     |              |  |
|  |         | 10              | Иванов О. И.                     | Северный             | Чехова, 3 кв. 1   | 57      | 90      | 12.01.2002   |  |
|  |         | 11              | Смирнов В. Н. Северный           |                      | Чехова, 12 кв. 14 | 70      | 90      | 09.02.2002   |  |
|  |         | 12 <sup>1</sup> | Смирнов В. Н. Северный           |                      | Садовая, 6 кв. 9  | 55      | 63      | 14.04.2002   |  |
|  |         | 13              | Фролов П. М.                     | Северный             | Репина, 6 кв.7    | 28      | 40      | 23.04.2002   |  |
|  |         | 14              |                                  | Северный Количество  | 4                 |         |         |              |  |
|  |         | 15              |                                  | Северный Итог        |                   | 210     | 283     |              |  |
|  |         |                 | 16 Иванов О. И.                  | Южный                | Ленина, 14 кв. 2  | 45      | 56      | 14.01.2002   |  |
|  |         | 17              | Петров С. И.                     | Южный                | Ленина, 8 кв. 65  | 68      | 85      | 09.02.2002   |  |
|  |         |                 | 18 Смирнов В. Н. Южный           |                      | Окатовая, 4 кв. 2 | 24      | 38      | 16.04.2002   |  |
|  |         | 19              | Фролов П. М.                     | Южный                | Майская, 11 кв. 1 | 28      | 42      | 16.04.2002   |  |
|  |         | 20              |                                  | Южный Количество     | 4                 |         |         |              |  |
|  |         | 21              |                                  | Южный Итог           |                   | 165     | 221     |              |  |
|  |         | 22              |                                  | Общее количество     | 12                |         |         |              |  |
|  |         | 23              |                                  | Общий итог           |                   | 625     | 843     |              |  |

Рисунок 33 – Список **Сведения о продаваемых квартирах** с промежуточными итогами, рассчитанными с применением двух операций

Промежуточные итоги, полученные автоматизированным способом, нельзя удалить из списка обычными методами – символы структуры сохраняются даже при удалении строк с итоговыми характеристиками. Поэтому для удаления итогов следует установить указатель в списке, вывести на экран диалоговое окно **Промежуточные итоги** и нажать в нём кнопку **Убрать все** (рисунок 31).

## **Консолидация данных**

### *Понятие консолидации*

Консолидация позволяет обобщать однородные данные, расположенные на одном или разных листах рабочей книги или даже в нескольких рабочих книгах.

Консолидация выполняется различными способами: по расположению или категориям данных, с помощью создания сводных таблиц. Можно предусмотреть сохранение связи между исходными и консолидированными данными, при этом все изменения информации в исходных диапазонах ячеек будут отображаться автоматически в консолидированной таблице.

Для выполнения консолидации по расположению или категориям следует установить указатель в ячейке, которая будет левым верхним углом диапазона, планируемого для вывода результатов консолидации. Затем нужно нажать кнопку **Консолидация** в группе **Работа с данными** на вкладке ленты **Данные**. Появится диалоговое окно **Консолидация**, с помощью которого требуется определить значения параметров консолидации (рисунок 34).

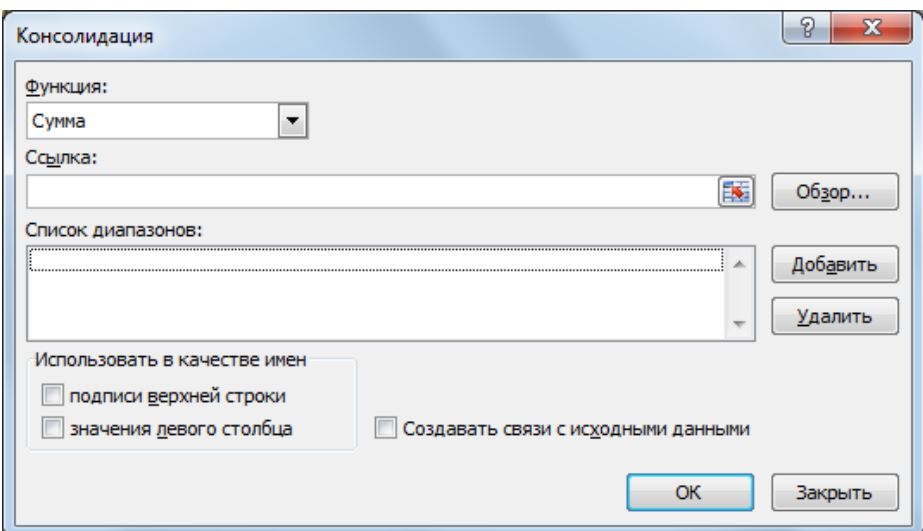

Рисунок 34 – Диалоговое окно для определения параметров консолидации

В открывающем списке **Функция:** следует выбрать операцию, которая будет применяться для обработки данных (например, **Сумма** или **Максимум**). С помощью поля **Ссылка** указываются диапазоны ячеек, в которых расположены исходные данные. Эти действия выполняются для каждого диапазона по очереди. После выделения диапазона и нажатия кнопки **Добавить**, координаты диапазона отобразятся в области **Список диапазонов:**. Ошибочно выбранный диапазон исключается из списка диапазонов с помощью кнопки **Удалить**. Если этого требуют условия решаемой задачи, можно включить флажок **Создавать связи с исходными данными**. Процесс консолидации данных завершается нажатием в диалоговом окне **Консолидация** кнопки **ОК**.

## *Консолидация по расположению*

Этот вид консолидации требует, чтобы все исходные таблицы имели одинаковую структуру. Например, на рисунке 35 представлены данные о валютных операциях банка, имеющего три филиала. Порядок расположения названий валют и сведений о том, какая операция совершалась (купля или продажа), для каждого филиала идентичны.

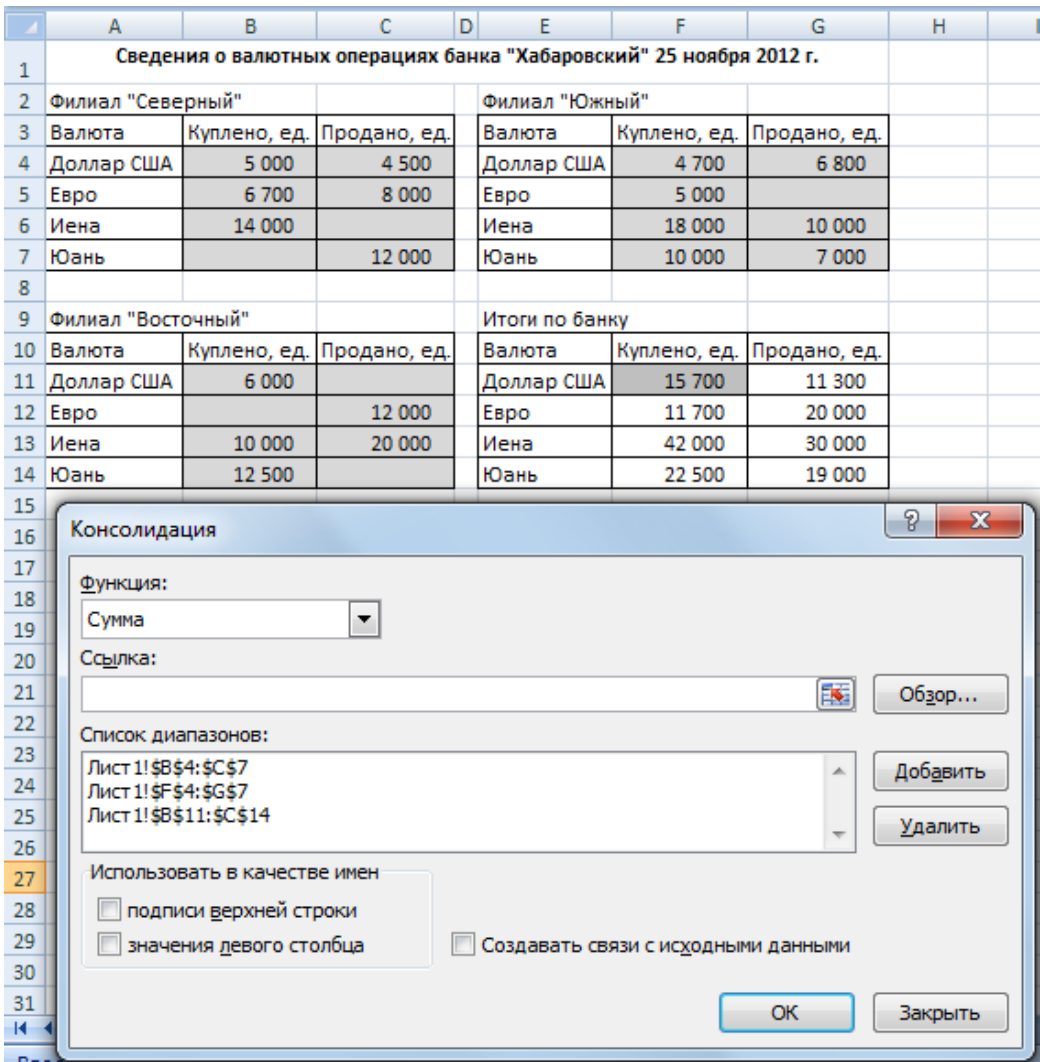

Рисунок 35 – Консолидация данных по расположению (выделены диапазоны с исходными данными и ячейка, указанная в качестве левого верхнего угла диапазона для вывода полученных результатов)

При выполнении консолидации по расположению флажки **подписи верхней строки** и **значения левого столбца** группы **Использовать в качестве имён** в диалоговом окне **Консолидация** необходимо выключить. Обратите внимание, что в диапазоны с исходными данными можно не включать названия строк и столбцов таблиц с информацией для каждого филиала. Независимо от того, будут выделены названия или нет, отобразятся только консолидированные данные, подписи столбцов и строк придётся копировать или вводить вручную.

### *Консолидация по категориям*

Этот вид консолидации не требует, чтобы исходные таблицы имели одинаковую структуру – консолидация реализуется по названиям строк и столбцов диапазонов (рисунок 36).

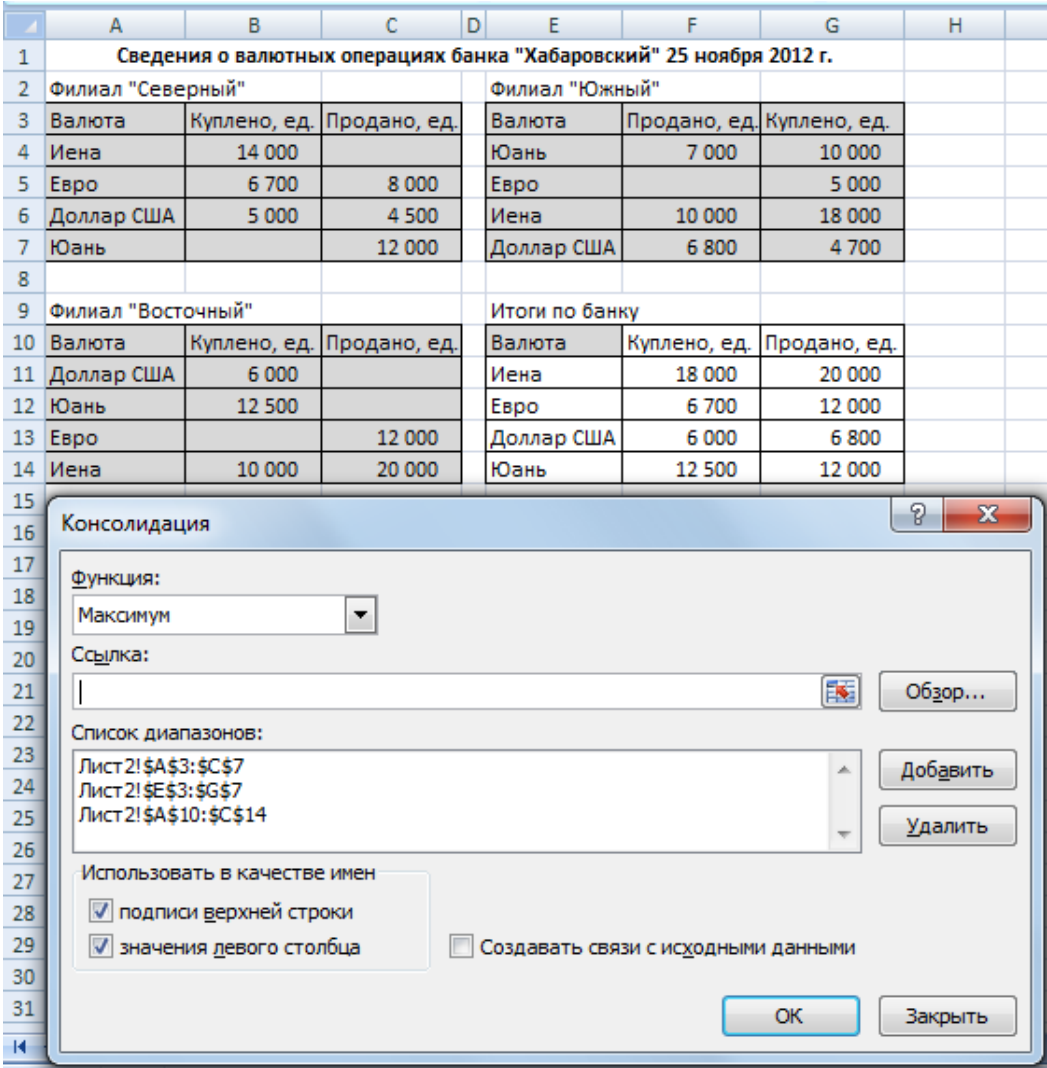

Рисунок 36 – Консолидация данных по категориям (выделены диапазоны с исходными данными и ячейка, указанная в качестве левого верхнего угла диапазона для вывода полученных результатов)

При консолидировании данных по категориям названия строк и столбцов таблиц с исходными данными необходимо выделить (рисунок 36). В диалоговом окне **Консолидация** обязательно следует включить флажки **подписи верхней строки** и **значения левого столбца** (рисунок 36).

В таблице с данными, консолидированными по категориям, названия строк и столбцов будут созданы MS Excel автоматически (вручную потребуется ввести только текст **Валюта**).

#### *Консолидация данных с помощью сводных таблиц*

При выполнении этого вида консолидации данные обобщаются только по категориям. Процесс консолидации реализуется с помощью мастера сводных таблиц и диаграмм.

Рационально добавить кнопку для запуска мастера на панель быстрого доступа. Для этого нужно выполнить следующие действия:

– нажать кнопку со стрелкой рядом с панелью быстрого доступа и выполнить команду **Дополнительные команды**;

– в открывающемся списке **Выбрать команды из:** диалогового окна **Параметры Excel** выбрать пункт **Все команды**;

– из предложенного списка команд выбрать команду **Мастер сводных таблиц и диаграмм** и нажать кнопку **Добавить**;

– нажать кнопку **ОК**.

После запуска с помощью созданной кнопки мастера сводных таблиц и диаграмм на экране появится окно для указания источника, в котором находятся данные для построения сводной таблицы. На этом шаге работы мастера следует установить переключатель **Создать таблицу на основе данных, находящихся в:** в положение **в нескольких диапазонах консолидации**.

На шаге **2а** работы мастера определяется, как будут созданы поля в области страницы макета сводной таблицы (в MS Excel 2007 эта область называется **Фильтр отчёта**). Нужно установить переключатель в положение **Создать поля страницы**.

На шаге **2б** работы мастера формируется список диапазонов исходных данных для консолидации. В этом же диалоговом окне указывается количество полей страницы сводной таблицы (в рассматриваемом примере переключатель следует установить в положение **1**, так как планируется, что фильтрация сводной таблицы по страницам будет выполняться только по филиалам банка). После этого для каждого диапазона в поле со списком **Первое поле:** вводится название элемента (в примере **Северный**, **Южный**, **Восточный**).

На третьем шаге работы мастера указывается, где будет создана сводная таблица – на новом или существующем листе рабочей книги.

После нажатия кнопки **Готово** на рабочем листе отобразится созданная сводная таблица и будет активизировано диалоговое окно **Список полей сводной таблицы** (рисунок 37).

|                | $\Delta$                                         | B                  | C                       | D  |  |  |  |  |
|----------------|--------------------------------------------------|--------------------|-------------------------|----|--|--|--|--|
| 1              | Страница1                                        | (Bce)              | ÷                       |    |  |  |  |  |
| $\overline{2}$ |                                                  |                    |                         |    |  |  |  |  |
| 3              | Количество по полю Значение Названия столбцов •  |                    |                         |    |  |  |  |  |
| 4              | Названия строк<br>×                              | Куплено, ед.       | Продано, ед. Общий итог |    |  |  |  |  |
| 5              | Доллар США                                       |                    | 3<br>2                  | 5  |  |  |  |  |
| 6              | Евро                                             |                    | 2<br>2                  | 4  |  |  |  |  |
| 7              | Иена                                             |                    | 3<br>2                  | 5  |  |  |  |  |
| 8              | Юань                                             |                    | $\overline{2}$<br>2     | 4  |  |  |  |  |
| 9              | Общий итог                                       | 10                 | 8                       | 18 |  |  |  |  |
| 10             | Список полей сводной таблицы                     | ×                  |                         |    |  |  |  |  |
| 11             |                                                  |                    |                         |    |  |  |  |  |
| 12             | 鼀<br>Выберите поля для добавления в отчет:       |                    |                         |    |  |  |  |  |
| 13             | <b>√ Строка</b>                                  |                    |                         |    |  |  |  |  |
| 14             | √ Столбец                                        |                    |                         |    |  |  |  |  |
| 15             | √ Значение                                       |                    |                         |    |  |  |  |  |
| 16             | √ Страница1                                      |                    |                         |    |  |  |  |  |
| 17             |                                                  |                    |                         |    |  |  |  |  |
| 18             | Перетащите поля между указанными ниже областями: |                    |                         |    |  |  |  |  |
| 19             | √ Фильтр отчета                                  | Названия столбцов  |                         |    |  |  |  |  |
| 20             | Столбец<br>Страница1<br>▼                        |                    |                         |    |  |  |  |  |
| 21             |                                                  |                    |                         |    |  |  |  |  |
| 22             | 鄦<br>Названия строк<br>Σ                         | Значения           |                         |    |  |  |  |  |
| 23             | Строка<br>▼                                      | Количество по по ▼ |                         |    |  |  |  |  |
| 24             |                                                  |                    |                         |    |  |  |  |  |
| 25             | Отложить обновление макета                       | Обновить           |                         |    |  |  |  |  |
| 26             |                                                  |                    |                         |    |  |  |  |  |

Рисунок 37 – Результаты консолидации данных с помощью мастера сводных таблиц и диаграмм

Не исключено, что построенная с помощью мастера сводная таблица не будет соответствовать пожеланиям и требованиям пользователя. Например, в таблице, изображённой на рисунке 37, вместо содержательных заголовков полей выводятся надписи **Страница 1**, **Названия столбцов** и **Названия строк**, вместо суммарных для всего банка значений купленной и проданной валюты вычисляется количество выполненных операций. Маловероятно, что существует практическая необходимость расчёта для каждого наименования валюты суммарного количества операций купли и продажи или купленной и проданной валюты. Поэтому могут потребоваться дополнительные действия для редактирования и настройки полученной сводной таблицы.

Для выполнения этих действий предварительно необходимо активизировать сводную таблицу и выполнить команду контекстного меню **Параметры сводной таблицы…**. Затем на вкладке **Вывод** диалогового окна **Параметры сводной таблицы** нужно включить флажок **Классический макет сводной таблицы (разрешено перетаскивание полей)**.

Для переименования поля сводной таблицы следует активизировать его название, затем выполнить команду контекстного меню **Параметры поля…**. В диалоговом окне **Параметры поля** в поле **Пользовательское имя:** потребуется ввести новое название поля сводной таблицы и нажать кнопку **ОК**.

Операцию, применяемую для обработки значений данных в сводной таблице, можно изменить с помощью действий, рассмотренных в разделе **Сводные таблицы и диаграммы** настоящего пособия.

Для удаления из сводной таблицы итогов, рассчитанных по строкам (для каждого вида валюты) или столбцам (для каждой операции), в диалоговом окне **Параметры сводной таблицы** на вкладке **Итоги и фильтры** нужно выключить флажки **Показывать общие итоги для строк** или **Показывать общие итоги для столбцов**.

После редактирования сводной таблицы, изображённой на рисунке 37, с помощью рассмотренных действий, сводная таблица примет вид, представленный на рисунке 38.

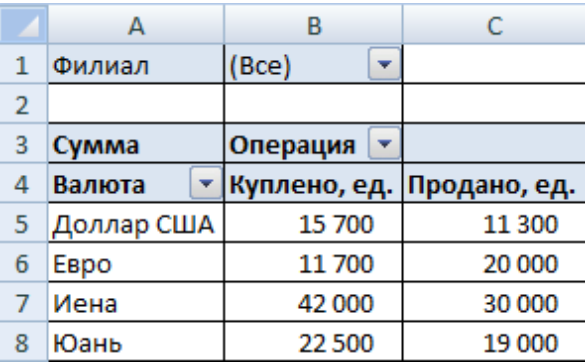

Рисунок 38 – Сводная таблица, построенная с помощью консолидации данных, после редактирования

# **Лабораторная работа № 1 Создание и форматирование таблицы. Построение диаграмм**

1. Создайте на рабочем листе MS Excel таблицу, включающую информацию о трудовой деятельности сотрудников фирмы «Инвест» в течение 2010 г.:

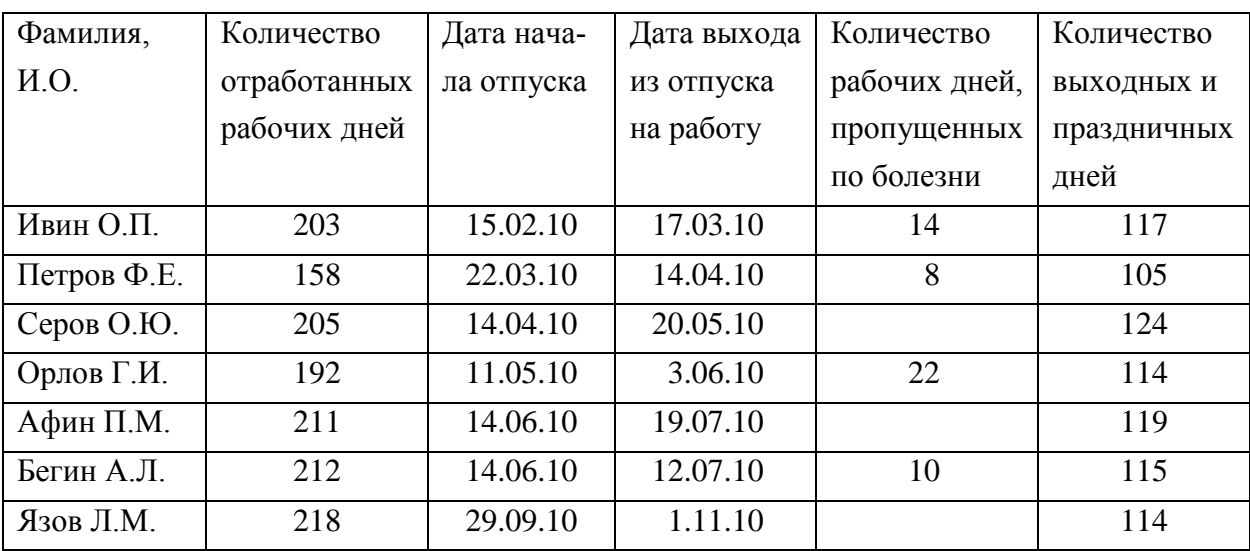

Для отображения названий столбцов в нескольких строках, выделите соответствующие ячейки, и в диалоговом окне **Формат ячеек** включите флажок **переносить по словам**. При необходимости измените ширину столбцов и высоту строк.

2. Между столбцами **Дата выхода из отпуска на работу** и **Количество рабочих дней, пропущенных по болезни** вставьте пустой столбец и введите его название **Продолжительность отпуска**.

3. В первой строке данных таблицы создайте формулу для расчёта продолжительности отпуска **Ивина О.П.**

4. Скопируйте созданную формулу в строки с информацией для других сотрудников.

5. Выполните сортировку строк (записей) таблицы по фамилиям сотрудников (в алфавитном порядке).

6. Добавьте в правой части таблицы столбец с названием **Доля отработанного времени, проценты** и рассчитайте для каждого сотрудника значение этой характеристики (отношение количества отработанных рабочих дней к сумме отработанных дней, дней, проведённых в отпуске и пропущенных по болезни, выходных и праздничных дней).

7. Отобразите рассчитанные значения доли отработанного времени в процентном формате с одним знаком после десятичной точки.

8. Добавьте к таблице строку с названием **Итоги**. Разместите в ячейках этой строки формулы для расчёта следующих характеристик:

- суммарного количества дней, отработанных в течение года сотрудниками фирмы (функция **СУММ**);
- первой даты ухода сотрудника фирмы в отпуск (функция **МИН**);
- последней даты выхода сотрудника фирмы из отпуска (функция **МАКС**);
- средней продолжительности отпуска (функция **СРЗНАЧ**);
- количества сотрудников фирмы, не пропускавших рабочие дни по болезни (функция **СЧИТАТЬПУСТОТЫ**);
- третьего по величине значения доли отработанного времени (функция **НАИБОЛЬШИЙ**).

9. Вставьте между столбцами **Дата начала отпуска** и **Дата выхода из отпуска** на работу столбец с названием **День недели ухода в отпуск**.

10. Рассчитайте в ячейках этого столбца данную характеристику, используя функцию **ДЕНЬНЕД**, полагая, что первым днём недели является понедельник.

- 11. Разместите ниже таблицы формулы для расчёта:
- количества сотрудников фирмы, отработавших в течение года более 200 дней (функция **СЧЁТЕСЛИ**);
- количества сотрудников фирмы, ушедших в отпуск в первом полугодии и пропустивших по болезни более 10 дней (функция **СЧЁТЕСЛИМН**).

В ячейках, расположенных правее ячеек с этими формулами, введите текст, поясняющий полученную информацию, в соответствии с образцом, приводимым в конце задания к данной лабораторной работе.

12. Вставьте перед таблицей две пустые строки для создания в них названия таблицы. В первой строке введите слово **ОТЧЁТ**, во второй – текст **о затратах времени сотрудниками фирмы «Инвест» в 2010 году**. Выравняйте название таблицы по её ширине.

- 13. Отформатируйте созданную Вами таблицу:
	- название таблицы выделите полужирным курсивом (шрифт **Times New Roman** размером **16 пт**);
- между таблицей и её названием вставьте пустую строку;
- заголовки столбцов и слово **Итоги** выравняйте по центру ячеек и выделите полужирным шрифтом **Calibri** размером **12 пт**;
- для значений данных примените шрифт **Calibri** размером **11 пт**;
- фамилии сотрудников выравняйте по левому краю ячеек, все числа и даты – по центру ячеек;
- для заголовков столбцов и итоговой строки примените заливку синего цвета;
- расчертите таблицу (исключая её название и данные, рассчитанные в пункте 11) одинарными линиями и заключите её в рамку из двойных линий;
- при необходимости измените ширину столбцов и высоту строк.

14. Разместите созданную Вами таблицу на странице формата **А4** с полями 2,5 см от каждого края страницы. Установите альбомную ориентацию страницы, предусмотрите центрирование таблицы по вертикали и горизонтали.

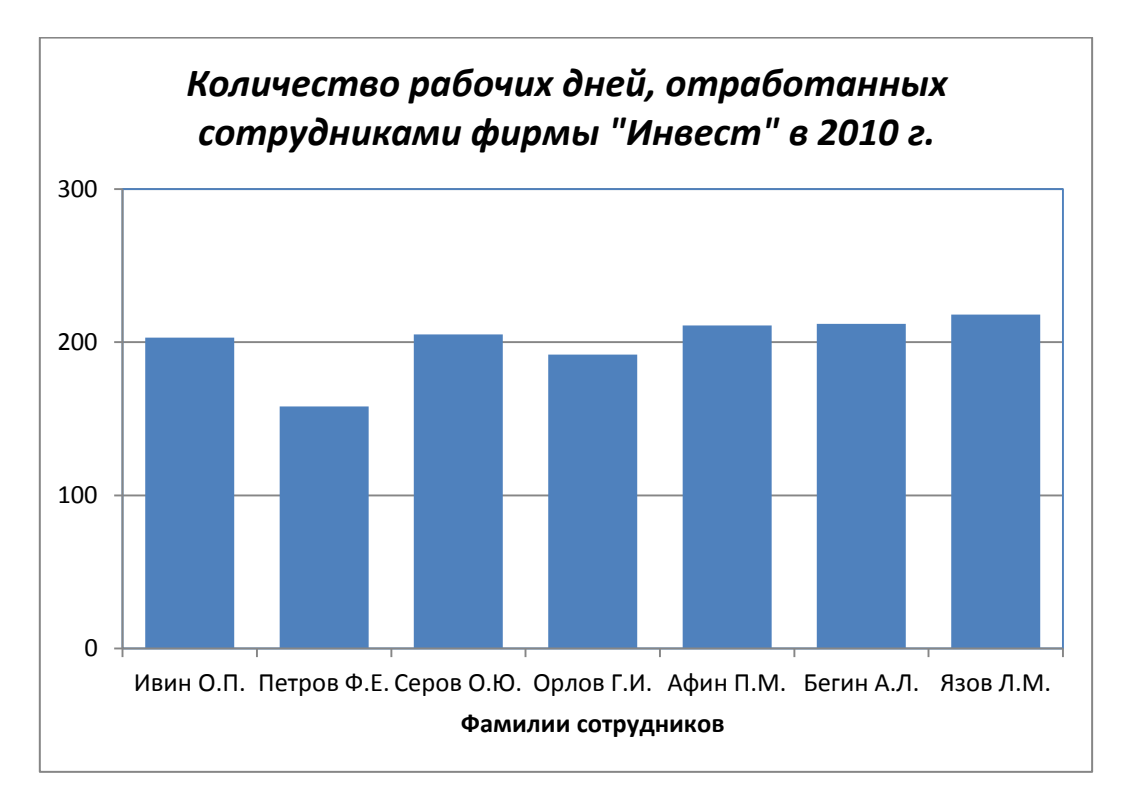

15. Создайте диаграмму следующего вида:

16. Создайте диаграмму следующего вида:

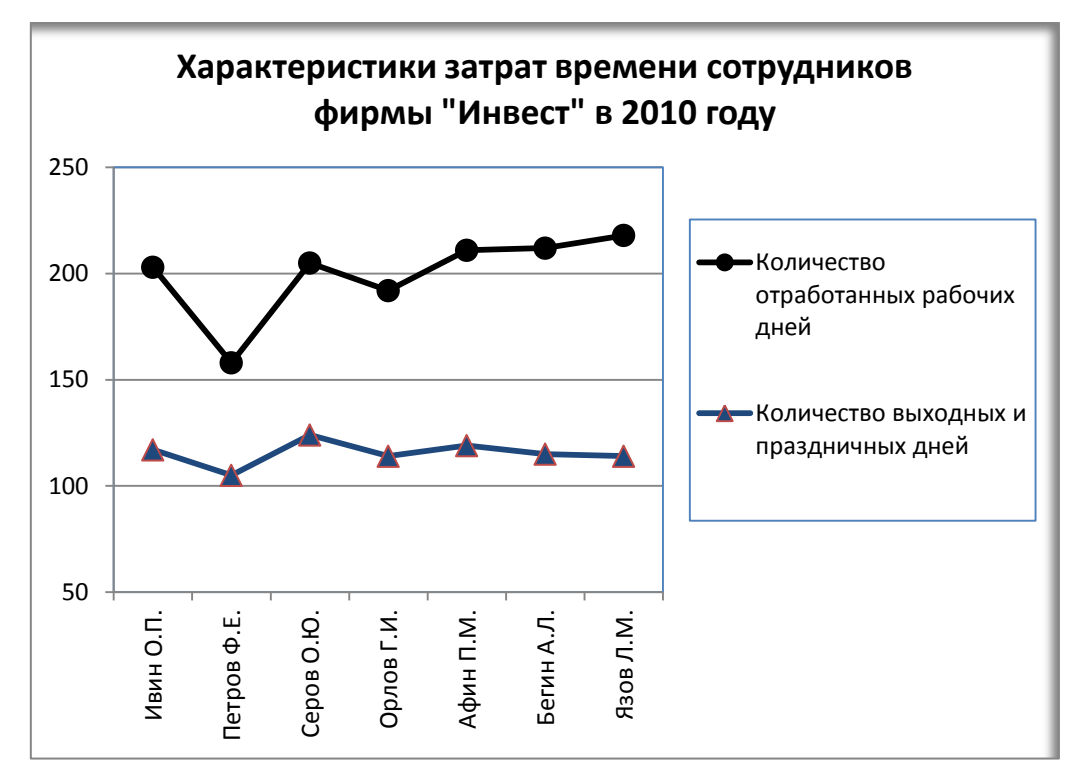

17. Сравните созданную Вами таблицу с приведённым образцом, при наличии ошибок, исправьте их.

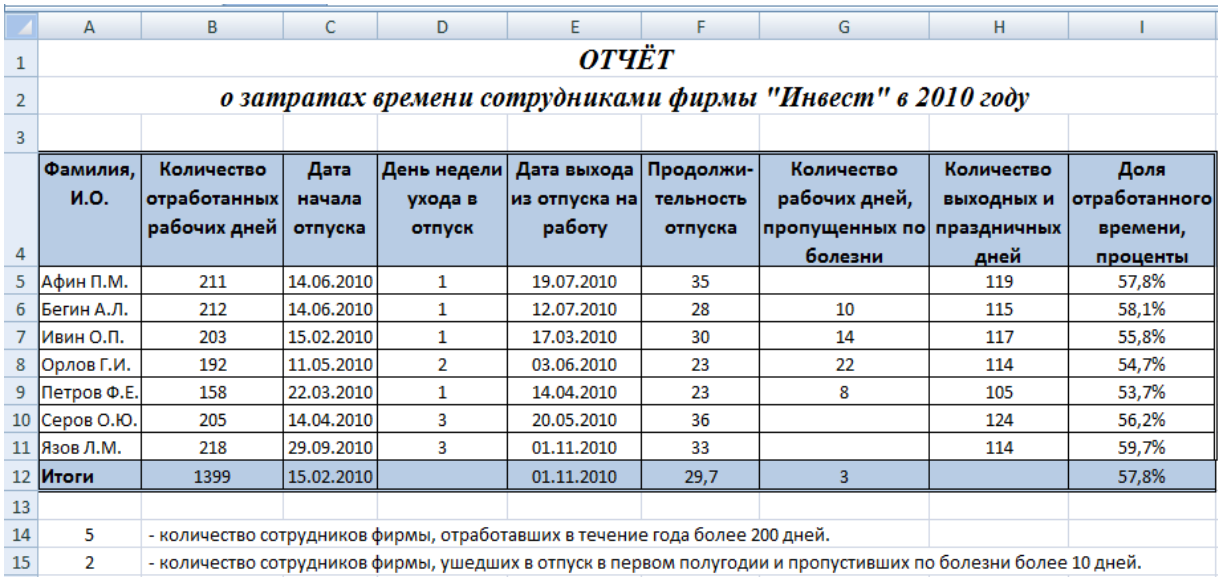

## **Лабораторная работа № 2 Использование встроенных функций**

1. Введите на рабочий лист информацию для расчёта месячной заработной платы работников магазина:

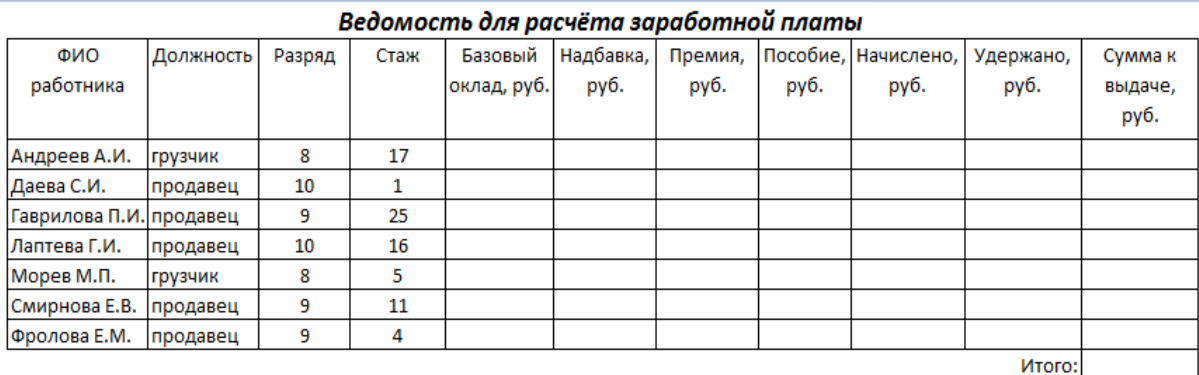

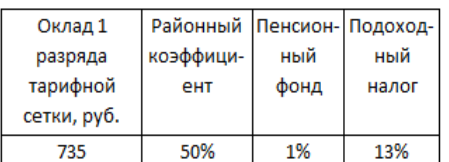

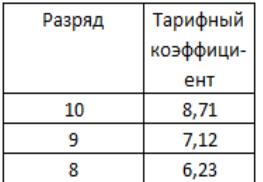

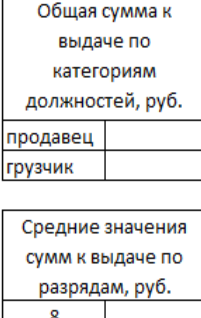

2. Рассчитайте заработную плату каждого работника. Схема вычислений должна предусматривать создание расчётных формул только для первой строки данных таблицы (для Андреева А. И.) с последующим их копированием в остальные строки.

10

Выбор вариантов расчёта должен определяться результатами выполнения логических функций **ЕСЛИ, И, ИЛИ** и их комбинаций.

Данные в таблицах, приводимых далее в задании к лабораторной работе, имеют справочный характер, в ячейки рабочего листа их вводить не нужно.

Схема расчёта.

1) **Базовый оклад = Оклад 1 разряда тарифной сетки \* Тарифный коэффициент**.

При вычислениях используйте ссылки на соответствующие ячейки рабочего листа.

2) **Надбавка = Базовый оклад \* К**, где коэффициент **К** должен вычисляться с помощью логических функций на основе данных таблицы:

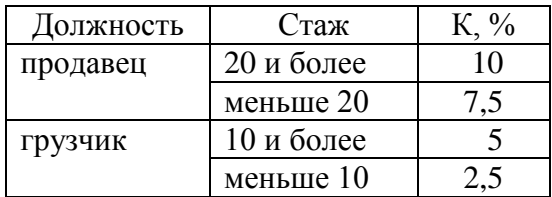

3) **Премия** рассчитывается по данным таблицы:

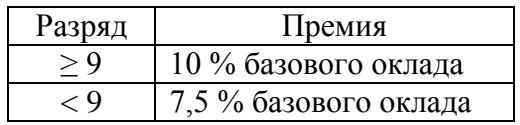

4) **Пособие** составляет 250 рублей только для сотрудников, имеющих разряд ниже девятого или стаж работы более 20 лет.

5) **Начислено = Базовый оклад + Базовый оклад\*Районный коэффициент + Персональная надбавка + Премия + Пособие**.

Для учёта значения районного коэффициента используйте ссылку на соответствующую ячейку рабочего листа.

6) **Удержано = Начислено \* Пенсионный фонд + Начислено \* Подоходный налог**.

Для расчёта отчислений в пенсионный фонд и подоходного налога используйте соответствующие ячейки рабочего листа.

7) **Сумма к выдаче = Начислено – Удержано**.

В формуле для вычисления данной характеристики предусмотрите округление полученных сумм с точностью до копеек с помощью функции **ОКРУГЛ**.

3. Рассчитайте итоговую сумму к выдаче для всего магазина.

4. С помощью функции **СУММЕСЛИ** рассчитайте общие суммы к выдаче, полученные каждой категорией работников (продавец, грузчик).

5. Рассчитайте средние значения сумм к выдаче для каждого разряда (функция **СРЗНАЧЕСЛИ**).

6. Примените условное форматирование для выделения ячеек таблицы, соответствующих следующим условиям (при выполнении каждого задания используйте различные цвета текста и заливки фона ячеек):

– надбавка меньше её среднего значения по магазину;

– премия более 500 рублей;

– три наибольшие по величине суммы к выдаче.

7. Сравните полученную Вами таблицу с образцом:

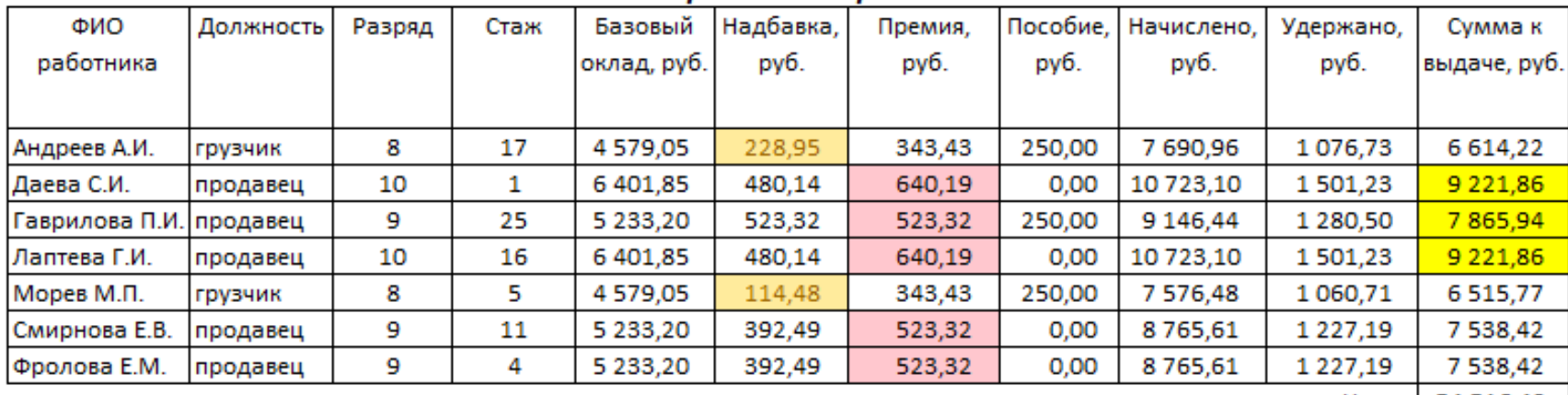

# Ведомость для расчёта заработной платы

Итого: 54 516,49

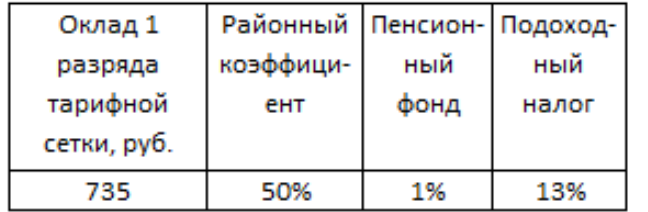

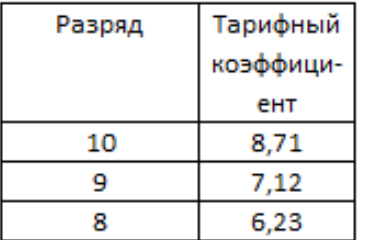

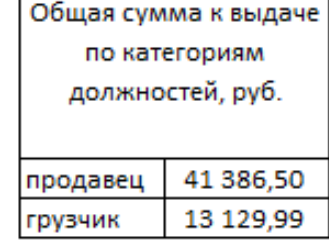

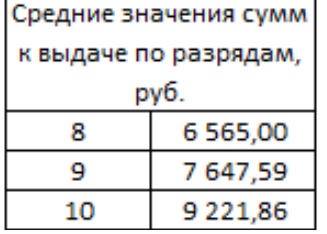

63

## **Лабораторная работа № 3 Фильтрация данных**

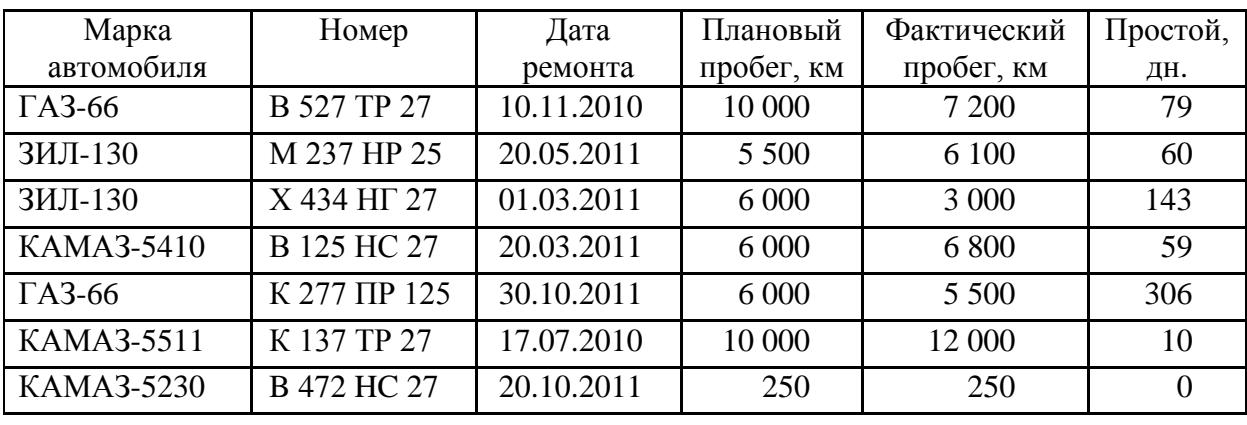

1. Создайте таблицу учёта работы автотранспорта фирмы, выполняющей грузовые автоперевозки:

2. Применяя **Автофильтр**, найдите в таблице записи с данными, соответствующие поставленным вопросам (ниже вопросов для проверки правильности выполненной работы приводятся ответы). Для поиска ответов используйте только текстовые и числовые фильтры, фильтры по дате. Скопируйте полученные результаты в ячейки рабочего листа.

1) У каких автомобилей простой составляет от 50 до 100 дней?

| Марка<br>автомобиля | Номер       | Дата<br>ремонта | Плановый<br>пробег, км | Фактический<br>пробег, км | Простой,<br>ДН. |
|---------------------|-------------|-----------------|------------------------|---------------------------|-----------------|
| $\Gamma$ A3-66      | B 527 TP 27 | 10.11.2010      | 10 000                 | 7 200                     | 79              |
| ЗИЛ-130             | M 237 HP 25 | 20.05.2011      | 5 500                  | 6 100                     | 60              |
| KAMA3-5410          | B 125 HC 27 | 20.03.2011      | 6 0 0 0                | 6 800                     | 59              |

2) У каких автомобилей плановый пробег составляет 6 000 км, простой менее 150 дней, фактический пробег – более 6 500 км?

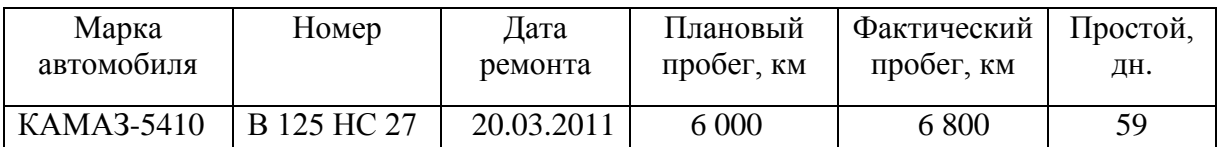

3) У каких автомобилей фактический пробег составляет менее 5 000 км или более 10 000 км, а простой – менее 15 дней?

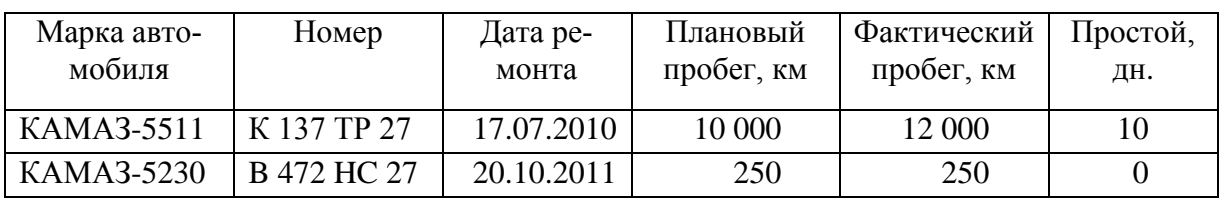

4) Какие автомобили, независимо от модели, выпущены Камским заводом по производству большегрузных автомобилей (КАМАЗ)?

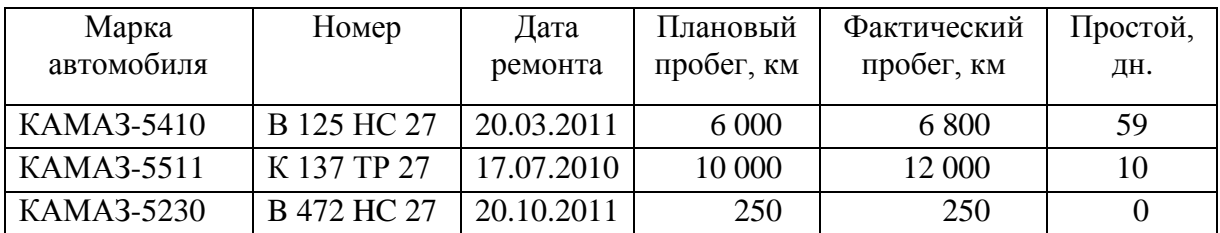

5) Какие автомобили поставлены на учёт в Приморском крае (код региона (последние цифры номера автомобиля) для Приморского края равен **25** или **125**)?

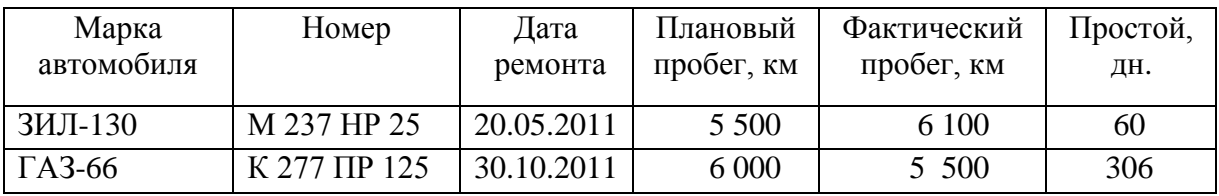

6) У каких автомобилей в номерах встречается сочетание букв **ТР**?

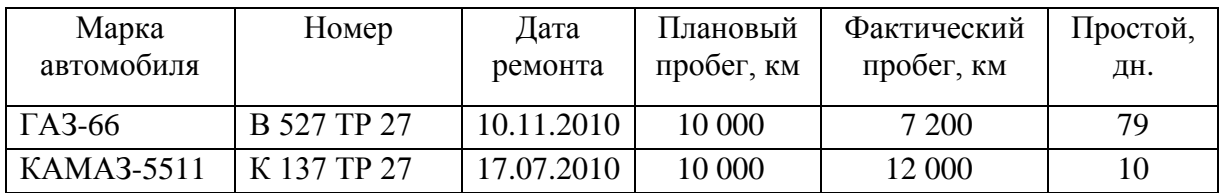

7) Найдите все автомобили, плановый пробег которых не равен 6 000 км.

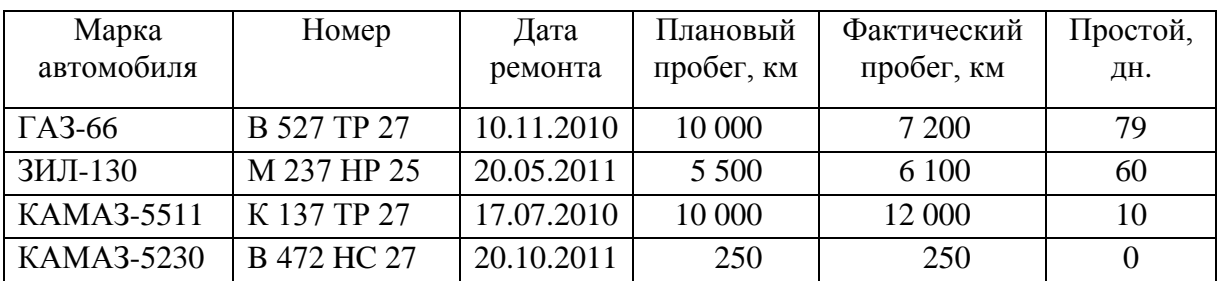

8) Используя символы подстановки, найдите автомобили, номера которых начинаются с букв **В** или **К**, поставленных на учёт в Хабаровском крае (код региона **27**).

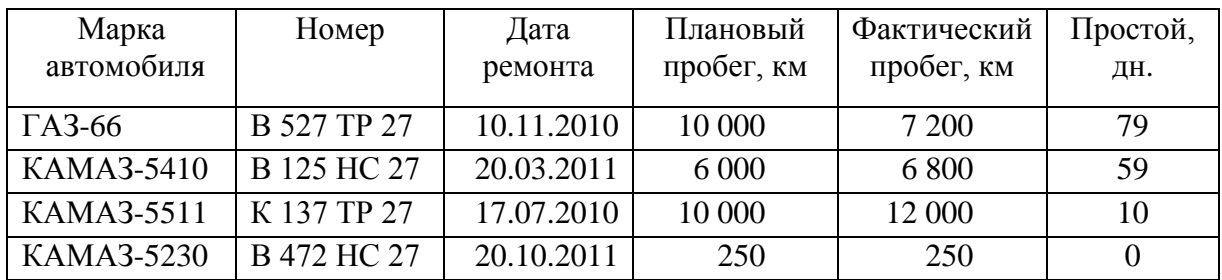

9) Используя символы подстановки, найдите автомобили, в названиях марок которых второй буквой является буква **А**, а последним символом – цифра **0**.

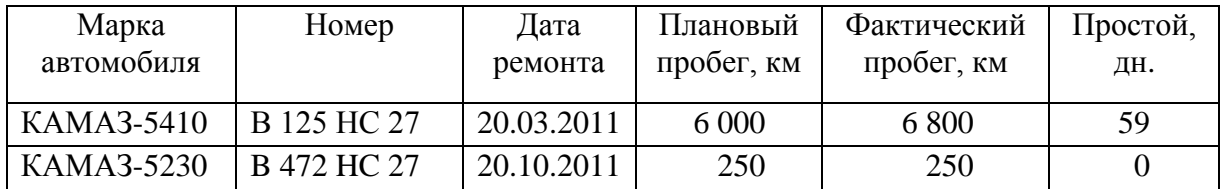

10) У какого автомобиля наибольший фактический пробег?

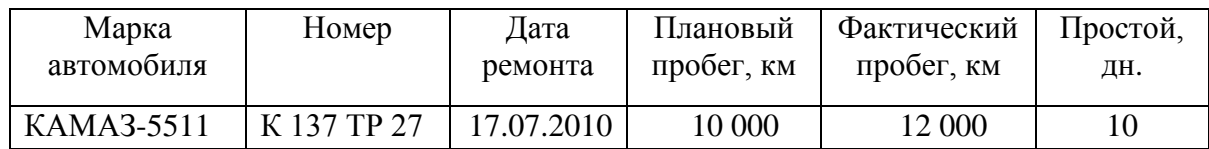

11) Найдите три автомобиля с наименьшим фактическим пробегом.

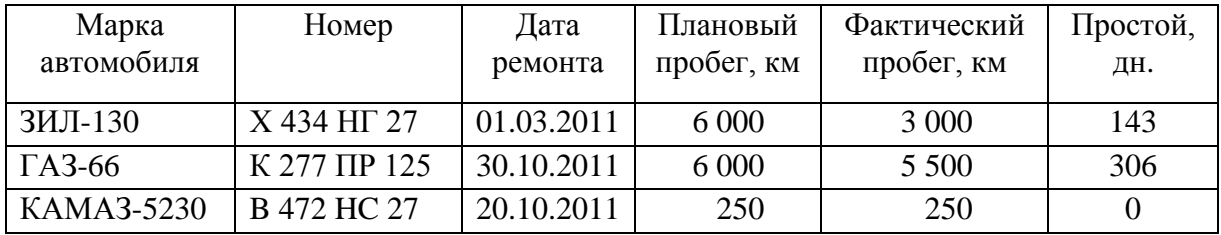

12) Найдите автомобили, у которых фактический пробег был больше его среднего значения по автохозяйству.

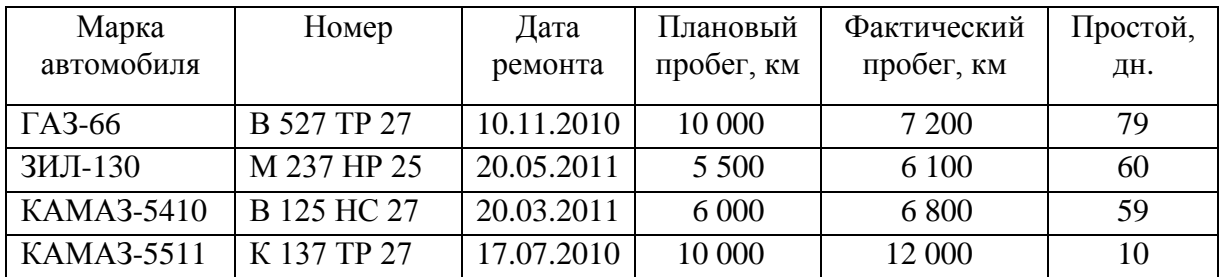

13) Найдите треть автомобилей фирмы с наибольшим простоем.

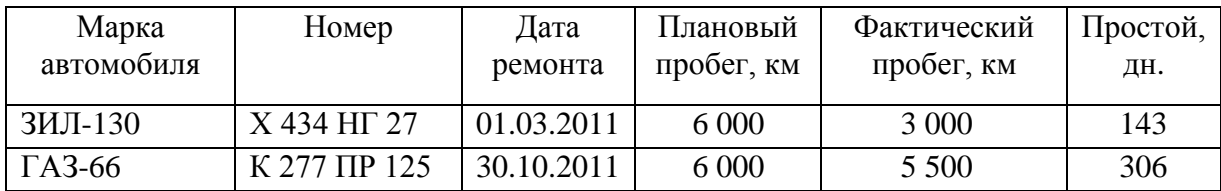

14) Найдите автомобили, отремонтированные с 1 марта по 10 октября 2011 г.

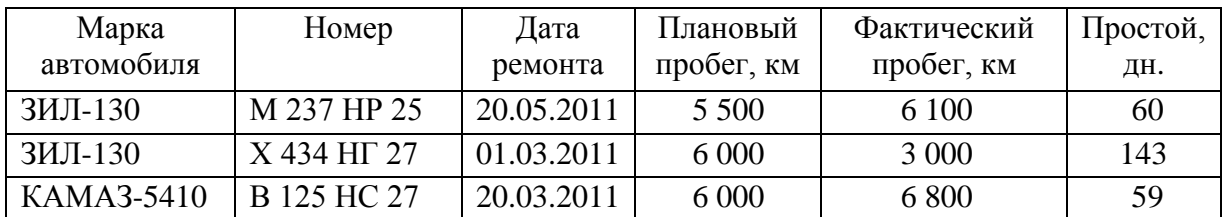

15) Найдите автомобили, отремонтированные в июле.

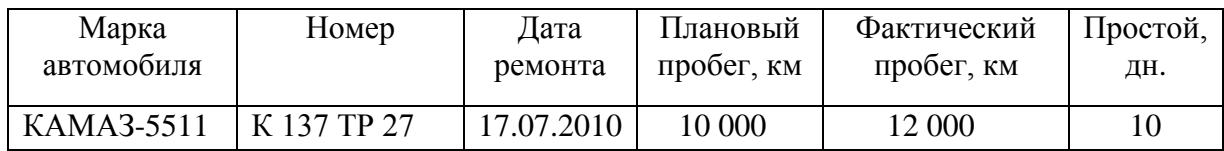

16) Найдите автомобили, отремонтированные в первом квартале.

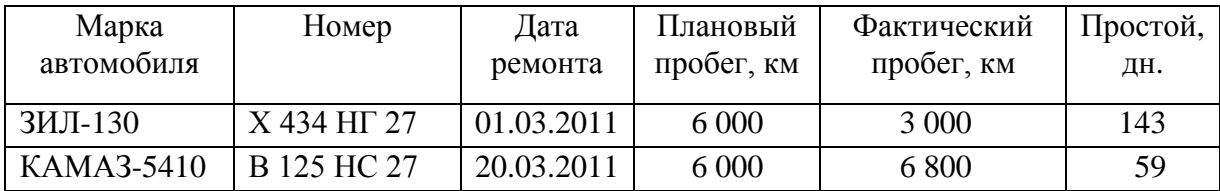

3. Применяя **Расширенный фильтр**, найдите в таблице записи с данными, соответствующие поставленным вопросам (ниже вопросов для проверки правильности выполненной работы приводятся ответы). Сохраните в ячейках рабочего листа условия отбора и полученные результаты поиска.

1) У каких автомобилей планировался пробег 10 000 км, фактический пробег составил более 7 500 км, простой – менее 100 дней?

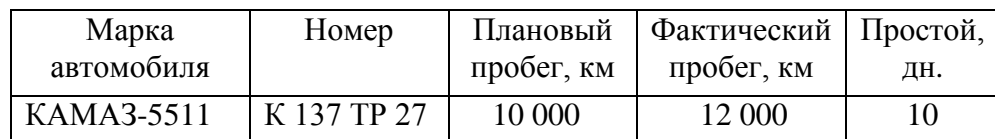

2) У каких автомобилей простой составляет 10, 60 или более 200 дней?

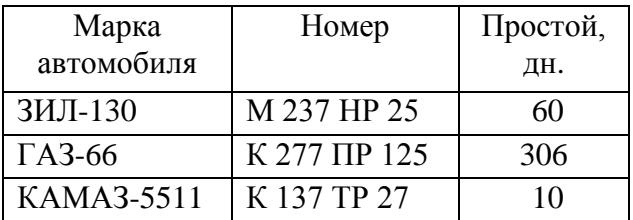

3) У каких автомобилей ЗИЛ-130 или ГАЗ-66 планировался пробег менее 10000 км, а фактический пробег составил более 5 000 км?

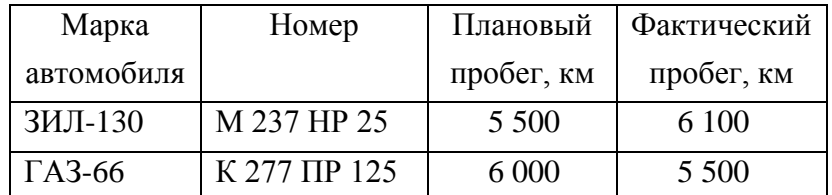

4) Какие автомобили имеют фактический пробег более 10 000 км или простой от 75 до 100 дней?

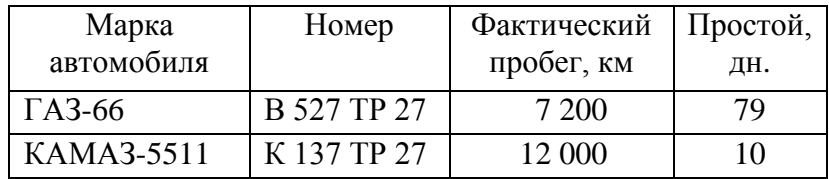

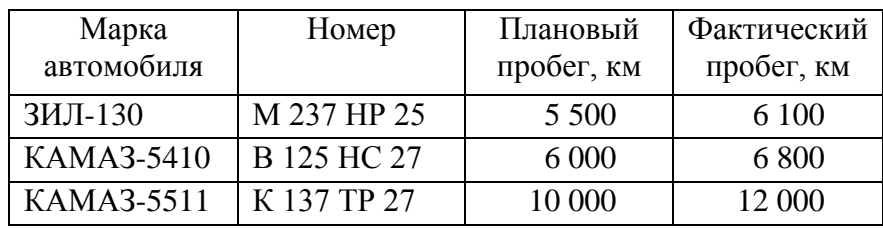

5) У каких автомобилей фактический пробег превышает плановый?

6) У каких автомобилей фактический пробег был больше среднего по фирме на 250 км и более?

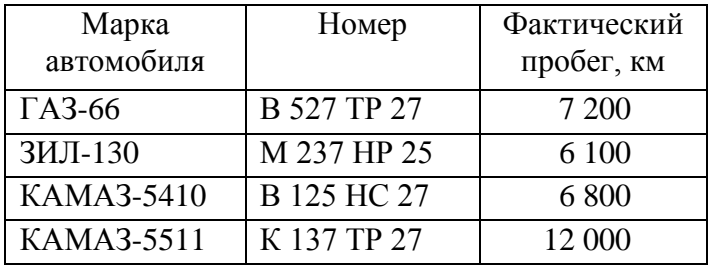

7) У какого автомобиля был минимальный простой?

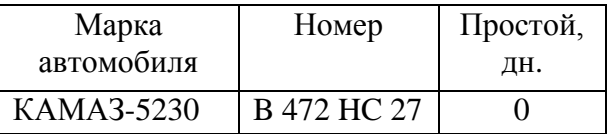

8) У каких автомобилей, исключая марку ЗИЛ-130, планировался пробег менее 6 000 км?

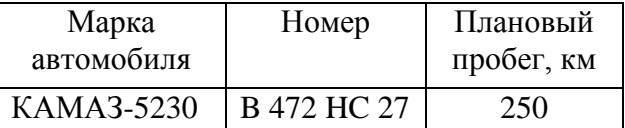

9) У каких автомобилей фактический пробег превышал плановый более чем на 700 км?

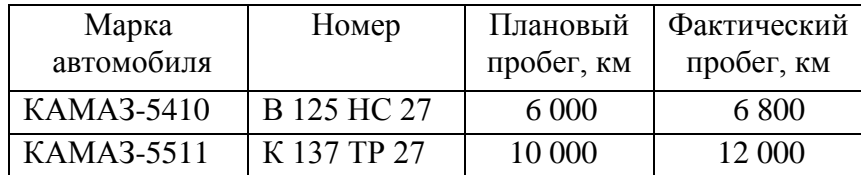

10) У каких автомобилей простой был меньше его максимального значения по фирме на 200 дней и более?

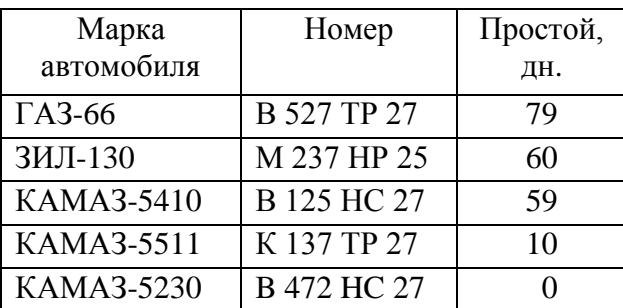

11) У каких автомобилей, поставленных на учёт в Хабаровском крае (код региона **27**), отремонтированных в 2010 году, простой составил менее 50 % от его средней величины по всей фирме?

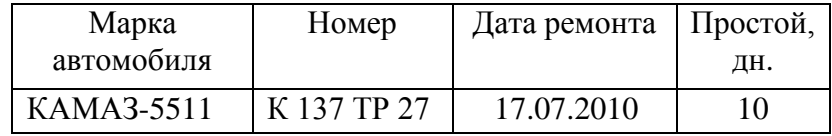

12) У каких автомобилей КАМАЗ выполнение плана по пробегу составило более 110 %?

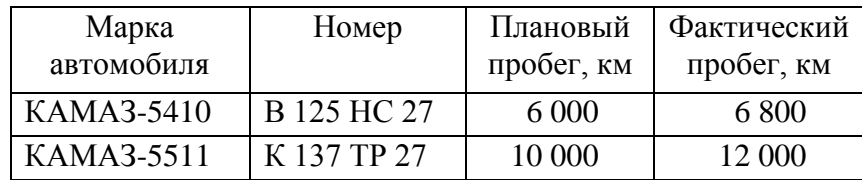

13) У каких автомобилей абсолютная величина отклонений фактического пробега от планового составила более 15 % от величины планового пробега?

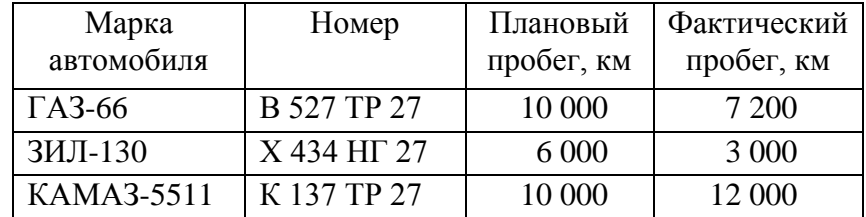

# Дата Товар Отдел Количество Цена Стоимость 23.04.12 | Пальто | Одежда | 10 | 3 200 23.04.12 Костюм Одежда 15 2000 28.04.12 Костюм | Одежда | 20 | 1900 28.04.12 Сапоги | Обувь | 25 | 1600 28.04.12 Туфли Обувь 18 1 770 28.04.12 Брюки | Одежда | 28 | 1 250 28.04.12 Костюм Одежда 15 2 900 08.05.12 Сапоги Обувь 30 1 100 08.05.12 Туфли Обувь 20 1 770 10.05.12 Пальто  $O_{\text{лежда}}$  15 2 200 10.05.12 Сапоги Обувь 25 2 100 10.05.12 Туфли Обувь 25 1 770 10.05.12 Сапоги Обувь 14 2 600

1. Создайте таблицу учёта товаров, поступивших в магазин:

2. Рассчитайте стоимость каждой партии товаров.

3. Присвойте первому листу имя **Товары**.

4. На основе исходной таблицы создайте на текущем рабочем листе сводную таблицу с данными о суммарной стоимости товаров, поступивших в магазин и его отделы:

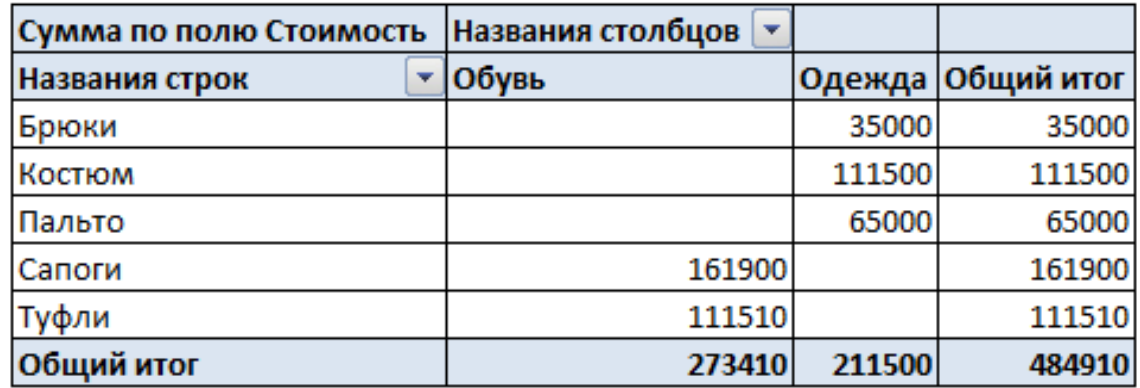

5. Измените в исходной таблице количество пальто, поступивших в магазин 23 апреля 2012 г., на **25**. Проанализируйте, произошли ли изменения в сводной таблице.

6. Обновите сводную таблицу. Убедитесь, что сводная таблица учитывает изменения данных в исходной таблице.

**Лабораторная работа № 4 Сводные таблицы и диаграммы**

7. Установите для отображения данных в сводной таблице денежный формат.

8. На основе исходной таблицы (рабочий лист **Товары**) создайте на новом рабочем листе сводную таблицу следующего вида:

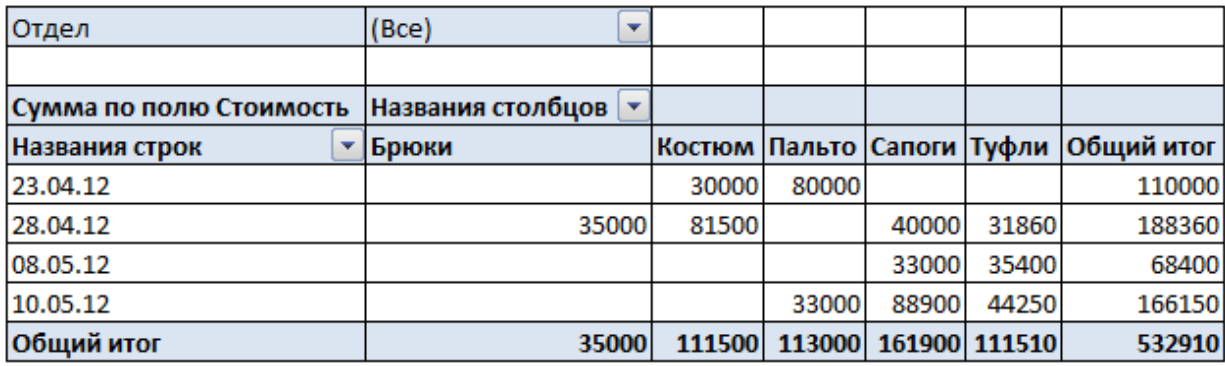

9. Присвойте рабочему листу имя **СвТабл2**.

10. Выведите в сводной таблице информацию только для отдела **Одежда**:

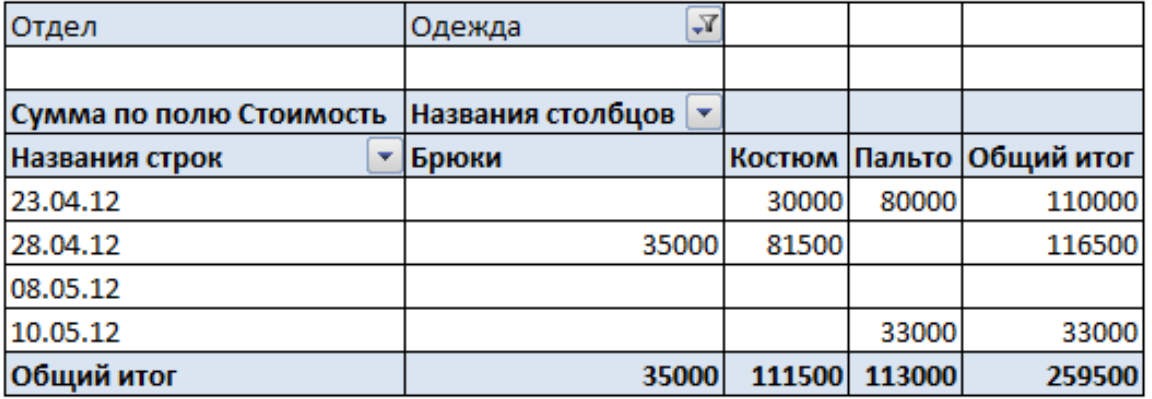

- 11. Скопируйте полученный результат в ячейки рабочего листа **СвТабл2**.
- 12. Установите отображение в сводной таблице данных только для отдела

## **Обувь**:

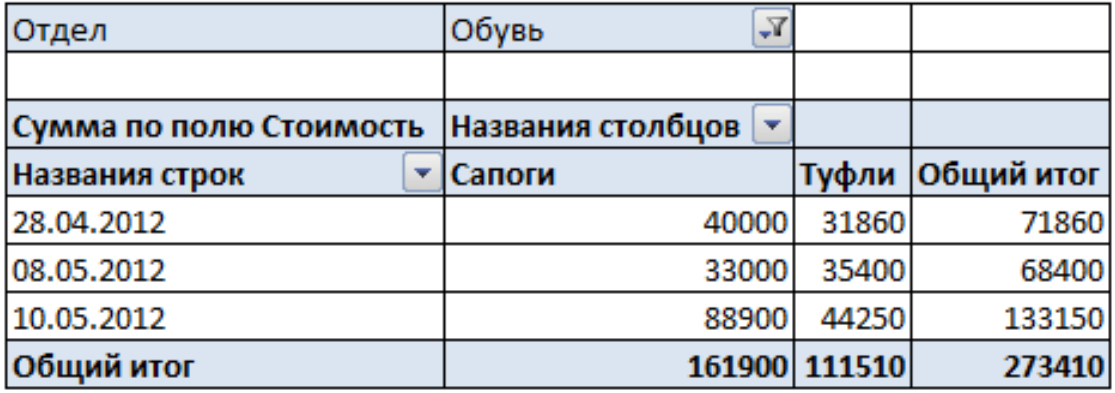
13. Скопируйте полученный результат в ячейки рабочего листа **СвТабл2**.

14. Применяя фильтры, отобразите в сводной таблице, размещённой на рабочем листе **СвТабл2**, информацию только о костюмах и пальто, полученных в апреле 2012 г.:

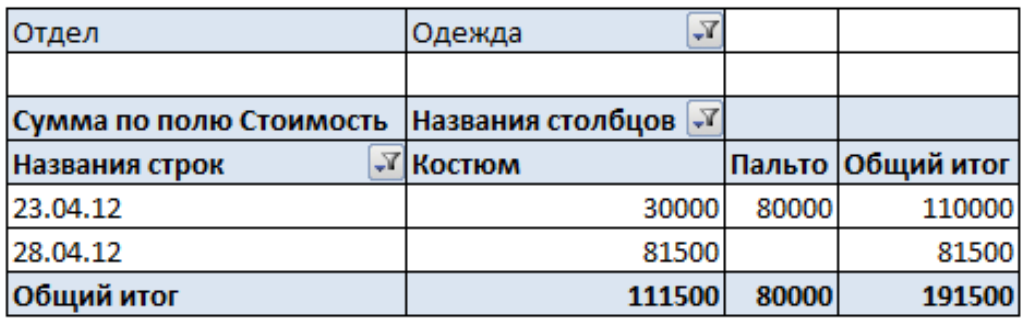

15. Скопируйте полученный результат в ячейки рабочего листа **СвТабл2**.

16. Снимите установленные фильтры и восстановите отображение сводной таблицы на рабочем листе **СвТабл2** с информацией для всего магазина.

17. На основе исходной таблицы (рабочий лист **Товары**) создайте на новом рабочем листе сводную таблицу следующего вида:

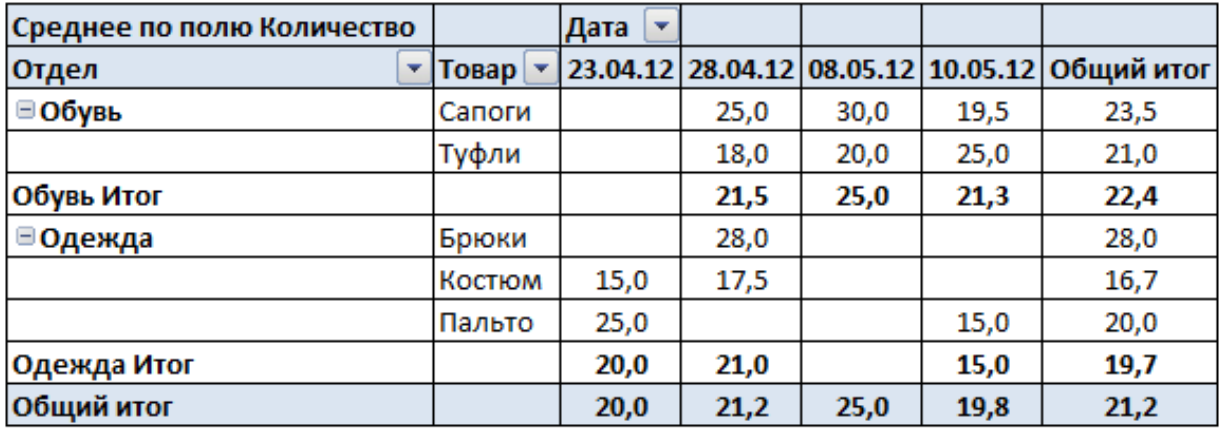

18. Присвойте рабочему листу имя **СвТабл3**.

19. Используя символы структуры, отобразите в созданной сводной таблице только общие итоги и итоги для каждого отдела:

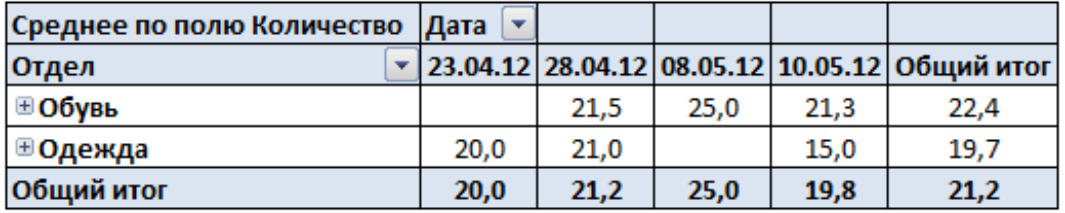

20. Скопируйте сводную таблицу, полученную в пункте 19 задания к лабораторной работе, в ячейки рабочего листа **СвТабл3**.

21. Используя символы структуры, восстановите отображение сводной таблицы, построенной в пункте 17 задания к лабораторной работе (в результате на рабочем листе **СвТабл3** должны располагаться две сводные таблицы).

22. На основе исходной таблицы (рабочий лист **Товары**) создайте на новом рабочем листе сводную таблицу следующего вида (параметр **Количество по полю Дата** характеризует количество партий товаров, поставленных в магазин и его отделы указанного числа и за весь период поставок):

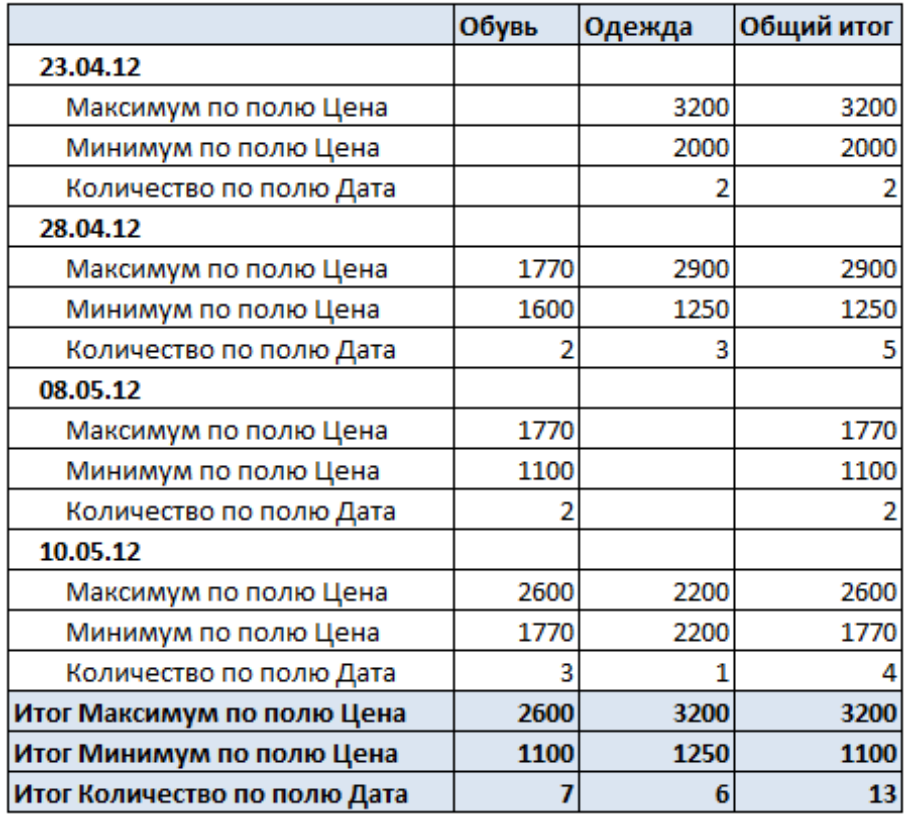

23. Присвойте созданному рабочему листу имя **СвТабл4**.

24. На основе исходной таблицы (рабочий лист **Товары**) создайте на новом рабочем листе сводную таблицу следующего вида (для получения итогов по месяцам следует выполнить в сводной таблице группировку записей по полю **Дата**):

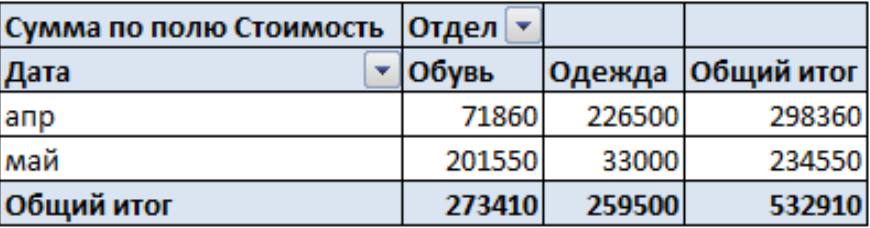

Сохраните созданную сводную таблицу на текущем рабочем листе с помощью специальной вставки как рисунок.

25. На основе исходной таблицы (рабочий лист **Товары**) создайте на этом же рабочем листе сводную таблицу, включающую стоимость поступивших товаров, рассчитанные значения НДС (налог на добавленную стоимость, равный 18 % от исходной стоимости) и стоимости товаров с учётом НДС (для решения данной задачи необходимо создать вычисляемые поля в процессе построения сводной таблицы):

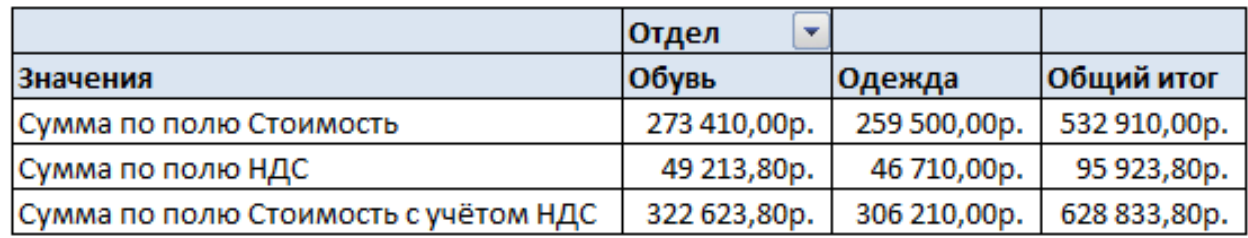

26. Присвойте созданному рабочему листу имя **СвТабл5**.

27. На основе исходной таблицы (рабочий лист **Товары**) создайте на новом рабочем листе сводную таблицу, предусматривающую вычисление доли (в процентах) стоимости товаров, поступивших в отделы каждого числа, от общей суммы за весь период поставок:

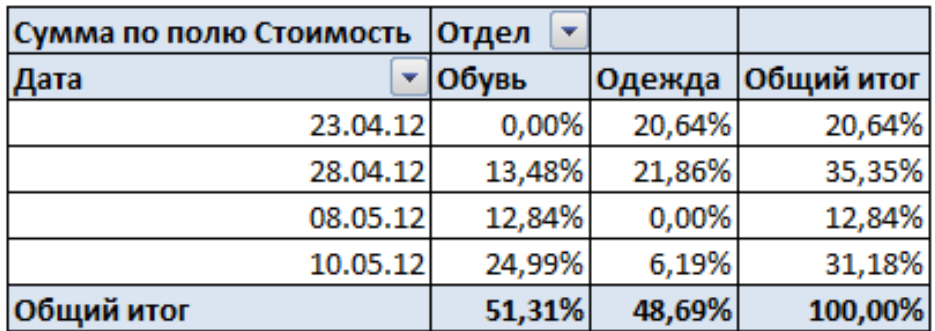

28. Присвойте созданному рабочему листу имя **СвТабл6**.

29. По данным исходной таблицы постройте на рабочем листе **Товары** сводную диаграмму (гистограмма) следующего вида:

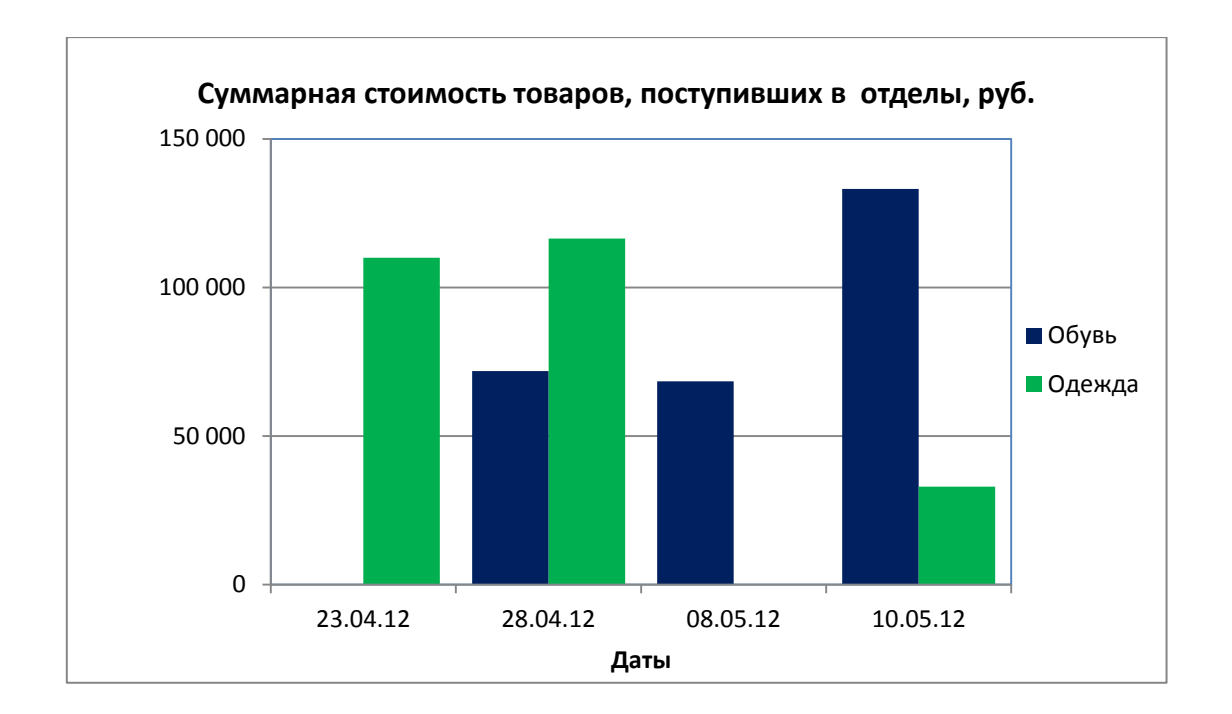

30. На основе сводной таблицы, построенной на рабочем листе **СвТабл2**, постройте сводную диаграмму (объёмная пирамидальная гистограмма) следующего вида:

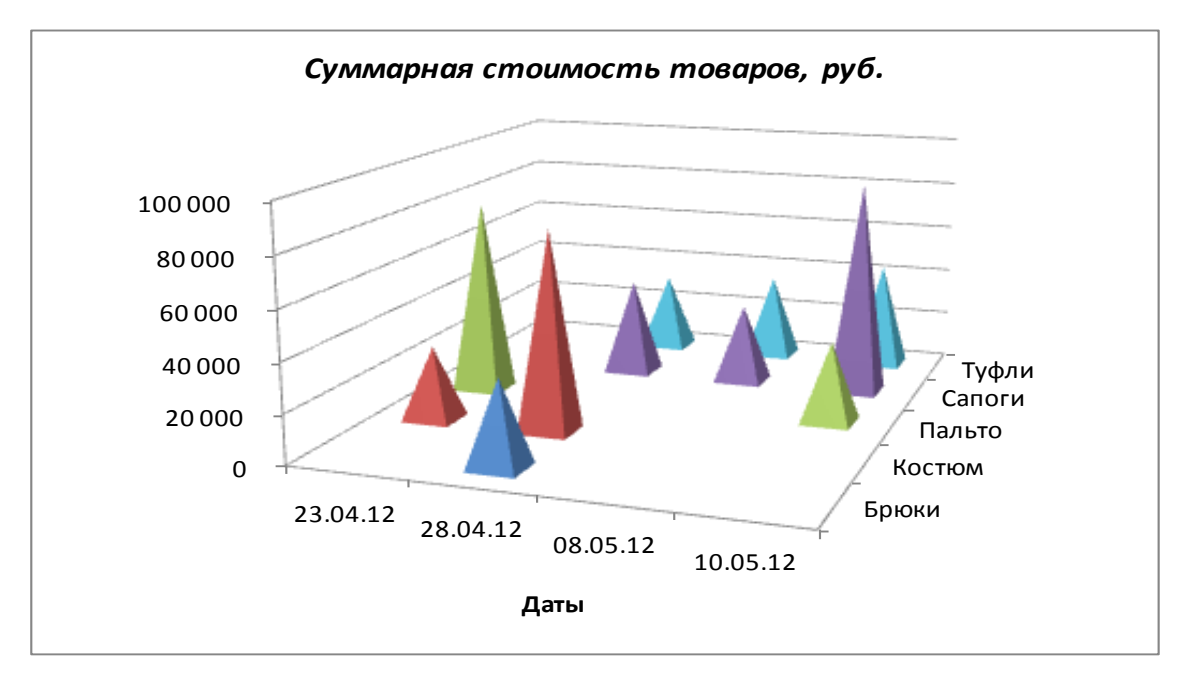

31. Применяя фильтрацию данных непосредственно в построенной сводной диаграмме, создайте диаграмму, отображающую суммарную стоимость товаров, поступивших в отдел **Одежд**а:

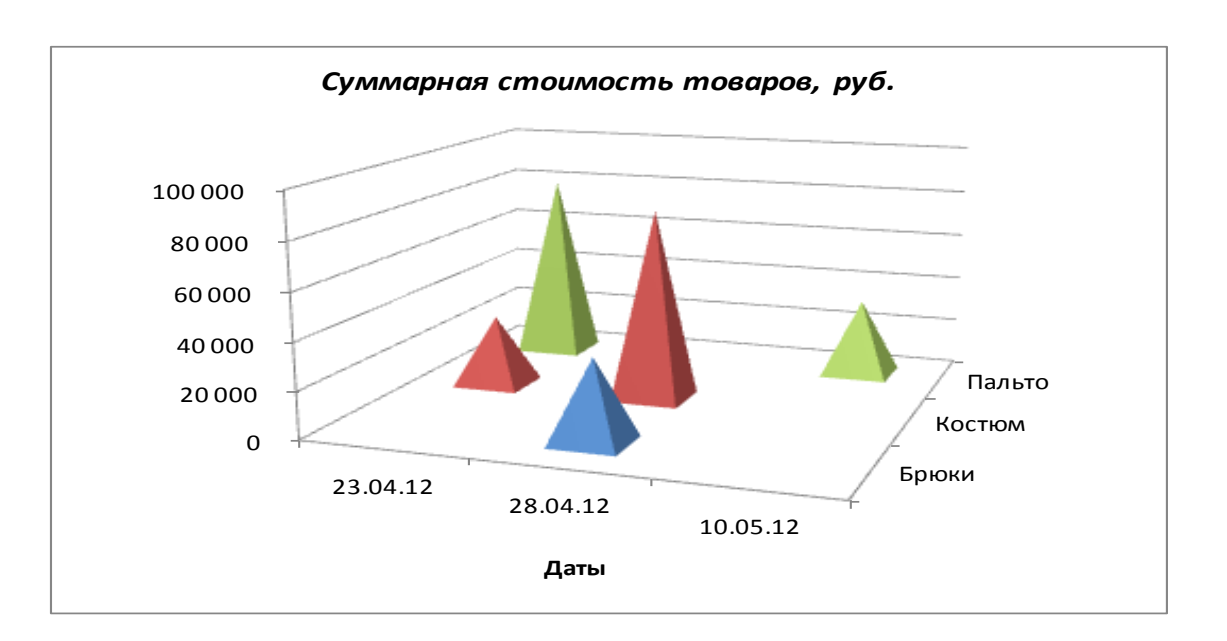

32. Сохраните построенную диаграмму на текущем рабочем листе (**СвТабл2**) с помощью специальной вставки как рисунок.

33. Применяя фильтрацию данных непосредственно в построенной сводной диаграмме, создайте диаграмму, отображающую суммарную стоимость костюмов и сапог, поступивших в апреле 2012 г.:

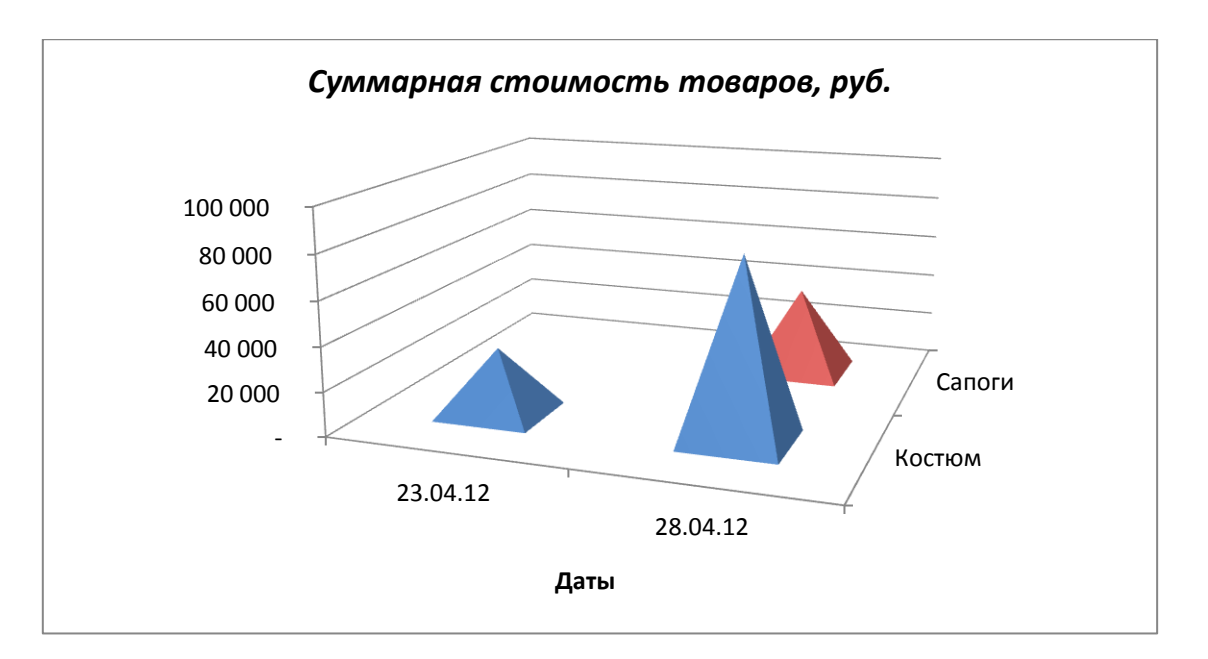

34. Сохраните построенную диаграмму на текущем рабочем листе (**СвТабл2**) с помощью специальной вставки как рисунок. Отмените фильтрацию в сводной диаграмме.

35. Удалите неиспользуемые рабочие листы.

36. Расположите рабочие листы в следующем порядке: **Товары**, **СвТабл2**, **СвТабл3**, **СвТабл4**, **СвТабл5**, **СвТабл6**.

# **Лабораторная работа № 5 Сортировка данных. Подведение промежуточных итогов**

1. Скопируйте из рабочей книги с отчётом по лабораторной работе № 4 исходную таблицу в новую рабочую книгу. Присвойте рабочему листу имя **Товары.**

2. При необходимости измените в сводной таблице количество пальто, поступивших в магазин 23 апреля 2012 г. на **10**.

3. Выполните сортировку записей таблицы. Таблицы, полученные в результате каждой сортировки, скопируйте на рабочие листы с названиями **Сорт1**, **Сорт2** и т. д.

**Сорт1** – по названиям товаров в алфавитном порядке.

**Сорт2** – по цене товаров (от самого дорогого товара к самому дешёвому).

**Сорт3** – по названиям товаров, внутри сформировавшихся групп с одинаковыми названиями – по дате поступления товаров в хронологическом порядке.

**Сорт4** – по названиям товаров в следующем порядке: **Сапоги**, **Туфли**, **Пальто**, **Костюм**, **Брюки**.

4. Скопируйте исходную таблицу на новый рабочий лист. Присвойте рабочему листу имя **Итоги1**.

5. Рассчитайте автоматизированным способом (с помощью промежуточных итогов) суммарные значения количества и стоимости товаров, поступивших в магазин и его отделы:

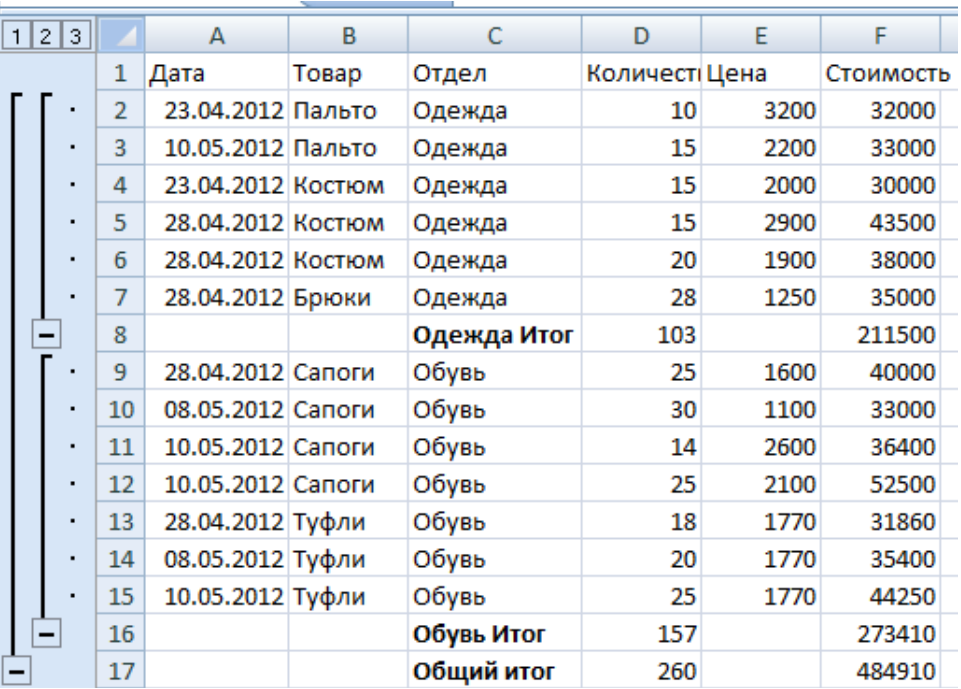

6. Используя символы структуры, расположенные слева от таблицы, последовательно отобразите:

итоги для магазина

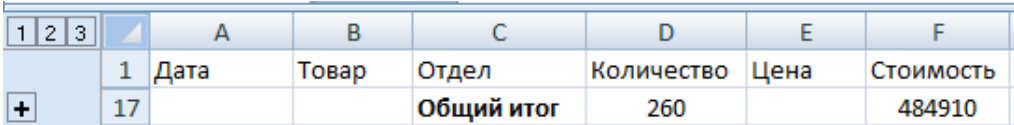

# итоги для отделов и магазина

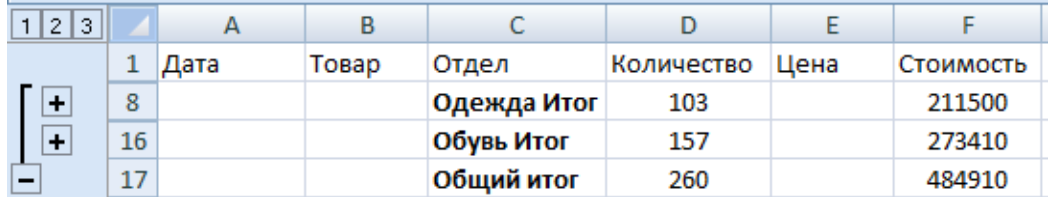

– итоги с отображением исходных данных только по отделу Обувь

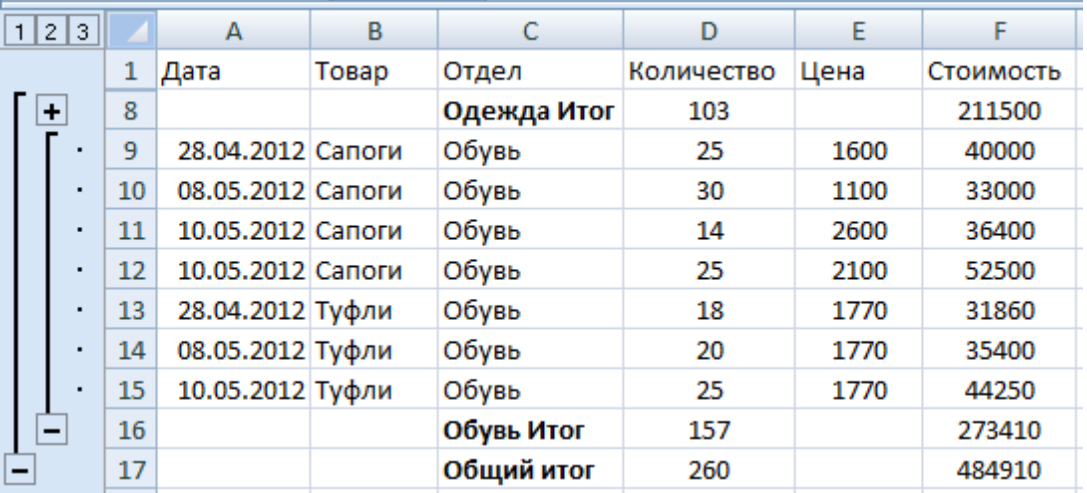

7. Скопируйте исходную таблицу на новый рабочий лист. Присвойте рабочему листу имя **Итоги2**.

8. Рассчитайте автоматизированным способом на рабочем листе **Итоги2** промежуточные итоги – количество партий товаров, поступивших в течение суток, для каждой даты – среднюю стоимость товаров в партии и минимальную цену:

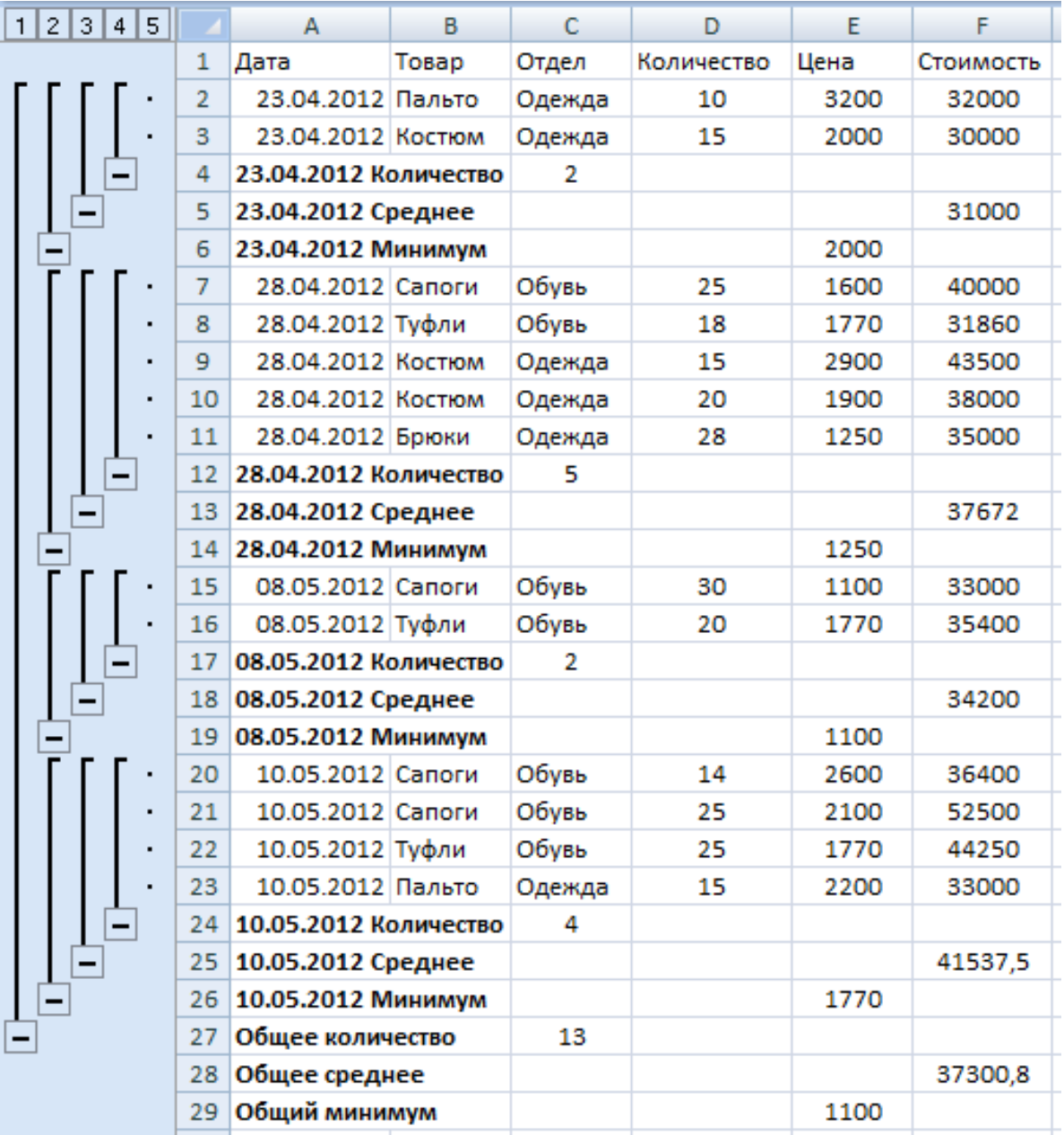

9. Скопируйте рабочий лист **Итоги2** с созданной таблицей на новый рабочий лист. Присвойте рабочему листу имя **Итоги3**. Удалите итоги.

10. С помощью автоматизированного подведения итогов рассчитайте на рабочем листе **Итоги3** суммарную стоимость товаров для каждой даты.

11. Отобразите в созданной таблице только итоговые значения.

12. Скройте столбцы таблицы, расположенные между столбцами **Дата** и **Стоимость**.

13. Выполните сортировку итоговых значений стоимости товаров по убыванию.

14. Установите денежный формат для данных в столбце **Стоимость**.

15. Создайте по данным таблицы круговую объёмную диаграмму в соответствии с представленным образцом:

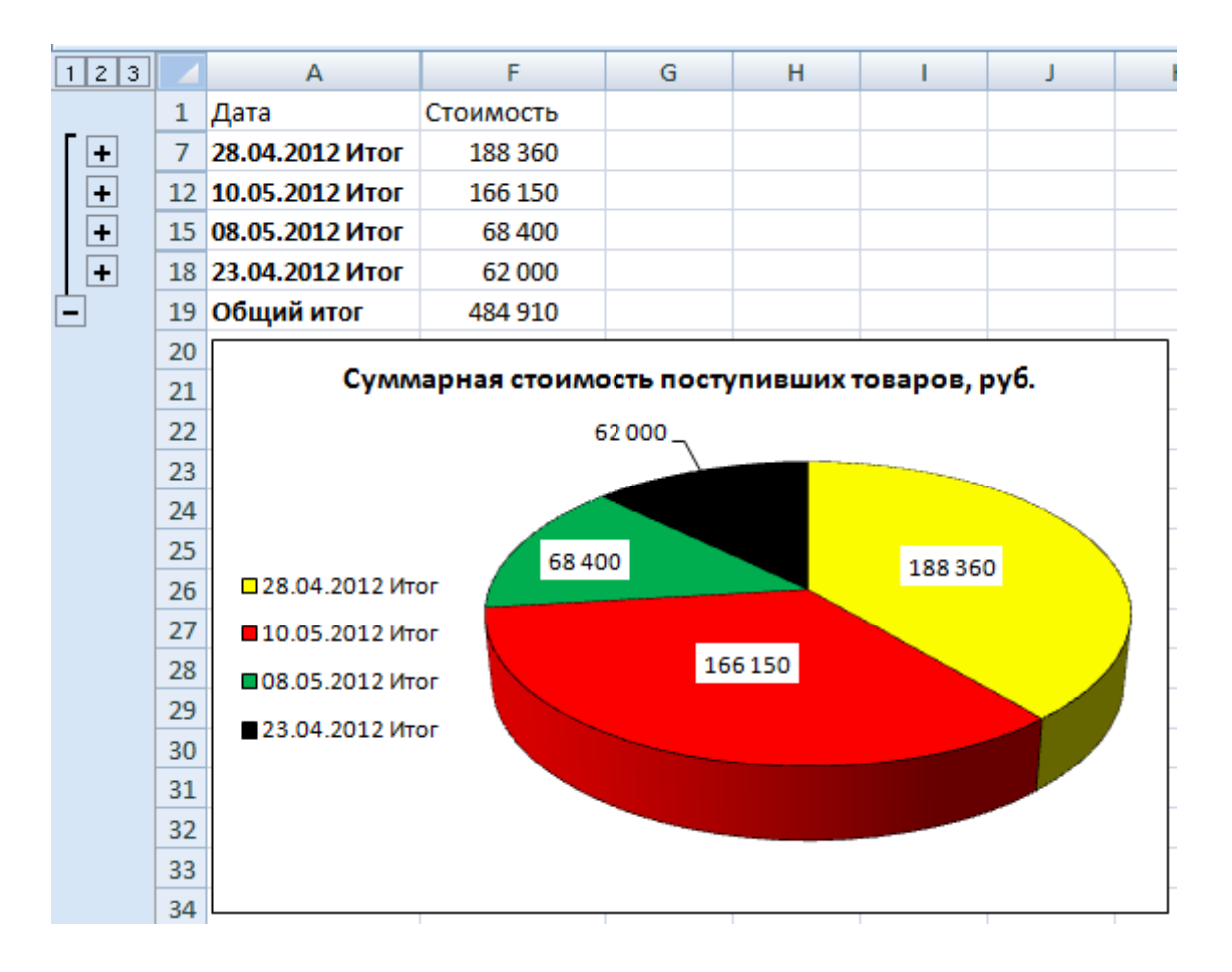

16. Вставьте в рабочую книгу новый рабочий лист и присвойте ему имя **Диаграмма2**.

17. Скопируйте на рабочий лист **Диаграмма2** всю информацию с рабочего листа **Итоги3**.

18. Удалите на рабочем листе **Диаграмма2** построенную ранее круговую объёмную диаграмму.

19. Создайте на рабочем листе **Диаграмма2** круговую диаграмму суммарной стоимости товаров, поставленных каждого числа, с вторичной гистограммой, детализирующей поставки 8 мая 2012 г. (для решения задачи в таблице с промежуточными итогами следует отобразить записи всех поставок товаров за указанную дату):

Технологии построения круговой диаграммы с вторичной гистограммой подробно рассмотрены в параграфе **Создание комбинированных диаграмм** пособия.

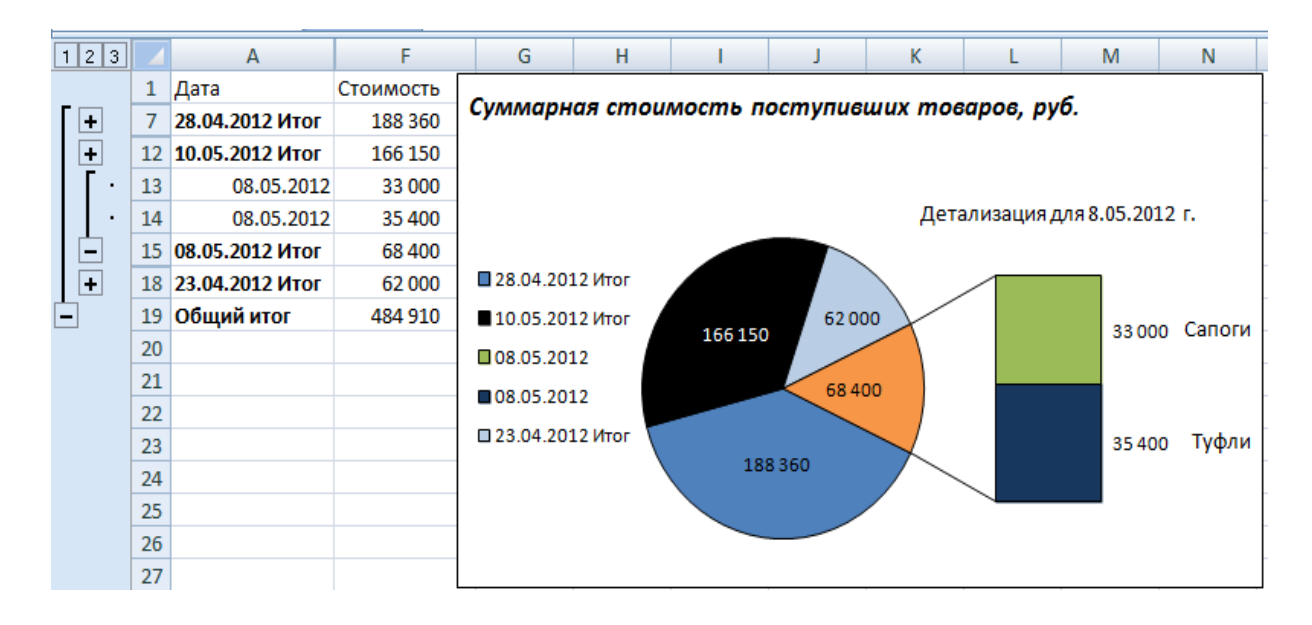

20. Вставьте в рабочую книгу новый рабочий лист и присвойте ему имя **Диаграмма3**.

21. Скопируйте на рабочий лист **Диаграмма3** всю информацию с рабочего листа **Сорт1**.

22. С помощью автоматизированного подведения итогов рассчитайте на рабочем листе **Диаграмма3** суммарные значения количества и стоимости каждого товара.

23. Создайте на рабочем листе **Диаграмма3** комбинированную диаграмму, предусматривающую отображение суммарных значений стоимости (гистограмма) и количества (график с маркерами) товаров, поступивших в магазин:

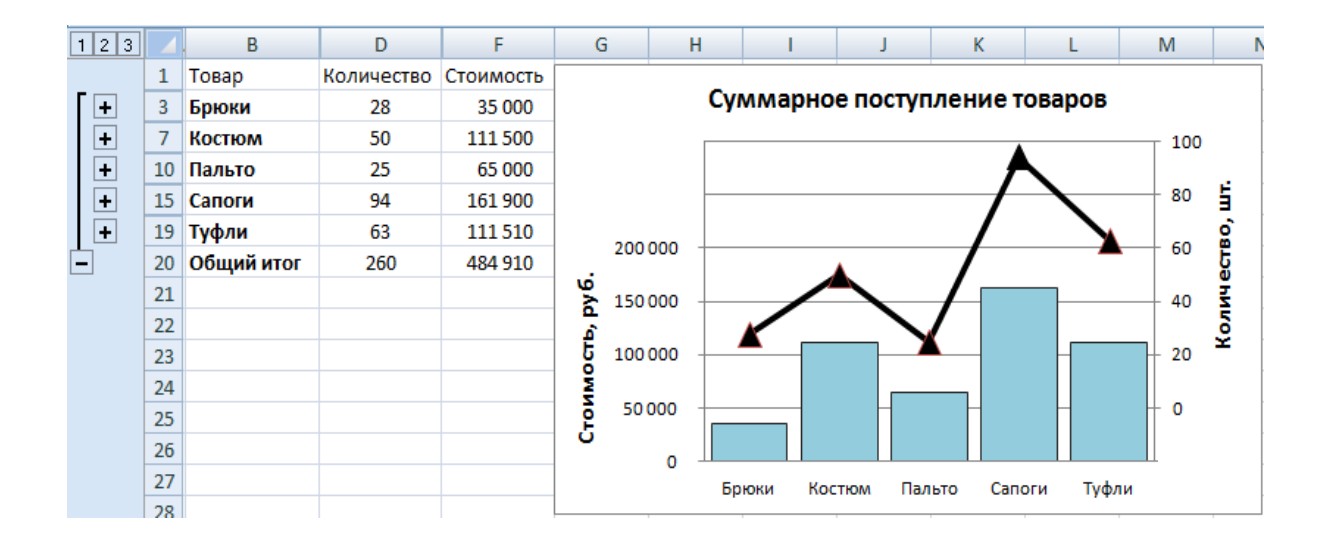

# **Лабораторная работа № 6 Консолидация данных**

1. Создайте на одном рабочем листе MS Excel таблицы с данными о продаже строительных материалов магазинами торговой фирмы по следующему образцу:

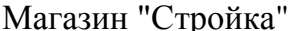

Магазин "Стройка" Магазин "Мастер"

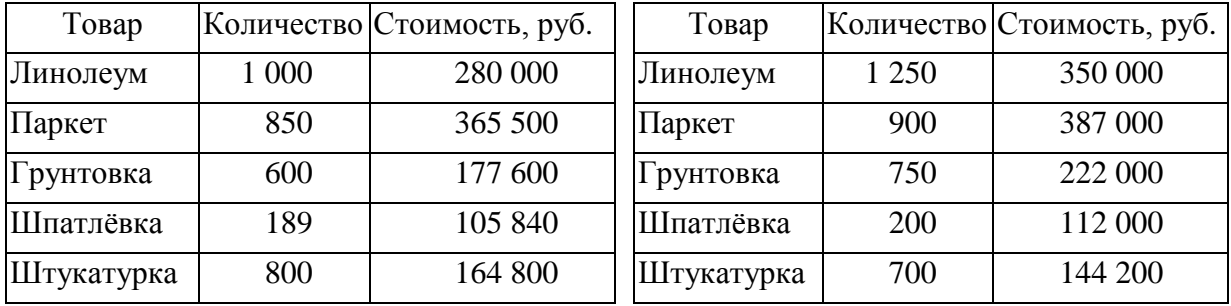

#### Магазин "Сервис"

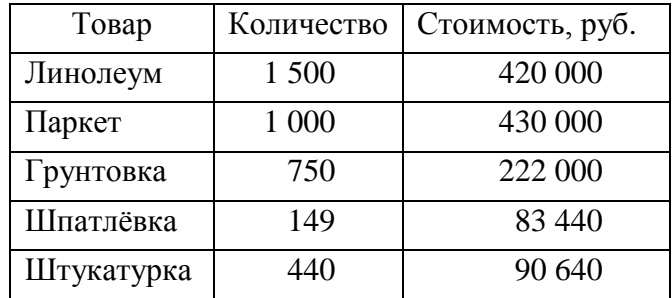

2. Присвойте рабочему листу имя **Исходный**.

3. Используя консолидацию данных по расположению, создайте на этом же рабочем листе таблицу суммарных значений количества и стоимости проданных товаров для всей фирмы (флажок **Создавать связи с исходными данными** в диалоговом окне **Консолидация** сбросьте). Скопируйте в консолидированную таблицу названия строк и столбцов любой из исходных таблиц:

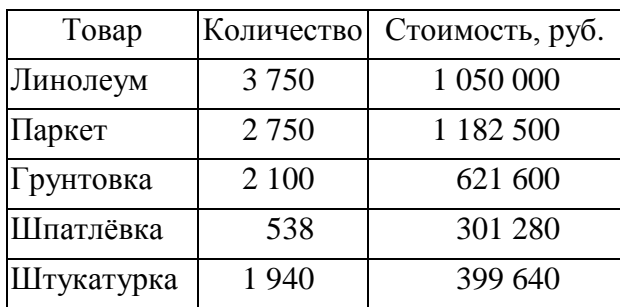

4. Измените одно-два значения данных в исходных таблицах. Проанализируйте, изменилась ли информация в консолидированной таблице.

- 5. Восстановите значения данных в исходных таблицах.
- 6. Создайте рабочий лист с названием **Фирма**.

7. Используя консолидацию данных по категориям, получите на рабочем листе **Фирма** таблицу с максимальными значениями количества и стоимости проданных товаров для всех магазинов фирмы (установите при этом флажок **Создавать связи с исходными данными**):

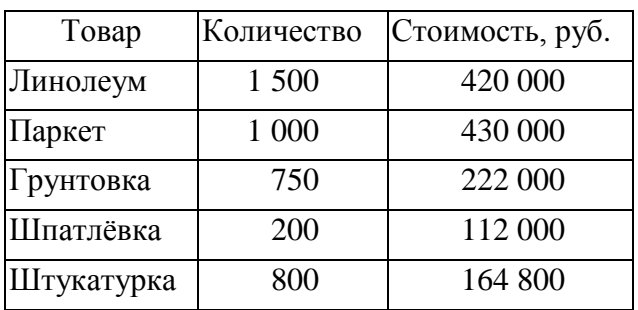

8. Измените одно два значения данных в исходных таблицах. Проанализируйте, изменилась ли информация в итоговой, консолидированной таблице.

9. Восстановите значения данных в исходных таблицах.

10. Скопируйте сведения о продаже товаров каждым магазином на отдельный рабочий лист. Присвойте каждому листу имя, соответствующее названию магазина.

11. Измените заголовки строк и столбцов в таблицах, расположенных на рабочих листах **Стройка**, **Мастер**, **Сервис**:

Магазин "Стройка" Магазин "Мастер"

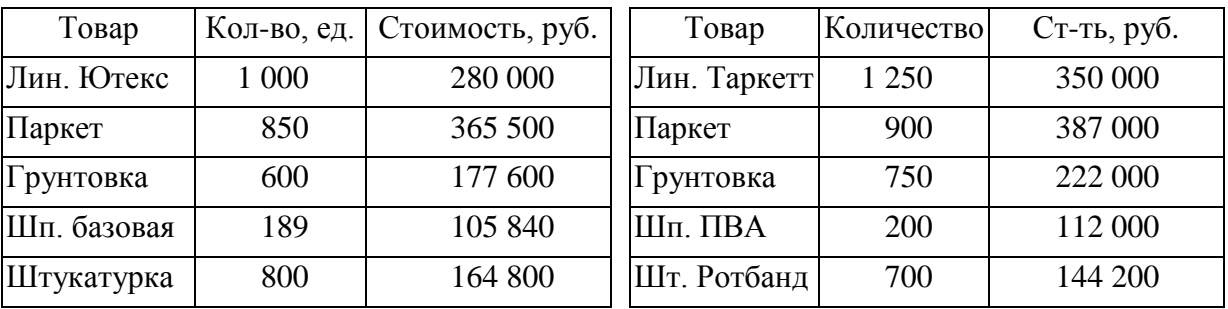

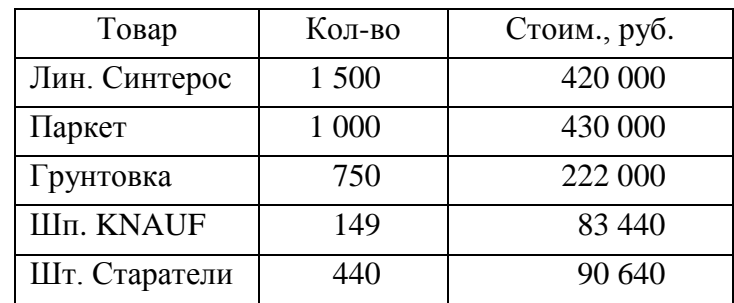

## Магазин "Сервис"

12. Создайте рабочий лист с названием **Продажи**.

13. Используя консолидацию данных, расположенных на рабочих листах **Стройка**, **Мастер**, **Сервис**, по положению, создайте на рабочем листе Продажи таблицу со средними значениями количества и стоимости проданных товаров по всем магазинам фирмы. Введите названия строк и столбцов консолидированной таблицы, предусмотрите вывод средних значений количества товаров с точностью до целых, стоимости – в финансовом формате с точностью до двух десятичных знаков после запятой:

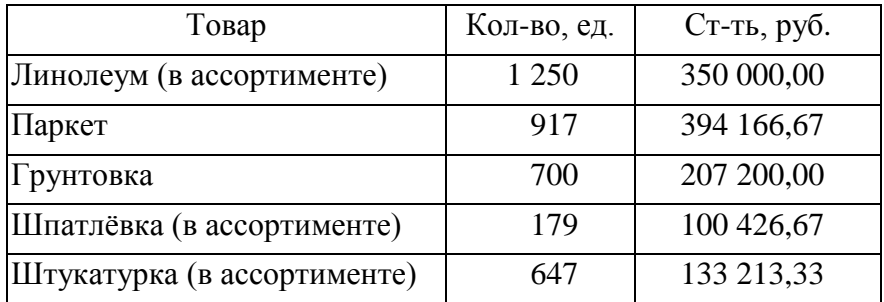

14. Измените данные, заголовки строк и столбцов в таблицах, расположенных на рабочих листах **Стройка**, **Мастер**, **Сервис**:

Магазин "Стройка" Магазин "Мастер"

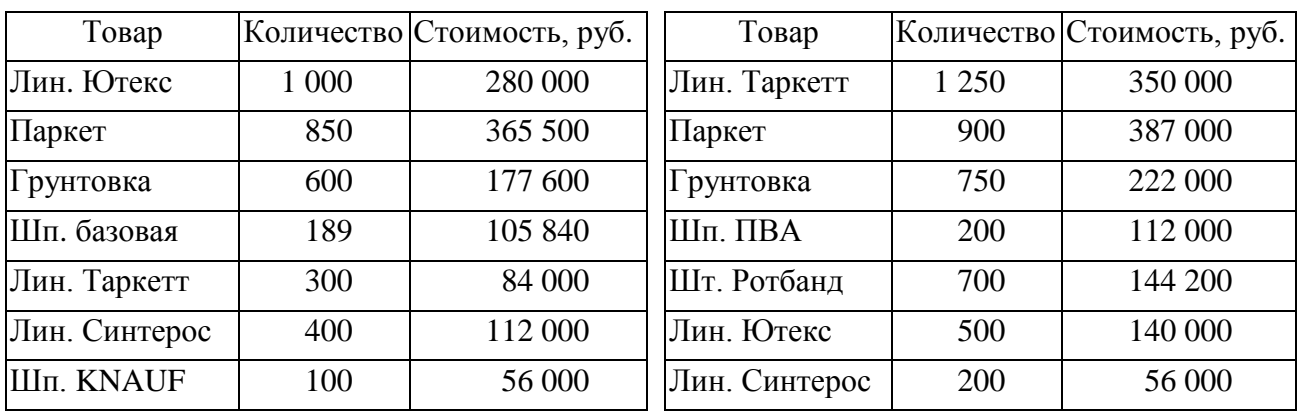

| Товар         | Количество | Стоимость, руб. |
|---------------|------------|-----------------|
| Лин. Синтерос | 1 500      | 420 000         |
| Шп. KNAUF     | 149        | 83 440          |
| Шт. Старатели | 440        | 90 640          |

Магазин "Сервис"

15. Создайте рабочий лист с названием **Отчёт о продажах**.

16. Используя консолидацию данных, расположенных на рабочих листах **Стройка**, **Мастер**, **Сервис**, по категориям, создайте на рабочем листе **Отчёт о продажах** таблицу с суммарными значениями количества и стоимости проданных товаров по всем магазинам фирмы. Предусмотрите сортировку записей в таблице по названиям товаров, денежный формат отображения стоимости товаров, вычисление итоговой суммы стоимости товаров для всей фирмы:

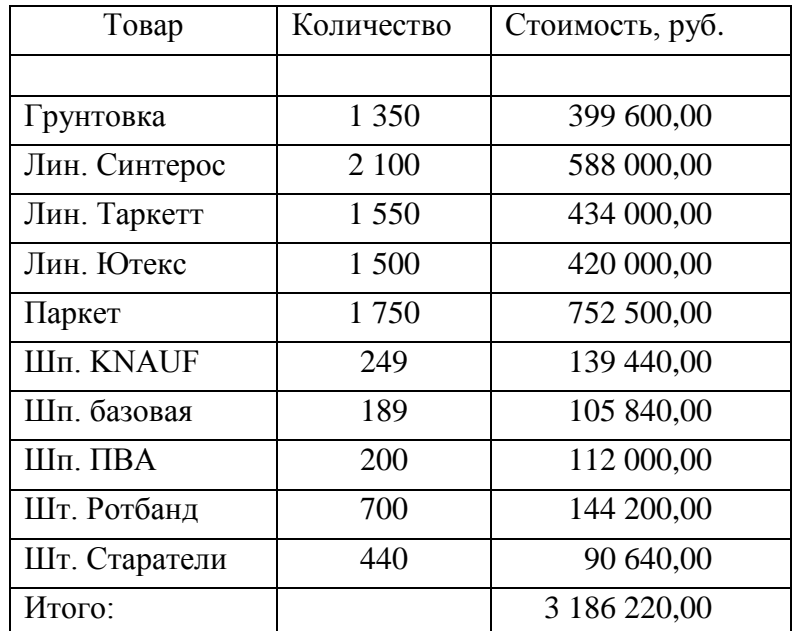

17. Создайте рабочий лист с названием **Сводный**.

18. С помощью мастера сводных таблиц по данным, расположенным на рабочих листах **Стройка**, **Мастер**, **Сервис**, сформируйте на рабочем листе **Сводный** консолидированную сводную таблицу следующего вида:

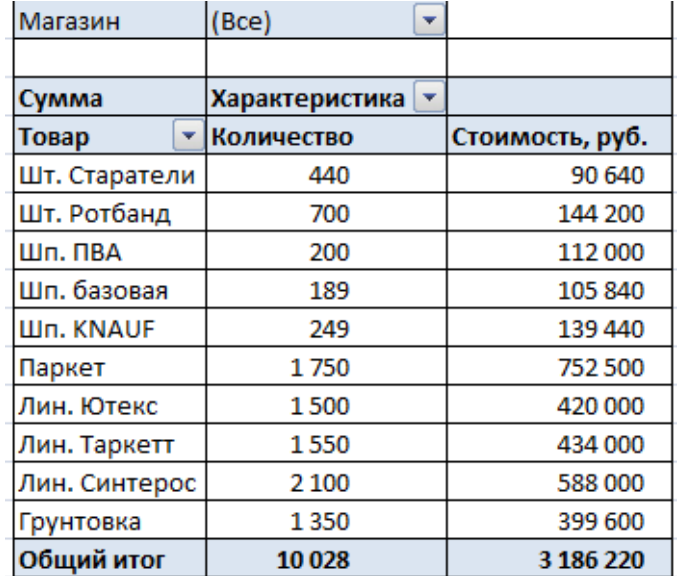

19. Установите отображение в консолидированной сводной таблице данных только для магазинов **Сервис** и **Стройка**:

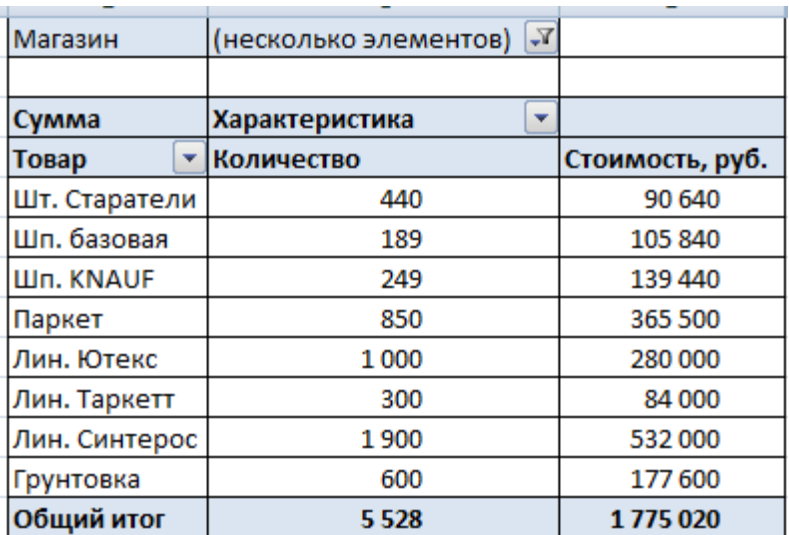

20. Установите отображение в консолидированной сводной таблице сведений о стоимости проданных штукатурки и линолеума:

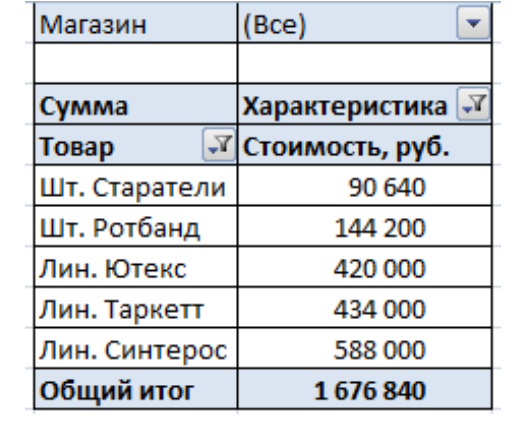

### **Библиографический список**

1. Аверчев И. В. Excel 2007 в учёте и менеджменте. Пошаговый самоучитель по бухгалтерскому учёту на компьютере / И. В. Аверчев. – М. : Эксмо-Пресс, 2010.

2. Баловсяк Н. Видеосамоучитель Office 2007 / Н. Баловсяк. – СПб. : Питер, 2008.

3. Веденеева Е. Функции и формулы Excel 2007 / Е. Веденеева. – СПб. : Питер, 2008.

4. Винстон У. Л. Microsoft Office Excel 2007. Анализ данных и бизнесмоделирование / У. Л. Винстон. – СПб. : BHV, 2008.

5. Глушаков С. В. Microsoft Excel 2007. Лучший самоучитель / С. В. Глушаков, А. С. Сурядный. – М. : АСТ, 2008.

6. Мединов О. Ю. Excel. Мультимедийный курс / О. Ю. Мединов. – СПб. : Питер, 2009.

7. Пащенко И. Г. Excel 2007 / И. Г. Пащенко. – М. : Эксмо-Пресс, 2009.

8. Пикуза В. Экономические и финансовые расчёты в Excel / В. Пикуза. – СПб. : Питер, 2010.

9. Ремин А. Д. Word 2007, Excel 2007 и электронная почта: практическое руководство / А. Д. Ремин. – М. : Триумф, 2009.

10. Свиридова М. Ю. Электронные таблицы Excel / М. Ю. Свиридова. – М. : Академия, 2011.

11. Сергеев А. П. Маркетинговые исследования с помощью Excel / А. П. Сергеев. – СПб. : Питер, 2009.

12. Сингаевская Г. И. Функции в Microsoft Office Excel 2007 / Г. И. Сингаевская. – М. : Диалектика, 2008.

13. Трусов А. Ф. Excel 2007 для менеджеров и экономистов. Логистические, производственные и оптимизационные расчёты / А. Ф. Трусов. – СПб. : Питер, 2009.

14. Хелдман К. Excel 2007. Руководство менеджера проекта / К. Хелдман, У. Хелдман. – М. : Эксмо-Пресс, 2008.

15. Холи Д. Excel 2007. Трюки 138 профессиональных приёмов / Д. Холи, Р. Холи. – СПб. : Питер, 2008.